# **Nero Burning ROM Manual**

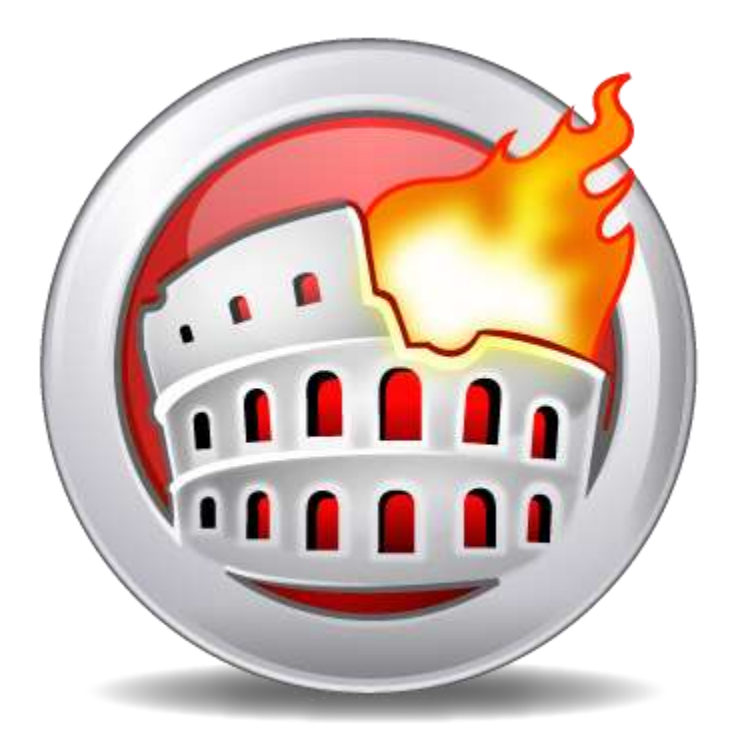

#### Table of Content

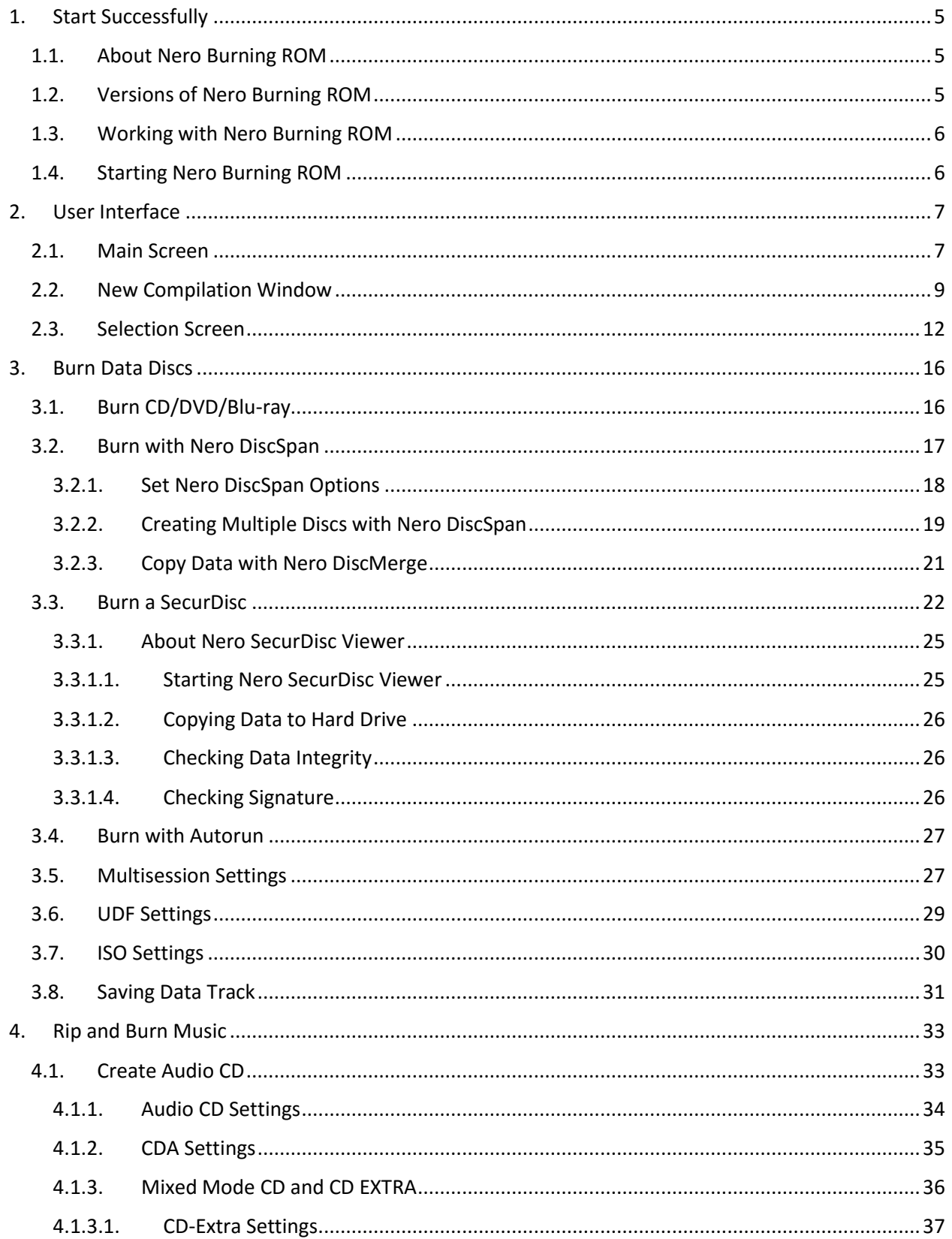

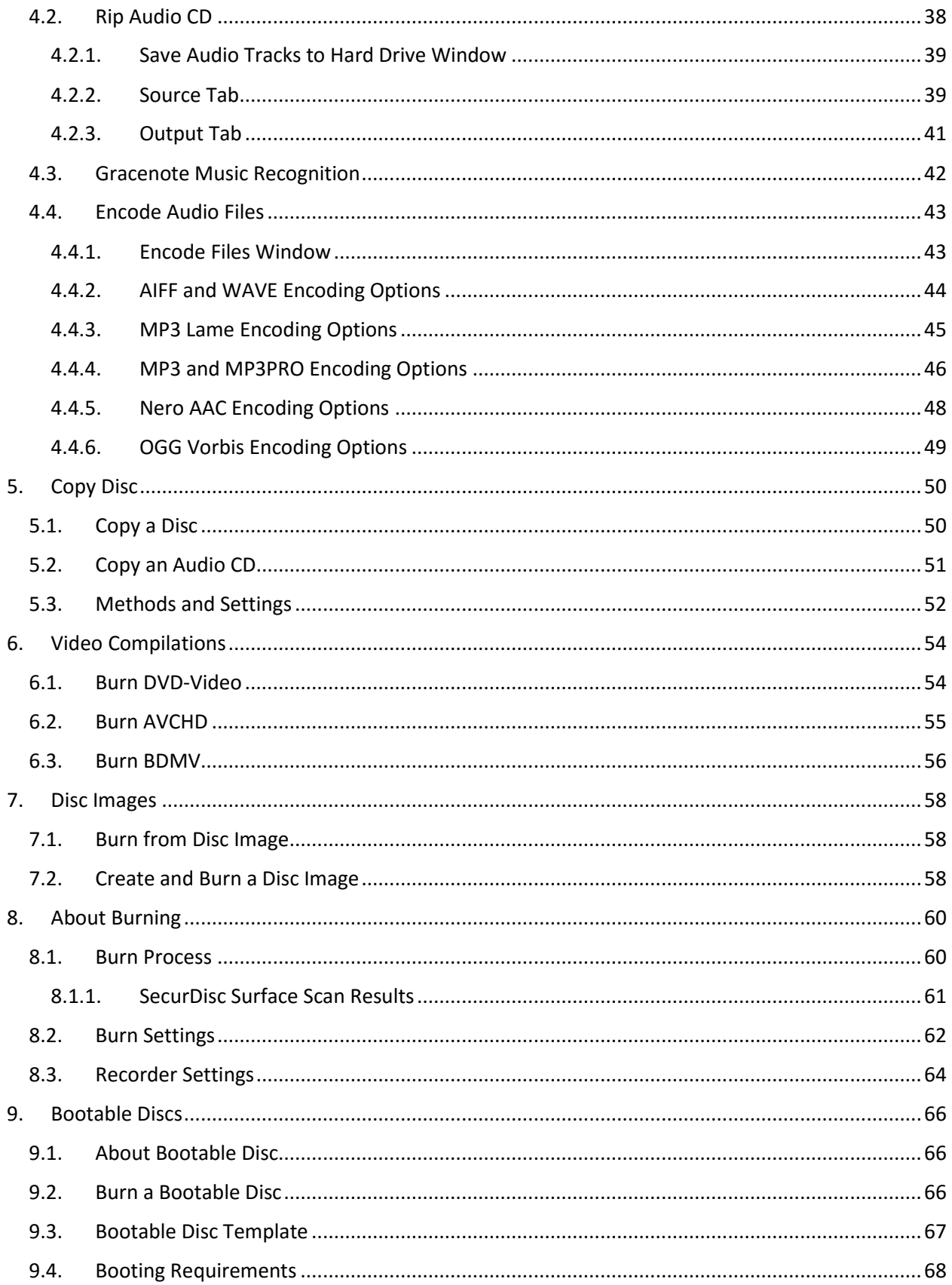

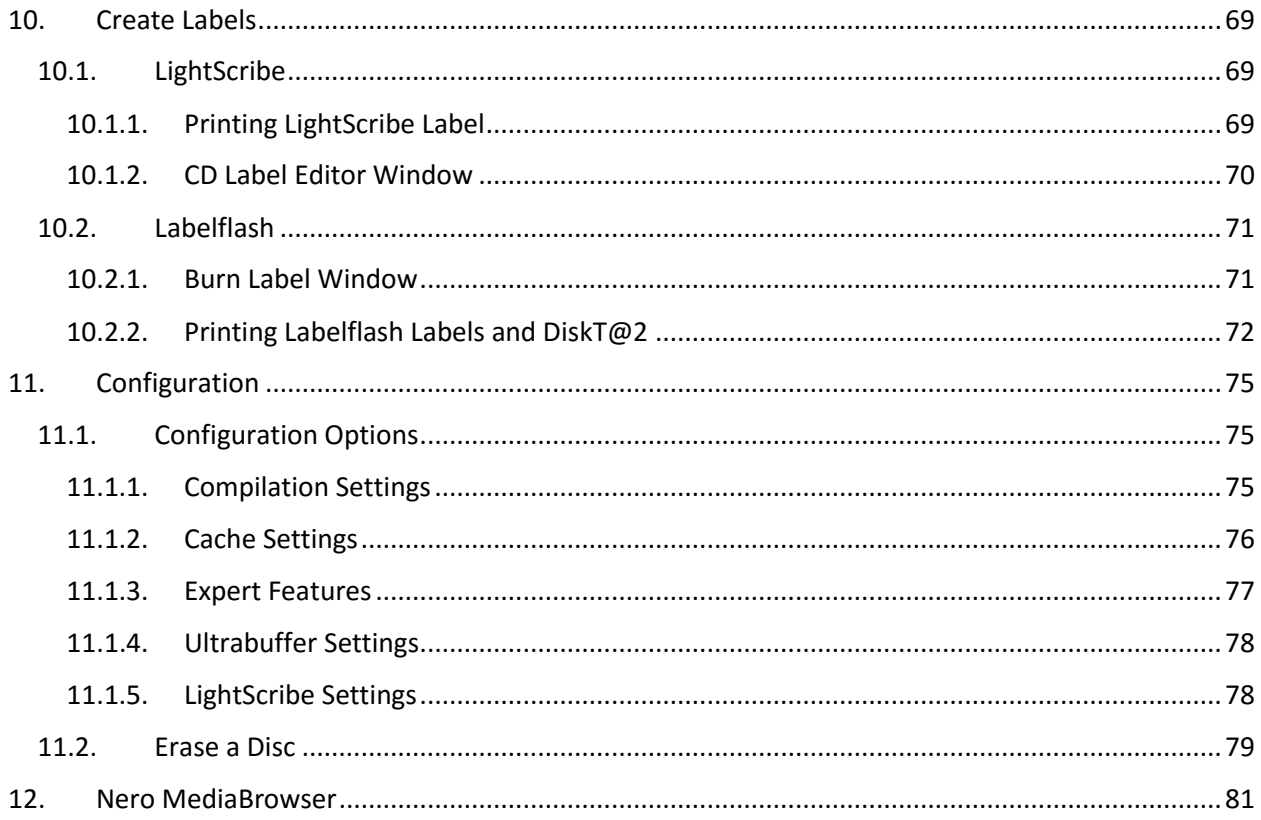

#### <span id="page-4-0"></span>**1. Start Successfully**

#### **1.1. About Nero Burning ROM**

<span id="page-4-1"></span>The powerful burning software Nero Burning ROM allows you to burn your data, music and videos to disc. Nero Burning ROM gives you full, customized control of your burning projects. You can − among other things − define the file system, the length of the file name and the character set; you can also change the disc label. And of course, you can also customize the Nero Burning ROM toolbar and change the keyboard shortcuts.

Despite its wide range of features, Nero Burning ROM has remained an easy-to-use burning program that creates discs in just a few steps. You select the disc type to be burned (CD/DVD/Blu-ray), define the project type, add the required data and then start burning.

Using Nero Burning ROM you can save audio files from an Audio CD to the hard drive. In the process, the files are encoded, i.e. converted into a format that the computer can read. The Audio CD can be automatically identified with Gracenote. So called metadata such as title, genre, and track title are accessed by the Gracenote Media Database and associated to the tracks. That way you have audio files that are accurately and fully named after the encoding process.

Music recognition technology and related data are provided by Gracenote®. Gracenote is the industry standard in music recognition technology and related content delivery. For more information, please visit www.gracenote.com.

#### **1.2. Versions of Nero Burning ROM**

<span id="page-4-2"></span>Nero Burning ROM is available as part of Nero Classic, Nero Platinum and as a standalone product (Nero Burning ROM).

All versions offer the full range of functions, but Nero Burning ROM as standalone product does not offer access to Nero MediaBrowser unless Nero MediaHome is installed.

You can always upgrade your standalone version to Nero Classic or Nero Platinum at www.nero.com.

Nero CoverDesigner is not installed automatically with Nero Classic. However, it can be downloaded for free from the **Download** section at www.nero.com or via Nero ControlCenter and used together with Nero Classic. Please see the separate Nero CoverDesigner user manual for full instructions.

Nero WaveEditor is not installed automatically with Nero Classic. However, it can be downloaded for free from the **Download** section at www.nero.com or via Nero ControlCenter and used together with Nero Classic. Please see the separate Nero WaveEditor user manual for full instructions.

#### **1.3. Working with Nero Burning ROM**

<span id="page-5-0"></span>The main function of Nero Burning ROM is to select files and folders and to burn them to a disc. This is done in three basic steps:

- In the **New Compilation** window, select a disc type and the disc format and set the options on the tabs.
- $\triangleright$  In the selection screen, select files that you want to burn.
- <span id="page-5-1"></span> $\triangleright$  Start the burn process.

#### **1.4. Starting Nero Burning ROM**

There are several ways to open Nero Burning ROM, depending on various factors such as the product you have installed and the operating system you are using.

On Windows 7 and earlier versions of Windows, you can start Nero Burning ROM via:

**Start** (the start icon) > (**All**) **Programs** > **Nero** > **Nero Classic** > Nero Burning ROM

- $\triangleright$  the Nero Burning ROM desktop icon if you use Nero Burning ROM as a standalone product
- $\triangleright$  the Nero Classic desktop icon if you use Nero Classic

On Windows 8, you can start Nero Burning ROM via:

- the Nero Classic tile (Windows 8 **Start** screen) or the Nero Classic desktop icon (Windows 8 desktop) if you use Nero Classic
- the Nero Burning ROM tile (Windows 8 **Start** screen) or the Nero Burning ROM desktop icon (Windows 8 desktop) if you use Nero Burning ROM as a standalone product

#### <span id="page-6-0"></span>**2. User Interface**

#### **2.1. Main Screen**

<span id="page-6-1"></span>The main screen of Nero Burning ROM is the starting point for all actions. It consists of a menu bar and a toolbar with buttons and a drop-down menu.

The following menus are available:

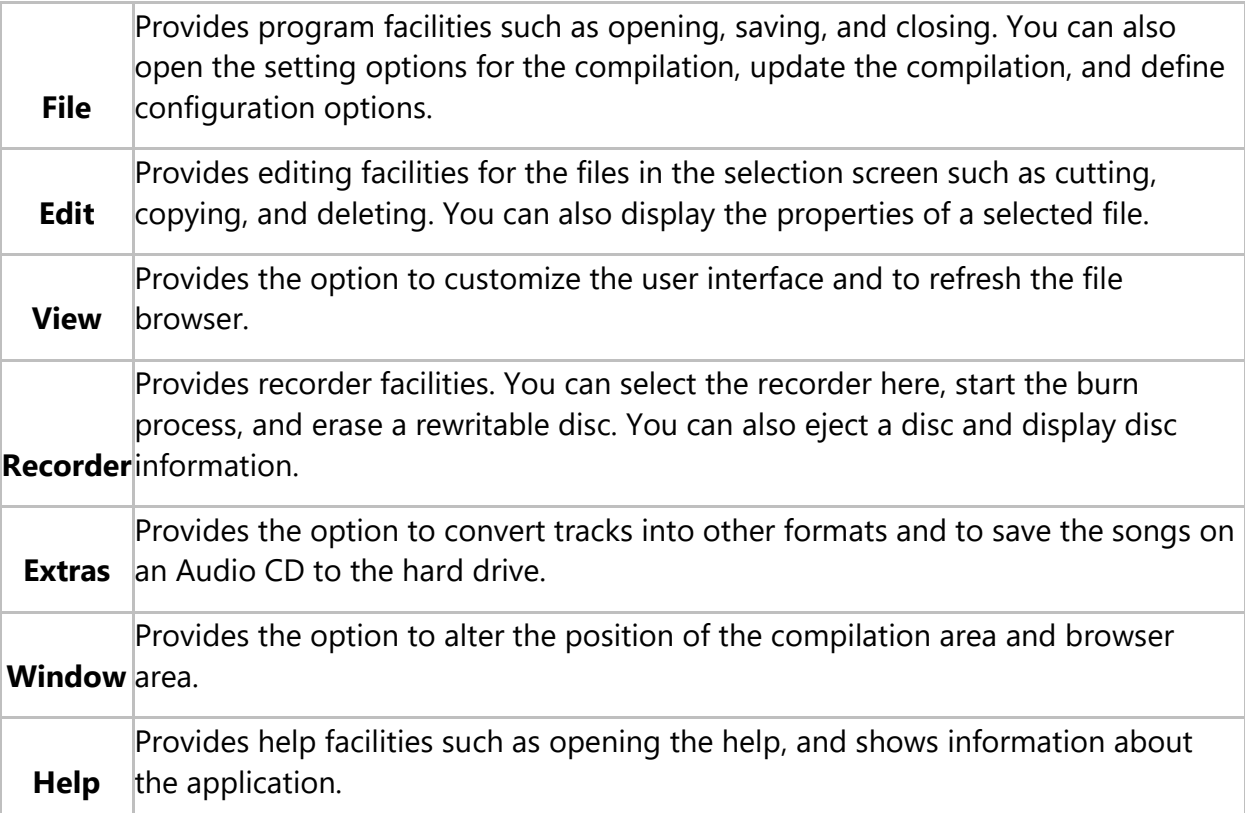

The following configuration options are available in the tool bar of the main screen.

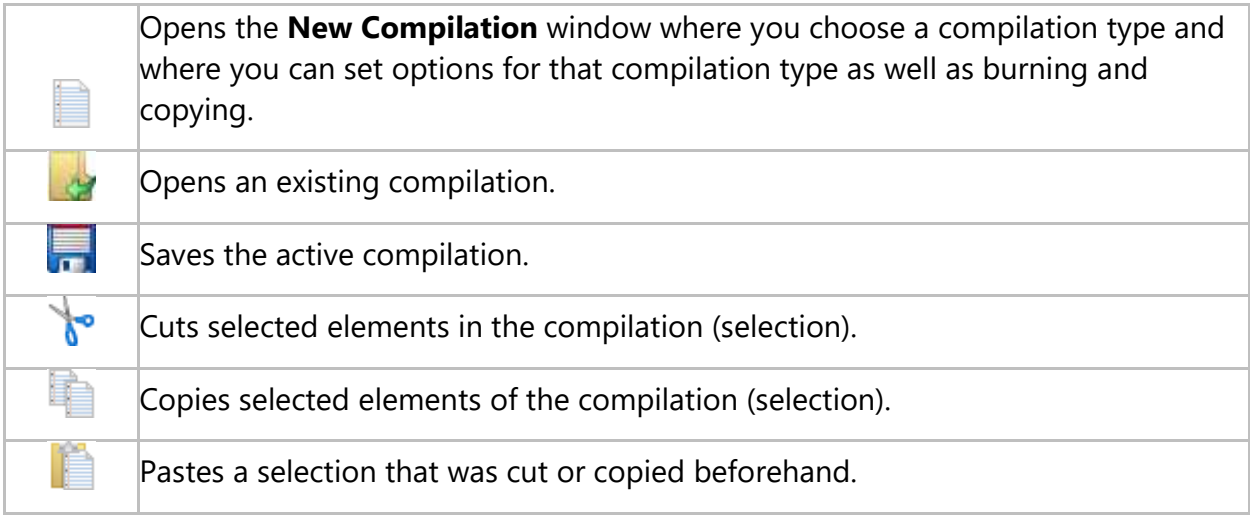

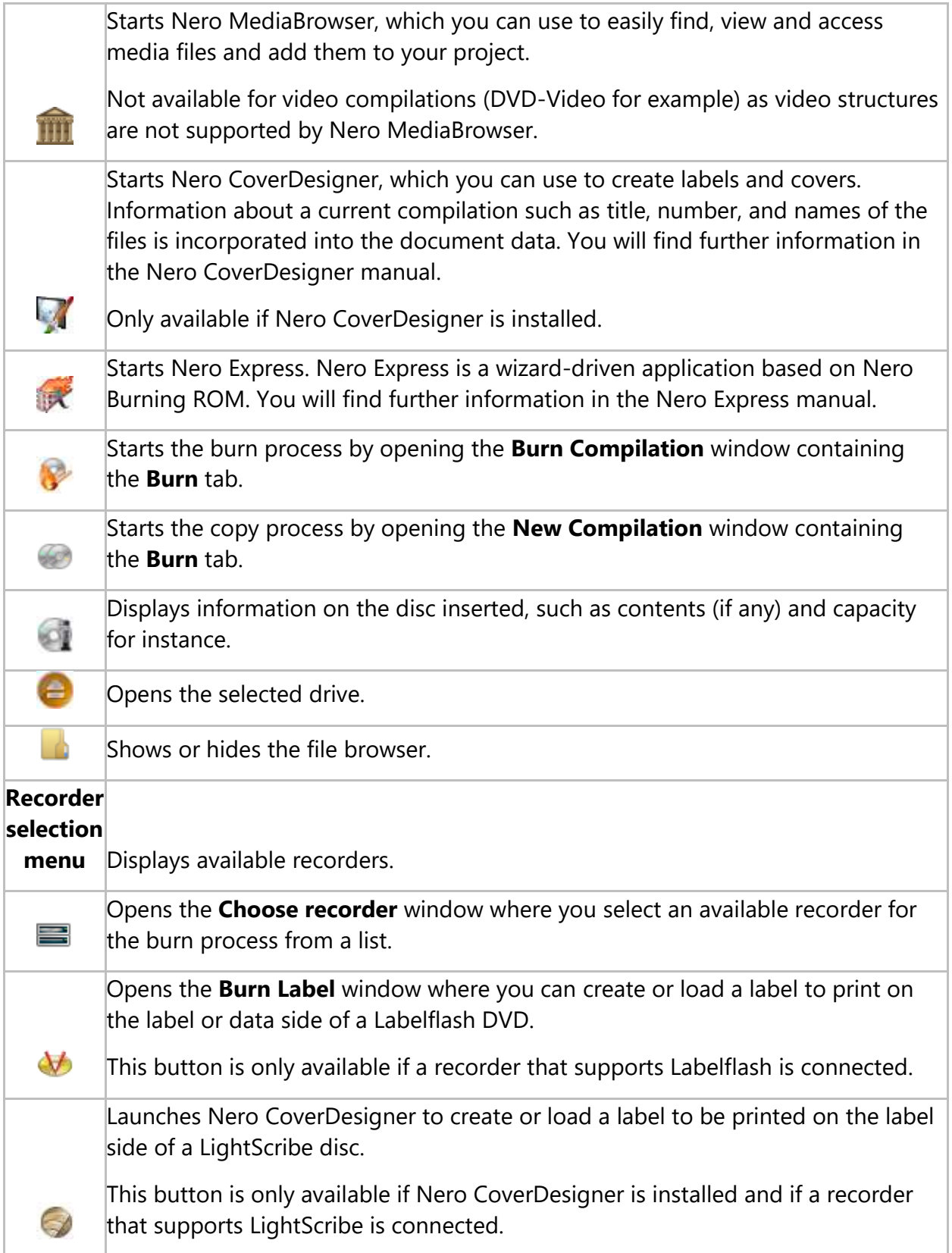

Displays information on the program and version number.

Access to Nero MediaBrowser and Nero Express is only provided by Nero Burning ROM as part of Nero Classic.

With Nero CoverDesigner, you can create covers and labels for discs (CDs, DVDs, etc.).

Nero CoverDesigner is not installed automatically with Nero Classic. However, it can be downloaded for free from the **Download** section at **www.nero.com** or via Nero ControlCenter and installed together with Nero Classic. You will find further information in the Nero CoverDesigner manual.

#### **2.2. New Compilation Window**

æ

<span id="page-8-0"></span>In the **New Compilation** window, you can select the disc type and configure the options for the disc format. The window basically looks the same for all disc types. The only difference is the tabs that are available. When you start Nero Burning ROM, the **New Compilation** window opens automatically. You can also open it via the **New** button.

If the Image Recorder is not enabled, only those disc types supported by the physical recorder are displayed in the drop-down menu.

Using Nero Burning ROM you can create image files for disc types that the installed recorder cannot burn. You can enable this function via the **File** > **Options** > **Expert Features** menu, **Enable all Nero supported disc types for the Image Recorder** check box. The drop-down menu in the **Compilation** window then makes available all supported disc types.

The following entries are available in the selection list:

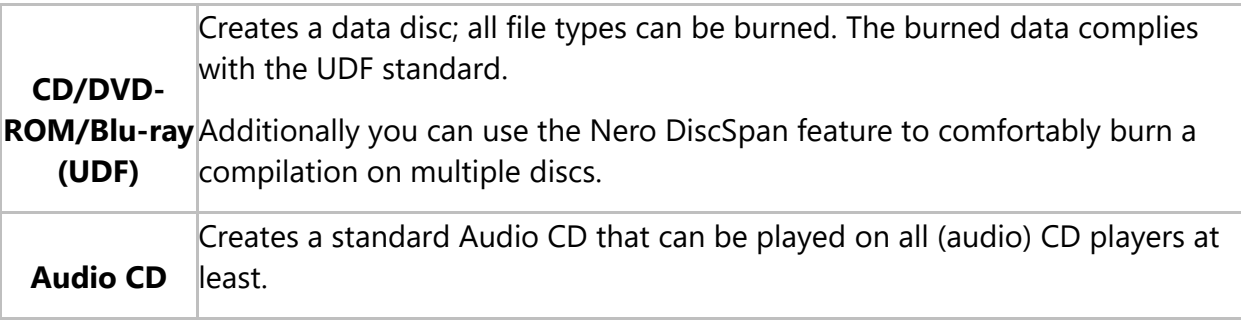

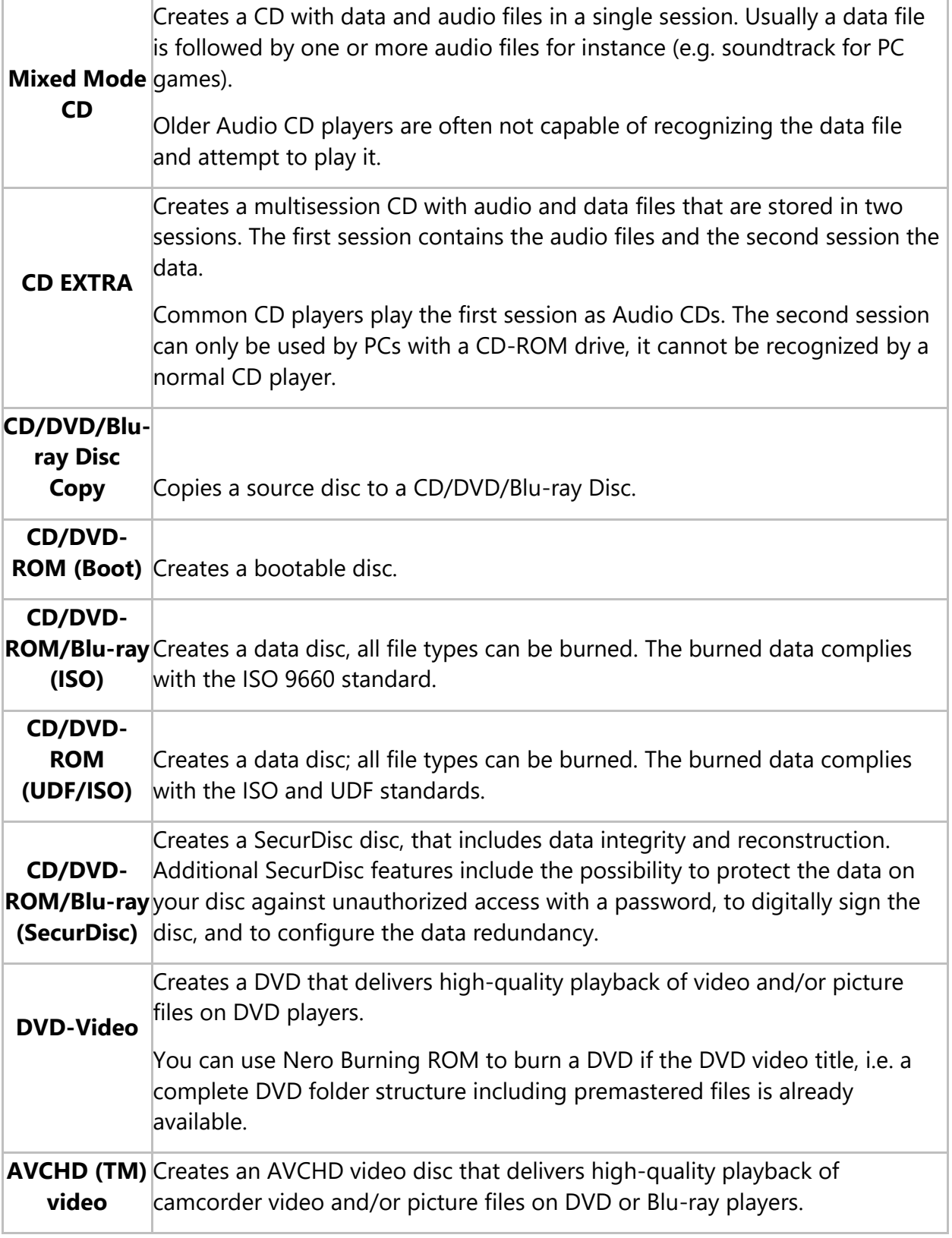

You can use Nero Burning ROM to burn an AVCHD video disc if a complete AVCHD folder structure including premastered files is already available.

Creates a Blu-ray Movie (BDMV) disc that delivers high-quality playback of video files on Blu-ray players.

**BDMV-Video** BDMV folder structure including premastered files is already available. You can use Nero Burning ROM to burn a BDMV-Video disc if a complete

In Nero Burning ROM it is not possible to convert video files to DVD-Video, an AVCHD video, or a BDMV-Video. Converting video files to DVD-Video, to AVCHD video, or BDMV-Video is possible in Nero Video for example. Nero Video is included in the full version of Nero Classic. More information about Nero Video is available on the Web site **www.nero.com**, and more information about video editing is available in the separate Nero Video manual

The actual disc formats that are available and the actual disc types (e.g. **DVD**) to which can be written depend on the selected recorder.

A Jump List is provided by Nero Burning ROM under the Windows 7 operating system. Compilation types, e.g. Audio-CD, can be chosen directly from the Jump List.

The following buttons are available:

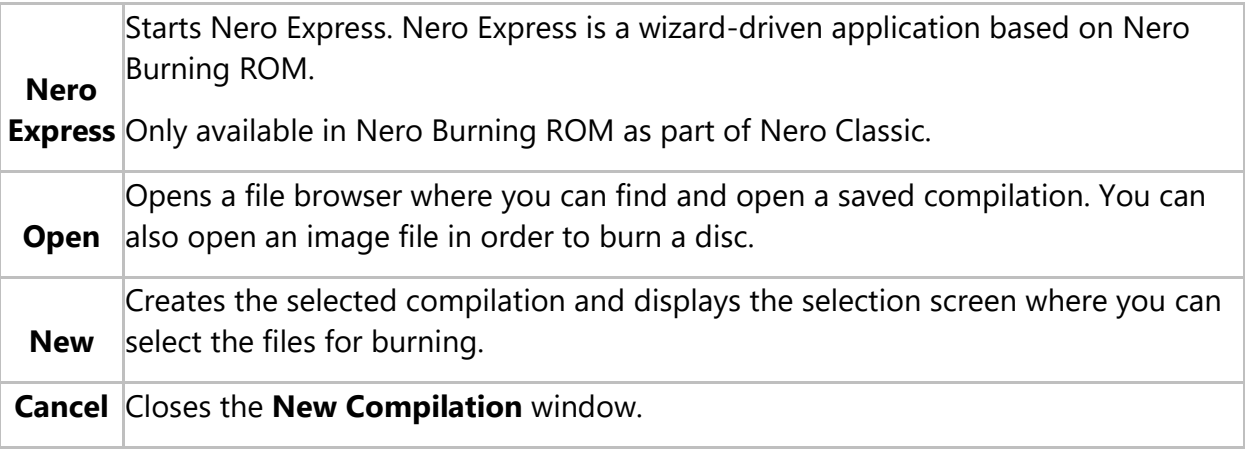

You can set the options for the respective disc format on the tabs in the **New Compilation** window.

Which tabs are available depends on the disc type that is selected.

The following tabs are available:

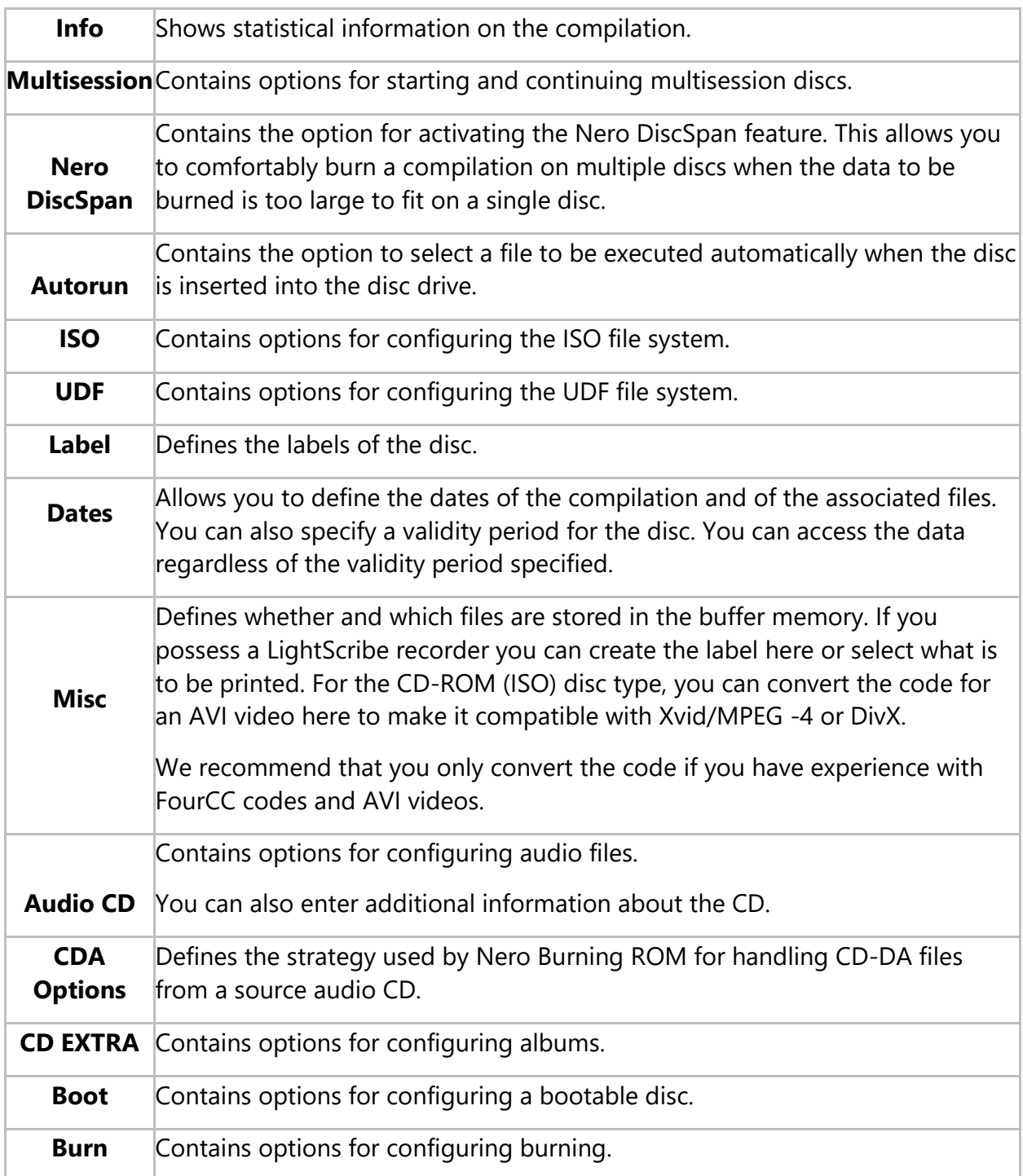

#### <span id="page-11-0"></span>**2.3. Selection Screen**

The selection screen is displayed in the main screen after you select the disc type and format in the **New Compilation** window and click the **New** button. The selection screen

consists mainly of the compilation area and the browser area. Essentially, all selection screens have the same structure.

The compilation area (**Disc Content**) is located on the left side of the screen, and is named after the relevant compilation. Files and folders are compiled here for burning. In the browser area (**File Browser**) on the right side you can find the elements that you want to burn. You can add data to your projects using the drag and drop function: Drag and drop the elements from the **File Browser** area to the **Disc Content** area.

If the **File Browser** area is hidden, you can show it again using the **button**.

The following setting options are available:

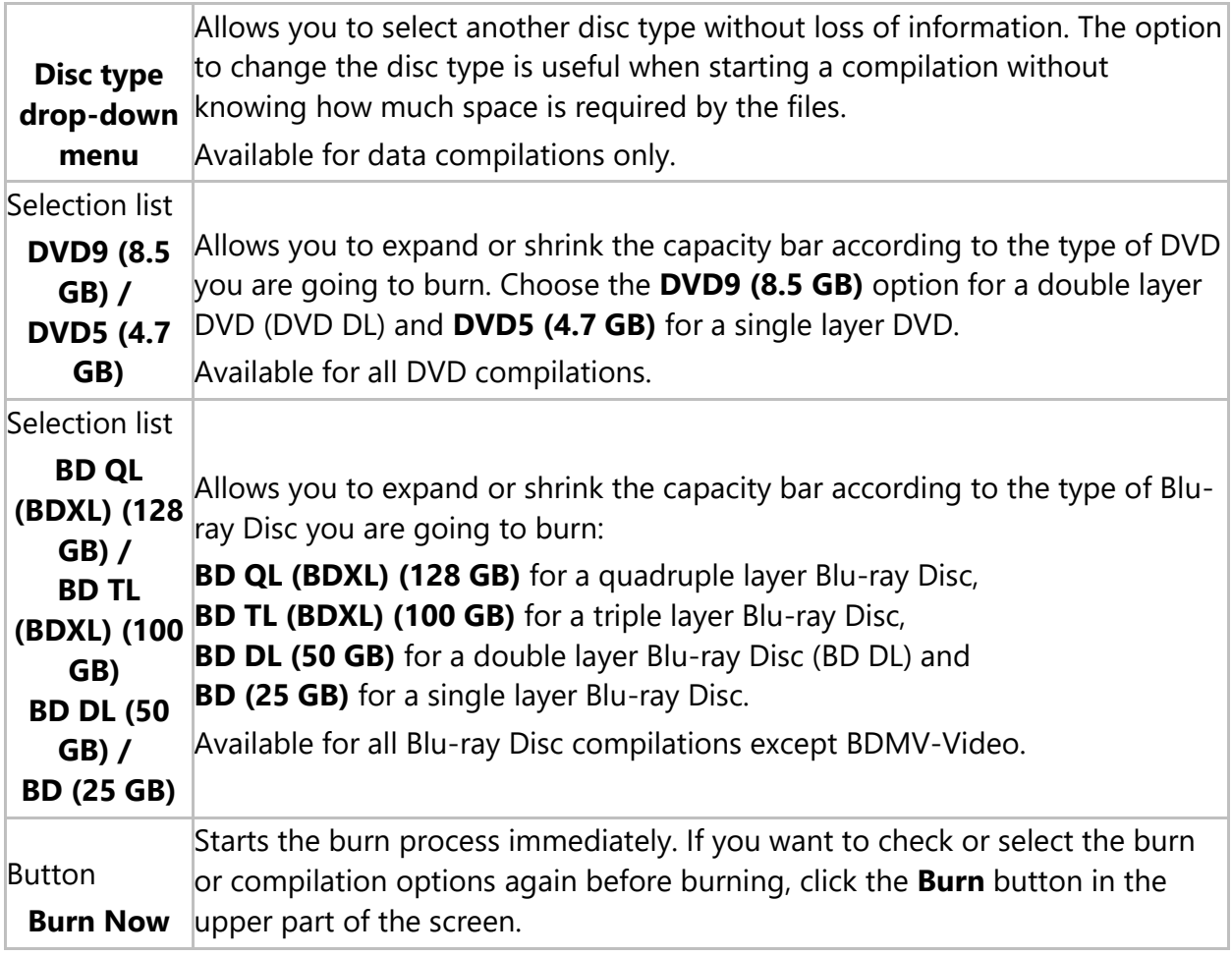

The bottom margin of the screen contains a capacity scale in MB or GB for data discs or minutes (min) for Audio CDs. The exact size of the scale will depend on which disc type you have selected.

## **Actual capacity of media formats**

The actual capacity of the DVD5, DVD9, BD DL, and BDXL media formats is less than as stated by the disc manufacturers. For example, the actual capacity of a 4.7 GB DVD5 is around 4.38 GB only.

This is because of different conversion systems. A DVD5-media format can handle 4.700.000.000 bytes, but this number is not equal to the 4.7 GB stated by the disc manufacturers. The correct conversion factor for bytes is not 1000, but 1024:

1024 byte =  $1$  KB

1024 KB \* 1024 KB = 1 MB

1024 KB \* 1024 KB \* 1024 KB = 1 GB

A DVD can handle 4.700.000.000 bytes:

4.700.000.000 bytes = 4.589.843 KB = 4.482 MB = 4.377 GB

The capacity bar in Nero Burning ROM will always show you the correct amount of bytes measured in MB or GB.

When you are compiling files, a capacity bar shows you the estimated size of the selected files and the available space on the disc. The color of the capacity bar indicates whether the data will fit on the disc or not:

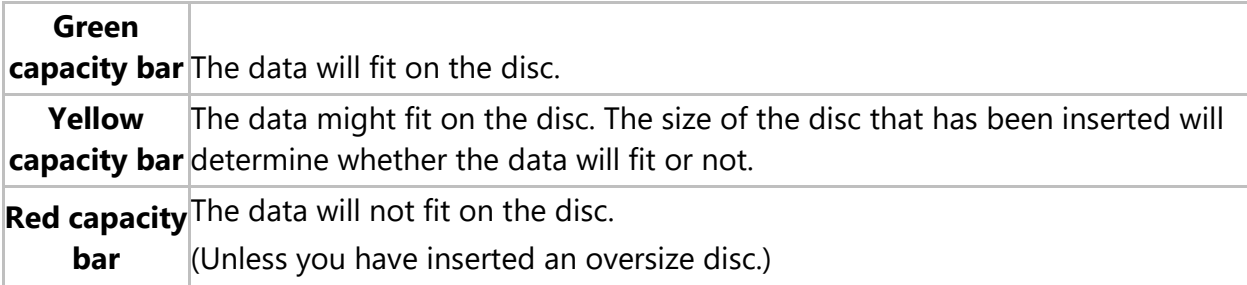

The yellow and red marks are set by default for discs that are commercially available. The disc type you have selected will determine the exact scale value.

## **Capacity of the CD recordable disc**

For example, blank CDs are available with a capacity of 650 MB (74 min) or 700 MB (80 min). Therefore, the yellow mark is set for CDs at 650 MB and the red at 700 MB.

# **Display the Capacity Bar**

If the capacity scale is hidden you can display it again by clicking the **File** > **Options** > **Compilation** menu and by selecting the check box **Show the compilation size in the Nero status bar**.

#### <span id="page-15-0"></span>**3. Burn Data Discs**

#### **3.1. Burn CD/DVD/Blu-ray**

<span id="page-15-1"></span>With Nero Burning ROM you can compile and burn all types of files and folders. If a Bluray recorder is installed on your computer you can burn data CDs, data DVDs and data Blu-ray Discs. If you have a CD recorder you can only burn data CDs. The procedure for all data compilation methods is identical.

The Image Recorder is also suitable for creating an image of a disc type not supported by the connected recorder. For example, you can therefore create a DVD image without having installed a DVD recorder. You can then write the image to a disc at any time.

To create a data disc, proceed as follows:

- **1.** Select the desired disc format (**CD**, **DVD**, **Blu-ray**) from the drop-down menu in the **New Compilation** window. (In the case that the **New Compilation** window is not opened, it can be opened by clicking the **New** button on the main screen.)
- $\triangleright$  The selection list shows the compilation types that can be burned.

You can select an appropriate disc format without loss of information at any time in the main screen. Note that this has to be technically possible - for example you are obliged to burn an Audio CD to a CD. But it is possible to start with a data CD and change later to a data DVD, for example. The possibility to change the disc type is useful when starting a compilation without knowing how much space is required by the files.

- **2.** Select the desired compilation type for a data disc from the selection list (CD/DVD-ROM/Blu-ray Disc (UDF), CD/DVD-ROM/Blu-ray Disc (ISO), or CD/DVD-ROM/Blu-ray Disc (UDF/ISO).
- $\triangleright$  The tabs with the configuration options that are valid for this compilation type are displayed.
- **3.** Set the options you require on the tabs.

Enabling **Nero DiscSpan** is useful, if the file size of the data to be burned is larger than the disc size or if you do not know exactly whether the files fit on one disc. With Nero DiscSpan the files are burned to several discs if necessary. Nero DiscSpan is only available for UDF-compilations.

Enabling **Multisession** is useful, if the file size of the data to be burned is much smaller than the disc size or if you are not sure, if your compilation is complete yet. With Multisession, you can burn additional content later on.

Note, that you can either enable Nero DiscSpan or enable Multisession.

- **4.** Click the **New** button.
- The **New Compilation** window is closed and the selection screen is displayed.
- **5.** Select the files/folders that you want to burn from the **File Browser** area.
- **6.** Drag the required files/folders into the **Disc Content** area on the left side.
- $\triangleright$  The files are added to the compilation and displayed in the compilation screen. The capacity bar indicates how much space is required on the disc.

In Nero Burning ROM, there is the option of defining filters for individual files or folders by dragging files or folders into the compilation areas with the depressed right mouse button. For instance, it is possible to filter for a particular type of file (\*.doc, \*.xls, \*.txt) or select which type of file is not to be taken up in the compilation area.

It is very easy to hide files in data compilations for additional protection or for security reasons so that they do not appear on the normal display. The files behave in the same way as other hidden system files that are hidden by default, but can easily be displayed. To hide files, right-click the required file, select the **Properties** option and then select the **Hide** check box.

#### Nero Burning ROM supports virtual search folders in the Windows Vista operating system. The search is selected by dragging the search folder into the compilation area. If you want to select the files of the search folder, you must open the search folder and drag the files into the compilation.

- **7.** Repeat the previous step for all files that you want to add.
- <span id="page-16-0"></span> $\triangleright$  You have successfully compiled a data disc and can now burn this compilation.

#### **3.2. Burn with Nero DiscSpan**

With Nero Burning ROM you can compile and burn all types of files and folders to multiple discs. The **Nero DiscSpan** feature for **UDF** compilations is useful when the data to be burned is too large to fit on a single disc.

The number of discs to be used is shown in the compilation screen and you can switch the disc type here. However, during the burn process you are allowed to alternate the disc types (CD, DVD, Blu-ray Disc) regardless of which disc type you chose at the beginning.

When a single file exceeds the capacity of a disc, Nero Burning ROM can split such files automatically. In addition, using the **SmartFit** feature integrated in **Nero DiscSpan**, Nero Burning ROM can distribute files dynamically among several discs. The files are distributed in such a way that the amount of needed discs is minimized by slightly rearranging the order of files to optimally use the disc space available. Note that you can either enable splitting of files or enable SmartFit.

The restore tool **Nero DiscMerge** and a file catalog is burned on the last disc of the set by Nero Burning ROM. Nero DiscMerge provides an easy way to copy the content of the Nero DiscSpan discs to your computer. Nero DiscMerge can also merge split files and restore the original order of the files distributed by SmartFit.

#### **3.2.1.Set Nero DiscSpan Options**

<span id="page-17-0"></span>The **Nero DiscSpan** tab provides configuration options for the Nero DiscSpan feature.

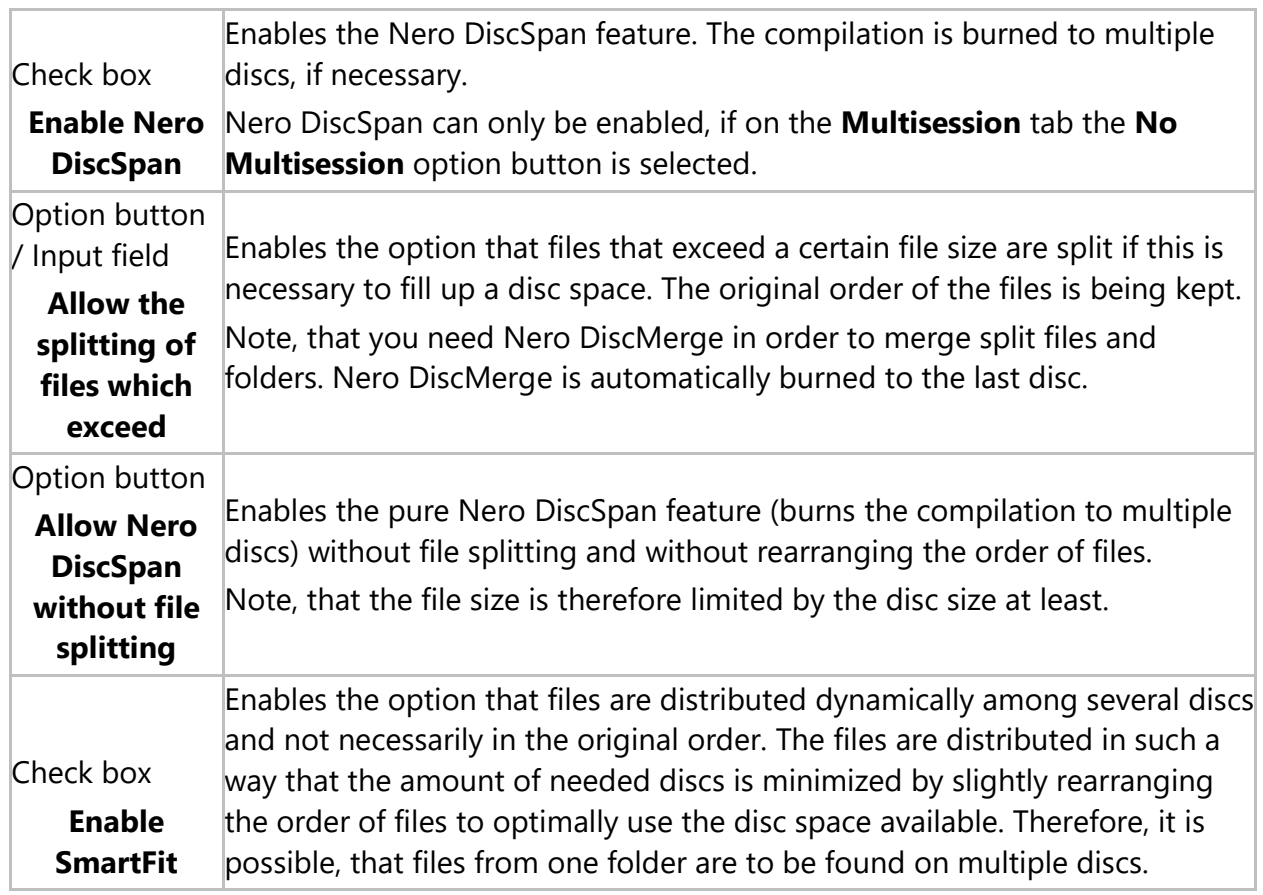

The following configuration options are available:

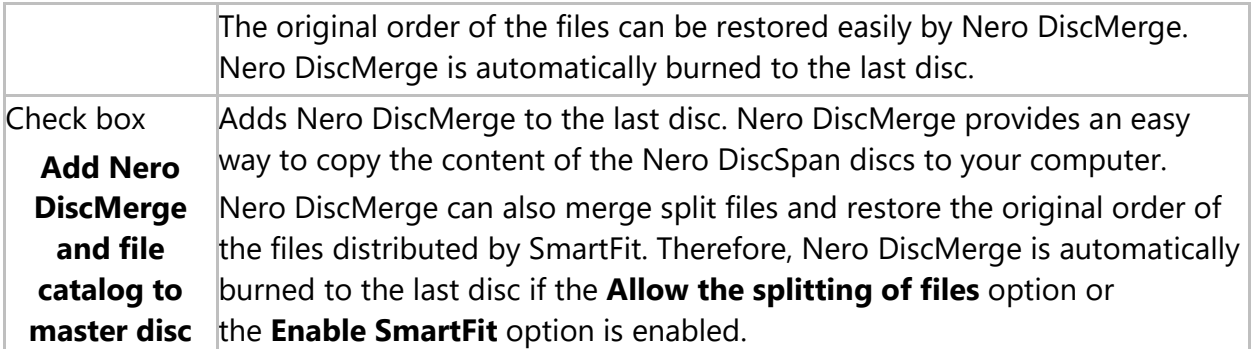

#### <span id="page-18-0"></span>**3.2.2.Creating Multiple Discs with Nero DiscSpan**

With Nero Burning ROM you can compile and burn all types of files and folders to multiple discs. The number of discs to be used is shown in the compilation screen and you can switch the disc type here.

In order to minimize the amount of needed discs, you can also split large files or rearrange the order of files to optimally use the disc space available.

To create an UDF compilation using the Nero DiscSpan feature, proceed as follows:

- **1.** Select the desired disc format (**CD**, **DVD**, **Blu-ray**) from the drop-down menu in the **New Compilation** window. (In case that the **New Compilation** window is not opened, it can be opened by clicking the **New** button on the main screen.)
- $\triangleright$  The selection list shows the compilation types that can be burned.
- **2.** Select an **UDF** compilation type from the selection list.
- $\triangleright$  The tabs with the configuration options that are valid for this compilation type are displayed.
- **3.** Click the **Nero DiscSpan** tab.
- The **Nero DiscSpan** tab is displayed.
- **4.** Select the **Enable Nero DiscSpan** check box. Make sure, that on the **Multisession** tab the **No Multisession** option button is selected.

Discs that use the Nero DiscSpan feature cannot be created as multisession discs.

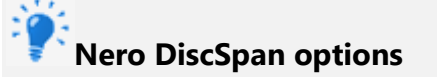

**Allow the splitting of files which exceed**: A files that exceed a certain file size is split if this is necessary to fill up a disc space.

**Allow Nero DiscSpan without file splitting**: The pure Nero DiscSpan feature (burns the compilation to multiple discs) without file splitting and without rearranging the order of files.

**Enable SmartFit**: Files are distributed dynamically among several discs and not necessarily in original order.

- **5.** Set the desired options on the other tabs.
- **6.** Click the **New** button.
- The **New Compilation** window is closed and the selection screen is displayed.
- **7.** Select the files/folders that you want to burn from the **File Browser** area.
- **8.** Drag the required files/folders into the **Disc Content** area on the left side.
- $\triangleright$  The files are added to the compilation and displayed in the compilation screen. The capacity bar indicates how much space is required by the DiscSpan compilation. On the left an info field indicates how much discs will be burned.

In Nero Burning ROM, there is the option of defining filters for individual files or folders by dragging files or folders into the compilation areas with the depressed right mouse button. For instance, it is possible to filter for a particular type of file (\*.doc, \*.xls, \*.txt) or select which type of file is not to be taken up in the compilation area.

It is very easy to hide files in data compilations for additional protection or for security reasons so that they do not appear on the normal display. The files behave in the same way as other hidden system files that are hidden by default, but can easily be displayed. To hide files, right-click the required file, select the **Properties** option and then select the **Hide** check box.

- **9.** If required, you can change the disc type.
- $\triangleright$  You have successfully compiled a data disc and can now burn this compilation. During the burn process you will be prompted to insert a new disc whenever needed. You are allowed to alternate the disc types (CD, DVD, Blu-ray Disc) regardless of which disc type you chose at the beginning. If you have activated the respective option, files which exceed a certain size will be split or files will be distributed dynamically among several discs.

#### **3.2.3.Copy Data with Nero DiscMerge**

<span id="page-20-0"></span>The tool **Nero DiscMerge** was burned on the last disc of the set - the so called Master Disc - by Nero Burning ROM. Nero DiscMerge contains information about the content of the burned Nero DiscSpan disc set. The amount of discs and which file or folder was burned to which disc is also included in the information. Nero DiscMerge provides an easy way to copy the files and folders to your hard drive by triggering the copy process and prompting you to insert the single discs of the set. Using Nero DiscMerge you can be sure, that all files and folders are copied and no disc is forgotten.

You can also exclude individual files from the copy process or select specific files to be copied.

Furthermore, Nero DiscMerge can merge split files and folders that have been burned on multiple discs if the split file feature has been used. If the SmartFit feature has been used, Nero DiscMerge is useful to copy the distributed files and folders in original order. (If the SmartFit feature is activated it is possible that files from one folder are to be found on multiple discs.)

Therefore, we recommend using the comfortable Nero DiscMerge when copying Nero DiscSpan disc content.

Under Windows Vista and Windows 7 you need administrator rights to save the files to secure folders such as C:\Program files. Therefore, a User Account Control message asking for administrator rights may appear with these operating systems.

To copy the content of Nero DiscSpan discs, proceed as follows:

- **1.** Insert the Master Disc the last burned disc into a drive.
- **Nero DiscMerge** starts automatically. The content, i.e. folder structure and files, of the Nero DiscSpan disc set is displayed.

If the program does not start automatically, select the drive with the disc in Windows Explorer. You can start Nero DiscMerge manually by double-clicking the **NeroDiscMerge.exe** file in the **\$Nero\$** folder.

- **2.** Select the copy target in the **Target path** input field by clicking the **Browse** button.
- **3.** Select the check box preceding the folder or the file that you want to copy. Select a folder in the left to show the contained files in the right.
- **4.** Click the **Copy Data** button.
- The **Copy Status** window is opened.
- $\triangleright$  A message window is opened prompting for the first burned disc.
- **5.** Remove the current disc and insert the first burned disc into the drive.
- **6.** Click the **OK** button.
- $\triangleright$  The message window is closed and the copy process is started. Information about the current step is displayed in the information area. A process bar indicates the progress being made. When the content of this disc is completely copied, then the disc is ejected. The message window is opened again prompting for the next disc.
- **7.** Insert each disc of the set in chronological burning order as requested by Nero DiscMerge.
- $\triangleright$  Once the copy process is complete, the message "Disc merging complete" is displayed in the information area. The **Cancel** button changes to **Close**.
- **8.** Click the **Close** button.
- The **Copy Status** window is closed.
- **9.** Click the **Close** button.
- $\triangleright$  Nero DiscMerge is closed.
- $\triangleright$  You have successfully copied the content of multiple Nero DiscSpan discs to your hard drive.
- $\triangleright$  If files have been split, they are merged together now. If files have been distributed dynamically among several discs, they are in their correct folder in original order now.

#### **3.3. Burn a SecurDisc**

<span id="page-21-0"></span>SecurDisc is a technology with which you can create discs with special protection properties. No special hardware is needed.

Discs that are created with Nero Burning ROM and the SecurDisc compilation type include data integrity and reconstruction. Additional SecurDisc features include the possibility to protect the data on your disc against unauthorized access with a password, to digitally sign the disc, and to configure the data redundancy.

To be able to copy the protected data to your hard drive and to check the security of the data you will need a special application named Nero SecurDisc Viewer. The Nero SecurDisc Viewer is burned automatically to the SecurDisc disc and can be downloaded free of charge at **www.securdisc.net** or www.nero.com.

More information on SecurDisc technology can be found at **www.securdisc.net**.

To compile a SecurDisc disc, proceed as follows:

- **1.** Select the desired disc format (**CD**, **DVD**, **Blu-ray**) from the drop-down menu in the **New Compilation** window. (In the case that the **New Compilation** window is not opened, it can be opened by clicking the **New** button on the main screen.)
- $\triangleright$  The selection list shows the compilation types that can be burned.
- **2.** Select the desired compilation type for a SecurDisc from the selection list.
- $\triangleright$  The tabs with the configuration options that are valid for this compilation type are displayed.
- **3.** If you want to enable the password protection for all files:
	- a. Enable the **Password protection** check box on the **SecurDisc** tab.
	- The **SecurDisc – Protect Data** window is opened.
	- b. Enter the desired password in the **Password** input area and then click the **OK** button.

When appropriate, a wizard offers suggestions in an additional **Tips** dialog box when entering and selecting the password. The wizard estimates the security level, i.e. the quality of the password, during entry.

- **4.** If you want to sign the disc with a digital signature:
	- a. Select the **Digital signature** check box on the **SecurDisc** tab.
	- The **SecurDisc – Digital Signature** window is opened.
	- b. If you have already created a digital key, click the **Browse** button and select the key.
	- c. If you want to create a digital key, click the **Start** button.
	- The **SecurDisc – Create Digital Key** window is opened.
	- d. Read the instructions and click the **Next** button.
	- The **SecurDisc Key Creation Process** window is opened.
	- e. Move your mouse at random until the creation process is complete.
- $\triangleright$  Nero Burning ROM uses the random data to create the SecurDisc key. You can monitor the status of the creation process using the progress bar. The **Next** button is enabled as soon as the process is complete.
- f. Click the **Next** button.
- The **SecurDisc – Key Creation Completed** window is opened.
- g. Enter a file name for the key you have created and click the **Finish** button.
- The **SecurDisc – Digital Signature** window is opened again and the selected key appears in the drop-down menu.
- h. Click the **OK** button.
- $\triangleright$  The corresponding window is opened to inform you that the disc is being digitally signed with the selected key.
- i. Click the **OK** button.

You can pass on the relevant public key to recipients to enable them to verify the signature.

- **5.** If you want to enhance the burning speed by limiting the data redundancy or to configure the data redundancy:
	- a. Select the **Data redundancy** check box on the **SecurDisc** tab.
	- $\triangleright$  The drop-down menu is enabled.
	- b. Select the desired redundancy level.

If the **Data redundancy** check box is disabled, the disc will be filled completely with copies of the chosen data and checksums. A display panel in the compilation screen indicates the current redundancy level.

A redundancy level of 1,3 means no redundancy and a redundancy level of 9 means excellent redundancy.

We recommend a redundancy level of at least 2,5.

- **6.** Click the **New** button.
- The **New Compilation** window is closed and the selection screen is displayed.
- **7.** Select the files/folders that you want to burn from the **File Browser** area.
- **8.** Drag the required files/folders into the **Disc Content** area on the left side.
- $\triangleright$  The files are added to the compilation and displayed in the compilation screen. The capacity bar indicates how much space is required on the disc.

You can selectively enable the password protection for individual files by marking the desired file in the compilation screen and clicking the **Protect** button.

- **9.** Repeat the previous step for all files that you want to add.
- $\triangleright$  You have compiled a SecurDisc disc with settings according to your requirements and can now burn the disc.

#### **3.3.1.About Nero SecurDisc Viewer**

<span id="page-24-0"></span>Nero SecurDisc Viewer is a standalone application that is part of the SecurDisc technology platform. SecurDisc is a technology developed by Nero and HLDS to create discs with special protection properties. No special hardware is needed.

Nero SecurDisc Viewer is available as a free download at **www.securdisc.net** or **www.nero.com** and is also included automatically in a SecurDisc disc that is burned with Nero Burning ROM or Nero Express.

Discs that are created with Nero and the SecurDisc compilation type include data integrity and reconstruction. Additionally, the data on the SecurDisc disc can be protected against unauthorized access by using a password. The data can also be digitally signed. Nero SecurDisc Viewer allows you to copy the protected data to your hard drive and to check the security of the data.

More information on SecurDisc technology can be found at **www.securdisc.net**.

#### **3.3.1.1. Starting Nero SecurDisc Viewer**

<span id="page-24-1"></span>Nero SecurDisc Viewer is included automatically in a SecurDisc disc that is burned with Nero Burning ROM or Nero Express. Insert the SecurDisc disc in a drive to open Nero SecurDisc Viewer automatically.

Nero SecurDisc Viewer can also be opened by double-clicking the **NeroSecurDiscViewer.exe** file. This file can either be found on the SecurDisc disc or it can be downloaded from **www.securdisc.net** or **www.nero.com**.

#### **3.3.1.2. Copying Data to Hard Drive**

<span id="page-25-0"></span>With Nero SecurDisc Viewer you can copy the files from the SecurDisc disc to your hard drive. If the files have been protected against unauthorized access, you can insert the password here.

Proceed as follows:

- **1.** Select the check boxes of the files you want to copy to the hard drive.
- **2.** Click the **Save to** button.
- If data on the SecurDisc disc is password-protected, the **Password Protection** window is opened.
- **3.** Enter the password in the text box and click the **Apply** button.
- $\triangleright$  An explorer window is opened.
- **4.** Select the required folder and click the **OK** button.
- $\triangleright$  A progress window is opened and the files are copied. As soon as the copy process is finished, a message is displayed to notify you.
- <span id="page-25-1"></span> $\triangleright$  The selected files are copied to the selected folder.

#### **3.3.1.3. Checking Data Integrity**

Nero SecurDisc Viewer can be used to check the data integrity of a SecurDisc disc by using the checksum feature. The data integrity check warns you if the data on a disc is at risk of disc decay so that you have time to back it up to another disc.

Proceed as follows:

- **1.** Click the **Integrity** button.
- $\triangleright$  A progress window is opened and the integrity check is carried out. You can follow the progress with the status bar and the displayed messages.
- $\triangleright$  As soon as the integrity check is finished, a message is displayed to notify you about the result of the check.

#### **3.3.1.4. Checking Signature**

<span id="page-25-2"></span>With Nero SecurDisc Viewer you can verify the authenticity of the SecurDisc disc if it is digitally signed. You need the public key from the distributer of the SecurDisc disc for this purpose. By checking the public key, Nero SecurDisc Viewer is able to confirm that the data is authentic and has not been manipulated.

Proceed as follows:

- **2.** Click the **Signature** button.
- $\triangleright$  An explorer window is opened.
- **3.** Select the public key (\*.bpk) which the SecurDisc disc is signed with.

### **Public key**

The creator of the SecurDisc disc has also created or selected the public key for the disc. The key is to be distributed by the creator of the disc, too.

- **4.** Click the **OK** button.
- The explorer window is closed and the **Check** window is opened.
- $\triangleright$  The signature is checked. You can follow the progress with the status bar and the displayed messages.
- $\triangleright$  As soon as the copy process is finished, a message is displayed to notify you about the result of the check.

#### **3.4. Burn with Autorun**

<span id="page-26-0"></span>On the **Autorun** tab in the **New Compilation / Compilation Properties** window you can choose a file to be executed automatically when the disc is inserted into a disc drive (on Windows systems). Furthermore, you can select an icon to represent the disc in the Windows Explorer. The icon has to be in the \*.ico format, but will be converted by Nero Burning ROM if you choose another format.

File and icon are selected from the **Disc Content** area, that means, from the files you have already added to the actual Nero Burning ROM compilation. So first, you have to compile your files and then open the **Compilation properties** window by clicking **File** > **Compilation Properties**. (The window is also opened when you click the **Burn** button in the task bar.) Then you can choose file and icon for the autorun execution.

#### **3.5. Multisession Settings**

<span id="page-26-1"></span>The **Multisession** tab provides the option to create multisession discs for data discs. Multisession discs can be burned in multiple sessions until you have reached the maximum disc capacity. A session is a self-contained data area that is burned using a single process, and consists of a lead-in (with the table of contents), one or more tracks, and a lead-out. Discs without the multisession option, e.g. Audio CDs, are burned in a single session.

If a new multisession disc is being started, Nero Burning ROM also saves (if possible) the point of origin for the files. This information is used when continuing the multisession disc.

If a multisession disc is being continued, Nero Burning ROM automatically sets a cross reference to the imported session, i.e. the table of contents for the imported session is copied to the table of contents for the current session. You must define which session is being imported when starting your compilation. The files in the previous sessions are retained and continue to take up space. Nero Burning ROM automatically verifies whether the correct multisession disc has been inserted for continuation. If not, the disc is ejected.

You can add new files to the compilation or delete files from the compilation when you continue the multisession disc. Files and folders from the session to be continued can even be refreshed, that means, changes in the folders like updated or deleted files can be taken over to the compilation. In any case, after the burn process the disc gives you access to exactly these files and folders that were visible in the compilation in Nero Burning ROM.

If you disable the **Finalize disc** check box on the **Burn** tab, you can always burn additional sessions on the disc, but then only the last session will be visible and you will only be able to access data from the last session.

### **Multisession disc**

Multisession discs are particularly suitable for backing up important files burned on a regular basis.

The following option buttons are available on the **Multisession** tab in the **Multisession** area:

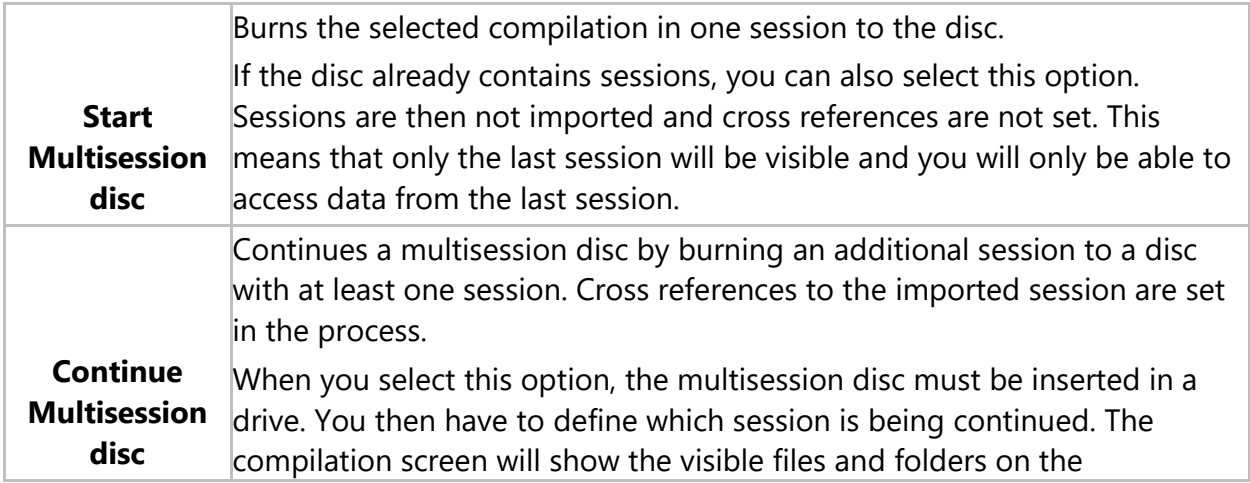

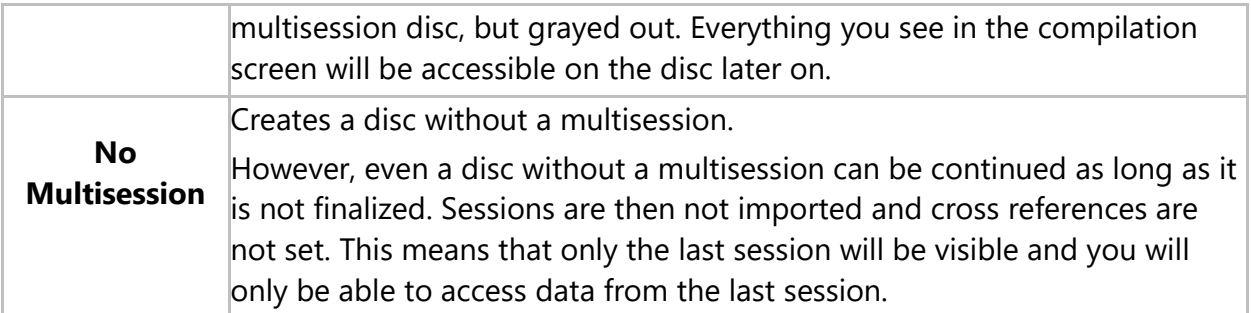

When selecting the **Continue Multisession disc** option button, the **Options** area is available with the following check boxes:

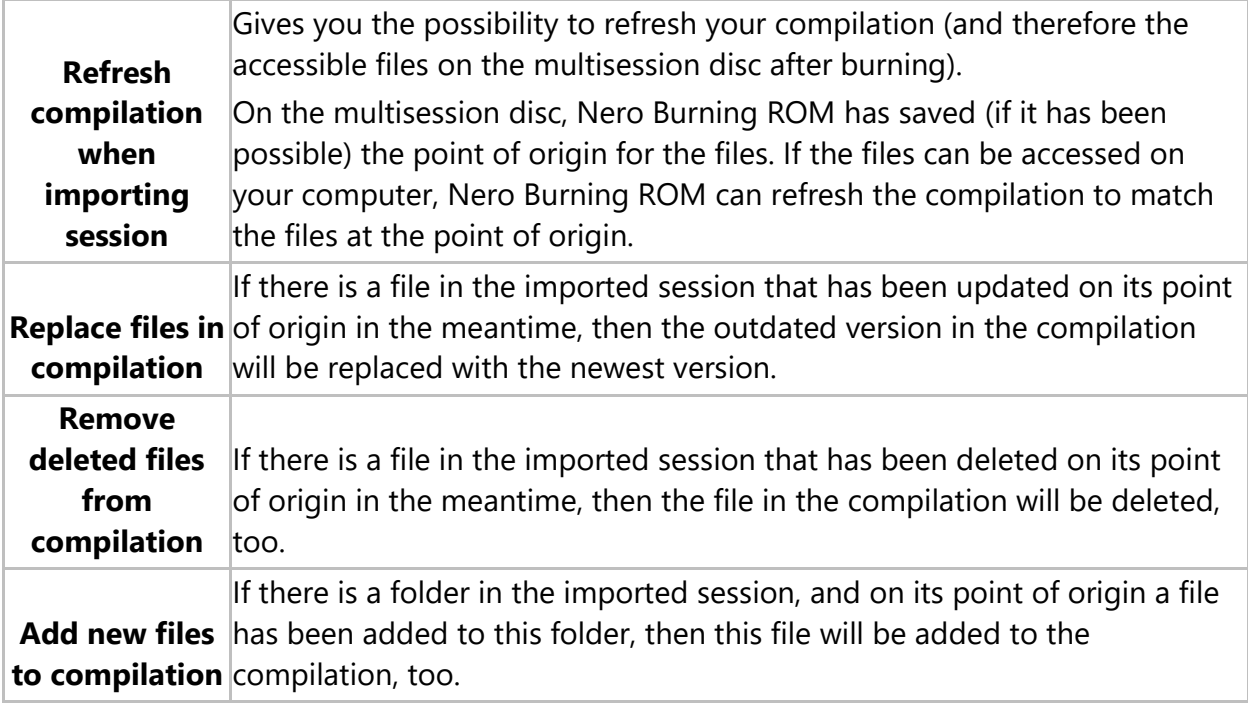

#### <span id="page-28-0"></span>**3.6. UDF Settings**

The **UDF** tab provides options for configuring the UDF (Universal Disc Format) file system. The UDF standard was developed by Osta (Optical Storage Technology Association) in response to the requirements of DVDs. The standard works on all platforms.

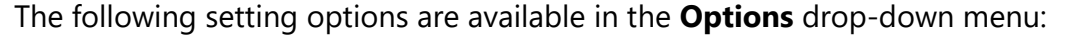

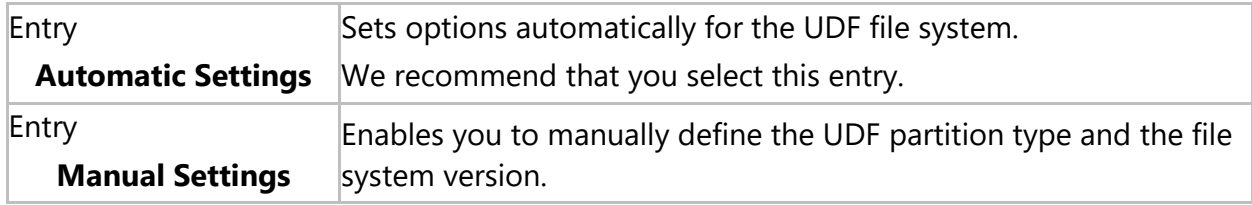

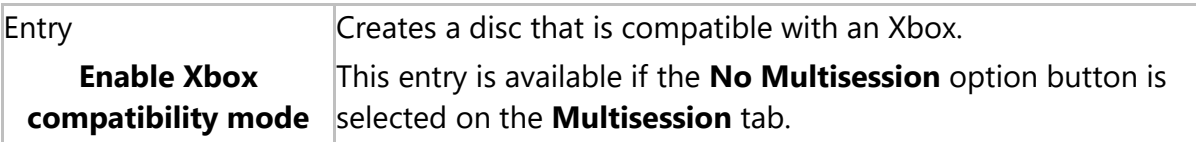

A disc that is compatible with Xbox cannot be created as a multisession disc.

#### **3.7. ISO Settings**

<span id="page-29-0"></span>The **ISO** tab provides options for configuring the ISO file system.

ISO 9660 is a system-independent standard. It can be read on all operating systems. The following features apply:

- $\triangleright$  Permits eight characters plus three characters for the file extension (Level 1) or 31 characters (Level 2) for the file name including the file extension.
- $\triangleright$  Permits eight characters for the folder name.
- $\triangleright$  Restricts the maximum directory depth to eight levels (including root folder).
- $\triangleright$  The characters A-Z, 0-9 and the underscore ( $\preceq$ ) are permitted.

In the **ISO** tab, in the area **Relax Restriction**, the restrictions imposed by the selected file system can be relaxed. For example, you can allow a higher path level or more than 64 characters for the Joliet name.

If the disc should be read on all operating systems, select ISO 9660 as the file system and clear all check boxes in the **Relax restrictions** area.

An advisory message appears on the **ISO** tab in the **Information** area if the disc cannot be read on all operating systems.

If the disc is to be used mainly on computers with Microsoft Windows and you want to use lowercase letters and/or foreign language characters for the file names, select **ISO 9660 + Joliet** as the file system.

The following setting options are available on the **ISO** tab in the **Data** and **File** areas:

Drop-down menu Selects the mode for the data. **Mode 1** and **Mode 2/XA** are available. **Data mode** Newer drives can easily read Mode 1 and Mode 2/XA CDs.

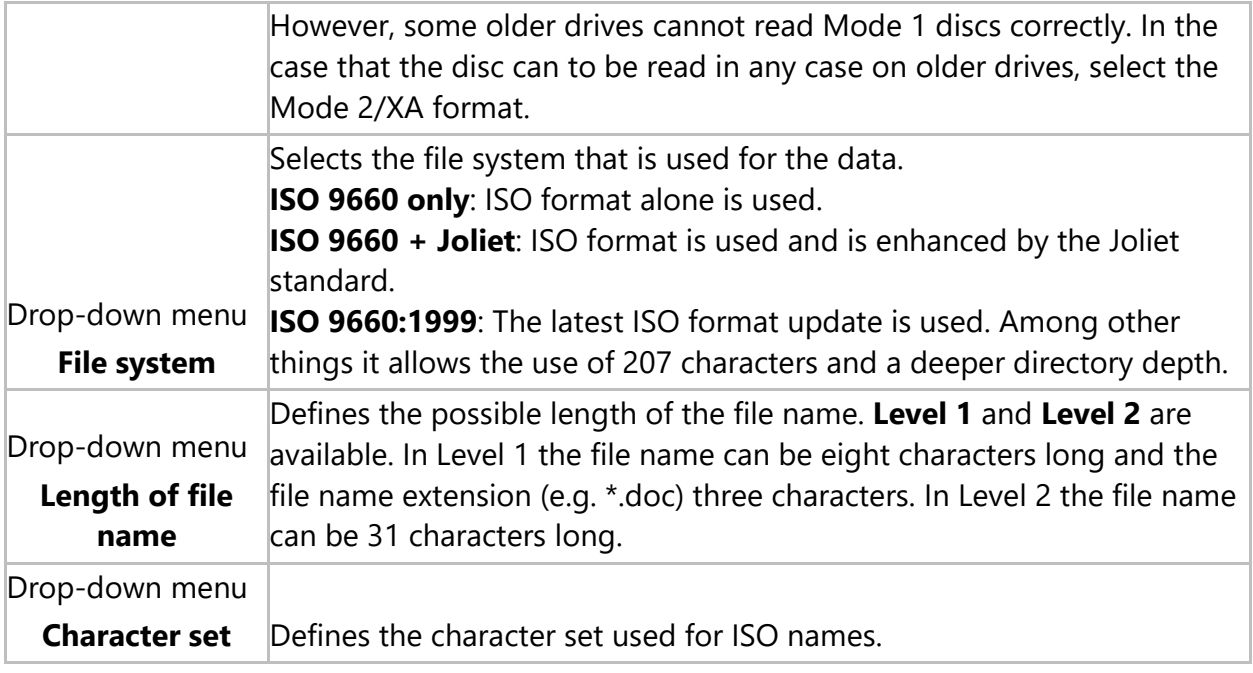

#### <span id="page-30-0"></span>**3.8. Saving Data Track**

With Nero Burning ROM you can save a data disc as an image file. The image file can later be burned to a recordable disc. The result is a copy of the original data disc.

To save the data disc as an image file, proceed as follows:

- **1.** Insert the data disc in a drive.
- **2.** Click the **Extras** > **Save Data Tracks** menu.
- The **Select Track** window is opened. The track list shows you the sessions and data tracks that are found on the disc. Due to the technical reasons, only the first data track of the first session can be saved.
- **3.** Select the first data track.
- **4.** Click the **Save Track** button.
- The **Save As** window is opened.
- **5.** Select a file name and a storage location.
- **6.** In the **Save As** drop-down menu, select the desired output format (ISO or NRG) for the image file.
- **7.** Click the **Start** button.
- The **Progress** window is opened and displays the progress made while saving. When the save process is complete, the window is closed automatically.
- You have successfully created an image file starting from a data disc. Now you can burn the image file to a disc.

#### <span id="page-32-0"></span>**4. Rip and Burn Music**

#### **4.1. Create Audio CD**

<span id="page-32-1"></span>Using Nero Burning ROM you can create an Audio CD that contains music files. It can be played on all standard CD players. To compile an Audio CD, source files with different audio formats are automatically converted into Audio CD format before being burned.

Some CD players cannot play CD-RWs. Use CD-R discs to burn Audio CDs.

To create an Audio CD, proceed as follows:

- **1.** Select the **CD** entry from the drop-down menu in the **New Compilation** window. (In the case that the **New Compilation** window is not opened, it can be opened by clicking the **New** button on the main screen.)
- **2.** Select the **Audio CD** compilation type from the selection list.
- $\triangleright$  The tabs with the configuration options that are valid for this compilation type are displayed.
- **3.** Set the desired options on the tabs.

Audio CDs should always be burned using the disc-at-once method. This entry is selected by default.

- **4.** Click the **New** button.
- The **New Compilation** window is closed and the selection screen is displayed.
- **5.** Select the audio files that you want to burn from the File Browser area on the right side. You can use the hard drive or an Audio CD as source of the audio file.

You can also choose an M3U playlist as a source.

- **6.** Drag the desired audio files into the Disc Content area on the left side.
- $\triangleright$  The files are added to the compilation and displayed in the compilation screen. The capacity bar indicates how much space is required on the disc.

The titles shown here are mostly not identical to the file names. Instead, if there are song titles saved in the metadata, they will be used. The titles are burned to the Audio CD as so-called CD TEXT. CD TEXT will be later shown in the CD player display. So, CD TEXT can only display a limited character set and has also a length limit.

- **7.** Repeat the previous step for all audio files that you want to add.
- **8.** Customize the properties of the audio file to suit your requirements.
- <span id="page-33-0"></span> $\triangleright$  You have successfully compiled an Audio CD and can now burn this compilation.

#### **4.1.1.Audio CD Settings**

The **Audio CD** tab provides options for setting the Audio CD.

The following configuration options are available on the **Audio CD** tab in the **General** area:

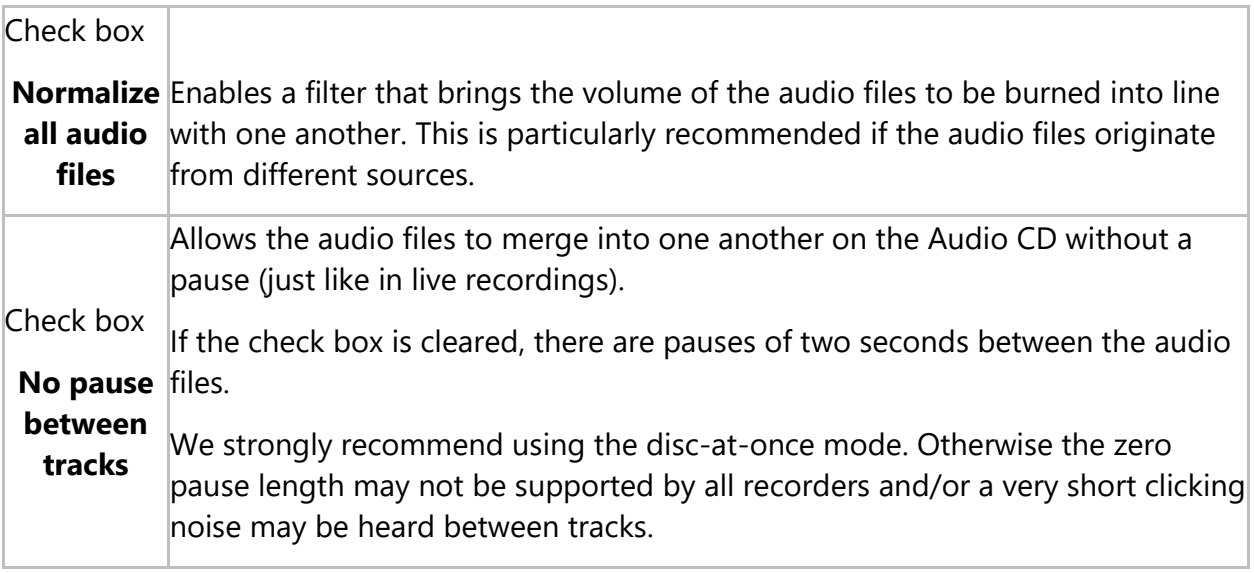

The following configuration options are available in the **CD TEXT** area:

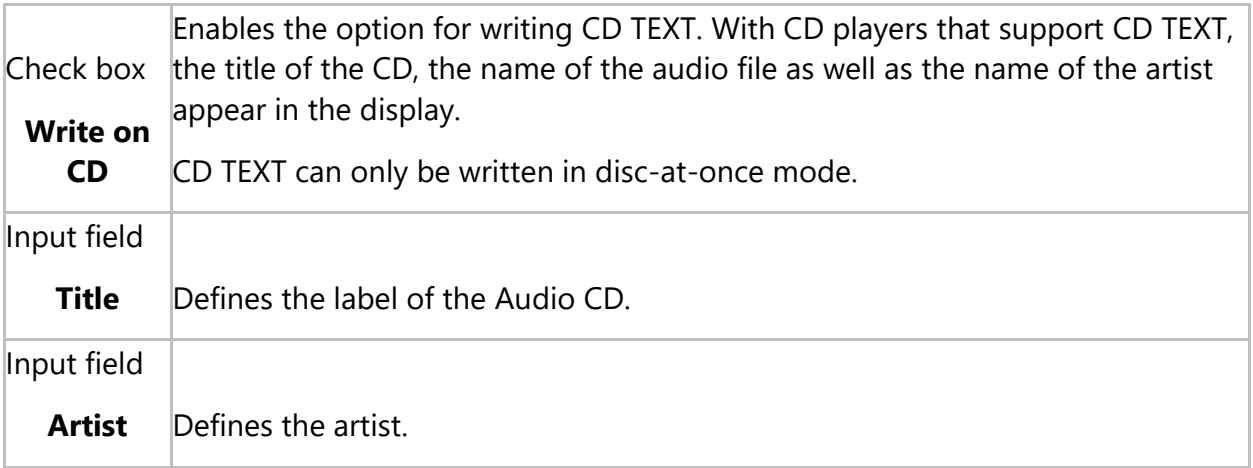

You can also enter additional information about the Audio CD such as the producer or comments.

#### **4.1.2.CDA Settings**

<span id="page-34-0"></span>The **CDA Options** tab provides options for configuring CD-DA files on the Audio CD. The **CDA file strategy** area allows you to select the strategy that Nero Burning ROM should use for handling selected audio files from a source Audio CD. In general, there are two methods:

- $\triangleright$  Read the audio file and store it in the cache temporarily. The Audio CD can be burned in disc-at-once mode, which supports CD Text.
- $\triangleright$  Create a reference to the audio file and read it shortly before burning (track reference). The Audio CD can only be burned in track-at-once mode.

To add tracks from a source Audio CD to your audio compilation, we generally recommend the following alternative:

Rip the source Audio CD to hard drive (see **Copy Audio CD to Hard Drive**). Ideally, save the tracks in the lossless FLAC format. Then proceed by adding the audio files to the audio compilation.

The following setting options are available on the **CDA Options** tab in the **CDA File Strategy** area:

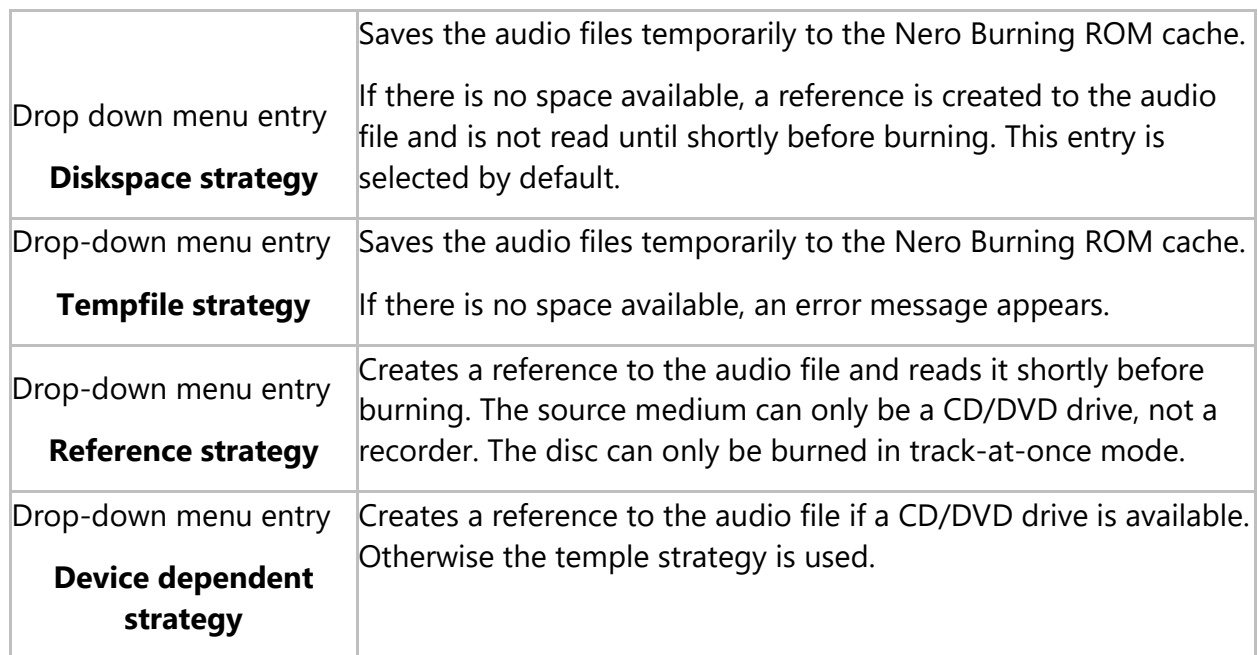

The following setting options are available on the **CDA Options** tab in the **Drive** area:

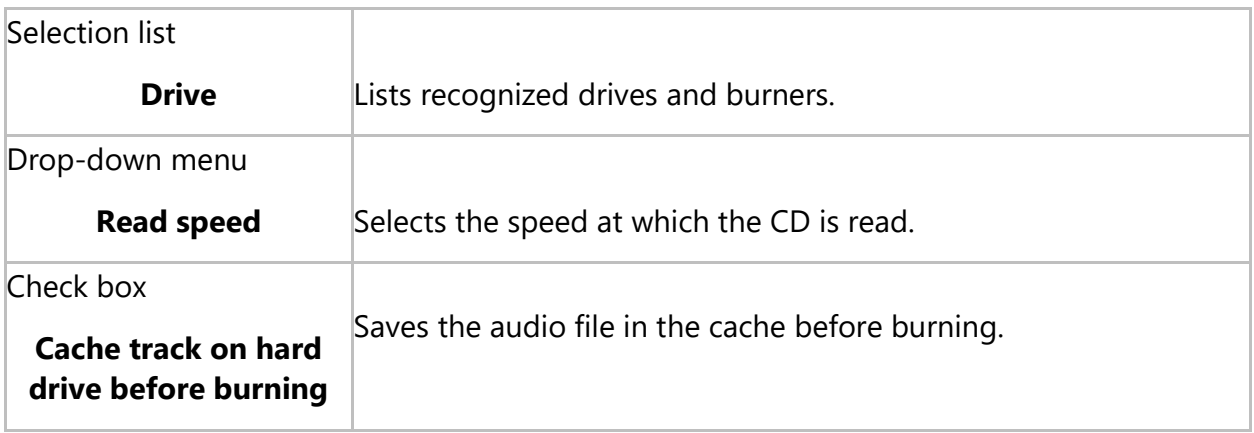

The following setting options are available on the **CDA Options** tab in the **Advanced** area:

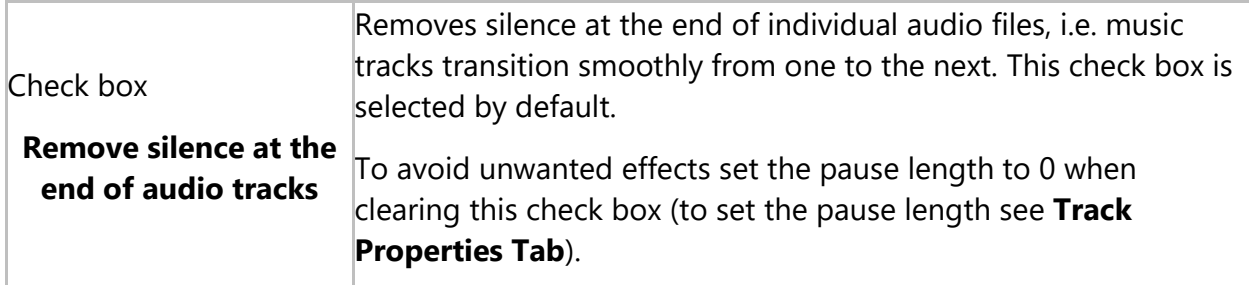

#### <span id="page-35-0"></span>**4.1.3.Mixed Mode CD and CD EXTRA**

With Nero Burning ROM you can compile CDs that include both audio and data files.

The following compilation methods are available:

- $\triangleright$  Mixed Mode CD
- $\triangleright$  CD EXTRA

A Mixed Mode CD includes the data and the audio files in one session. CD EXTRA includes the audio files in the first session and the data files in the second session.

The procedure for compiling the audio and data files is basically the same as the procedure for compiling data or music CDs. Please be sure to select the corresponding entry in the **New Compilation** window. The selection screen includes a compilation area for audio files and one for data files. The compilation can only be burned if files have been added to both the audio and the data compilation area.
#### **4.1.3.1. CD-Extra Settings**

The **CD EXTRA** tab provides configuration options for albums.

The following information is available in the **Info** area:

**Display panels** Displays information on the compilation.

The following configuration options are available in the **Album** area:

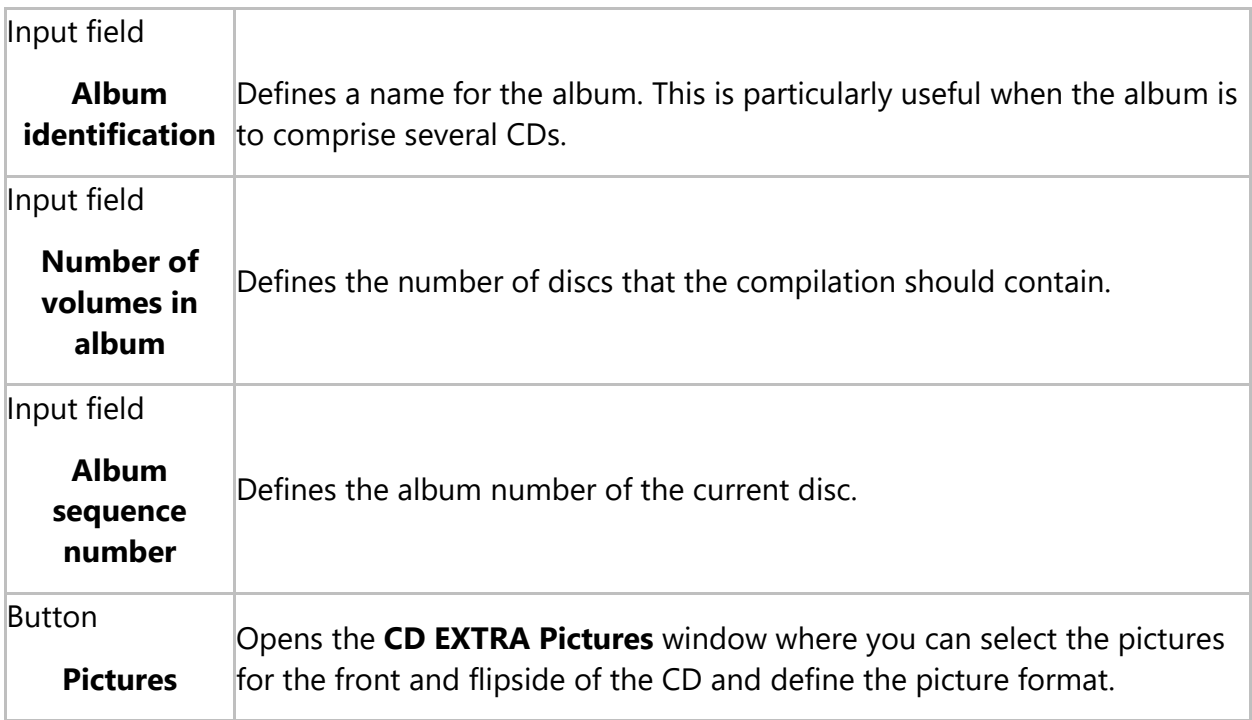

The following configuration options are available in the **Localization** area:

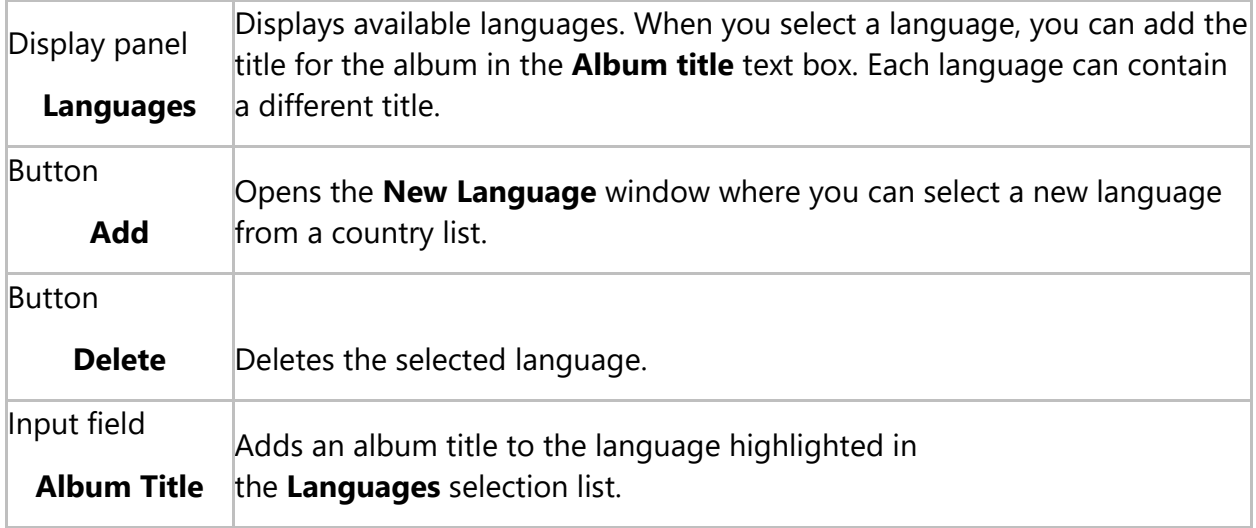

# **4.2. Rip Audio CD**

With Nero Burning ROM you can save audio files from an Audio CD to the hard drive. In the process, the files are encoded, i.e. converted into a format that the computer can read. The audio file is usually compressed.

Nero Burning ROM obtains information about metadata such as title, artist, and track title from different sources. You can check exactly what metadata will be written into the audio files.

Metadata about the Audio CD is available from different sources: The Audio CD's own CD TEXT, and Gracenote Media Database.

- $\triangleright$   $\blacksquare$  The Gracenote Media Database holds metadata about many Audio CDs. With Gracenote MusicID Nero Burning ROM can identify the Audio CD and access metadata from the Gracenote Media Database.
- $\triangleright$  Many Audio CDs contain CD TEXT which includes metadata such as the title of the CD, the name of an audio file or the name of an artist.

Music recognition technology and related data are provided by Gracenote®. Gracenote is the industry standard in music recognition technology and related content delivery. For more information, please visit **www.gracenote.com**.

Audio files from copy-protected Audio CDs cannot be saved.

To save audio files, proceed as follows:

- **1.** Click the **Extras** > **Save Audio Tracks** menu.
- The **Save Audio Tracks to Hard Drive** window is opened.
- **2.** Insert your Audio CD into a drive.
- $\triangleright$  The disc is being analyzed. Metadata information is obtained from Gracenote, CD TEXT and the local database and displayed, if available.
- **3.** Select the metadata information for your Audio CD from the **CD** drop-down menu.
- **4.** Select the tracks that you want to save on the hard drive.
- **5.** Click the **Output** tab.
- $\triangleright$  The **Output** tab is opened.
- **6.** Select the target file's audio format in the **File Format** drop-down menu.
- **7.** Choose a method for creating the file name in the **Mode for Creating File Names** drop-down menu.
- **8.** Define other settings according to your preferences.
- **9.** Click the **Copy** button.
- $\triangleright$  Conversion starts. A folder with the album name is created in the desired folder. The audio files are saved in this folder and named according to the method you chose.
- $\triangleright$  You have saved audio files.

#### **4.2.1.Save Audio Tracks to Hard Drive Window**

Define the settings for audio files to be saved to the hard drive in the **Save Audio Tracks to Hard Drive** window. The window is opened by clicking the **Extras** > **Save Audio Tracks** menu.

The following setting options are available:

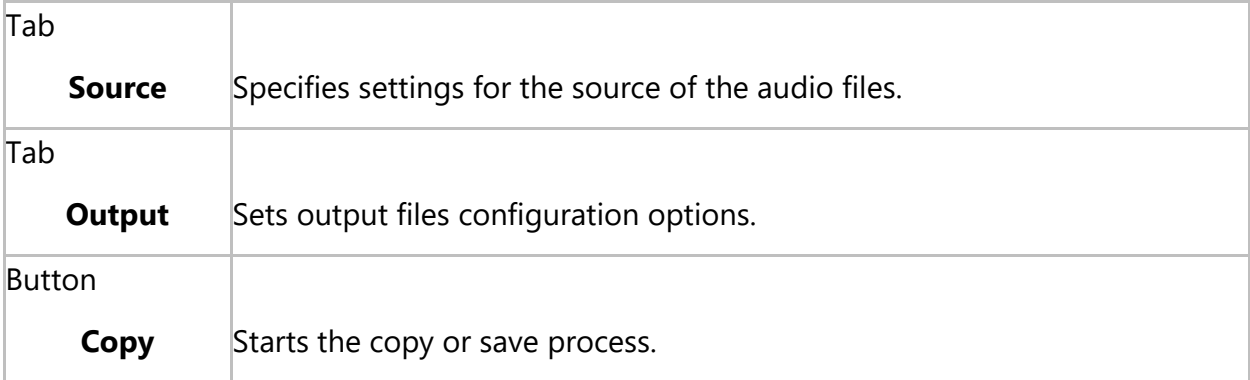

#### **4.2.2.Source Tab**

The **Source** tab displays the audio files on the Audio CD. The functions of the control buttons correspond to the familiar control buttons on CD players.

The following setting options are available:

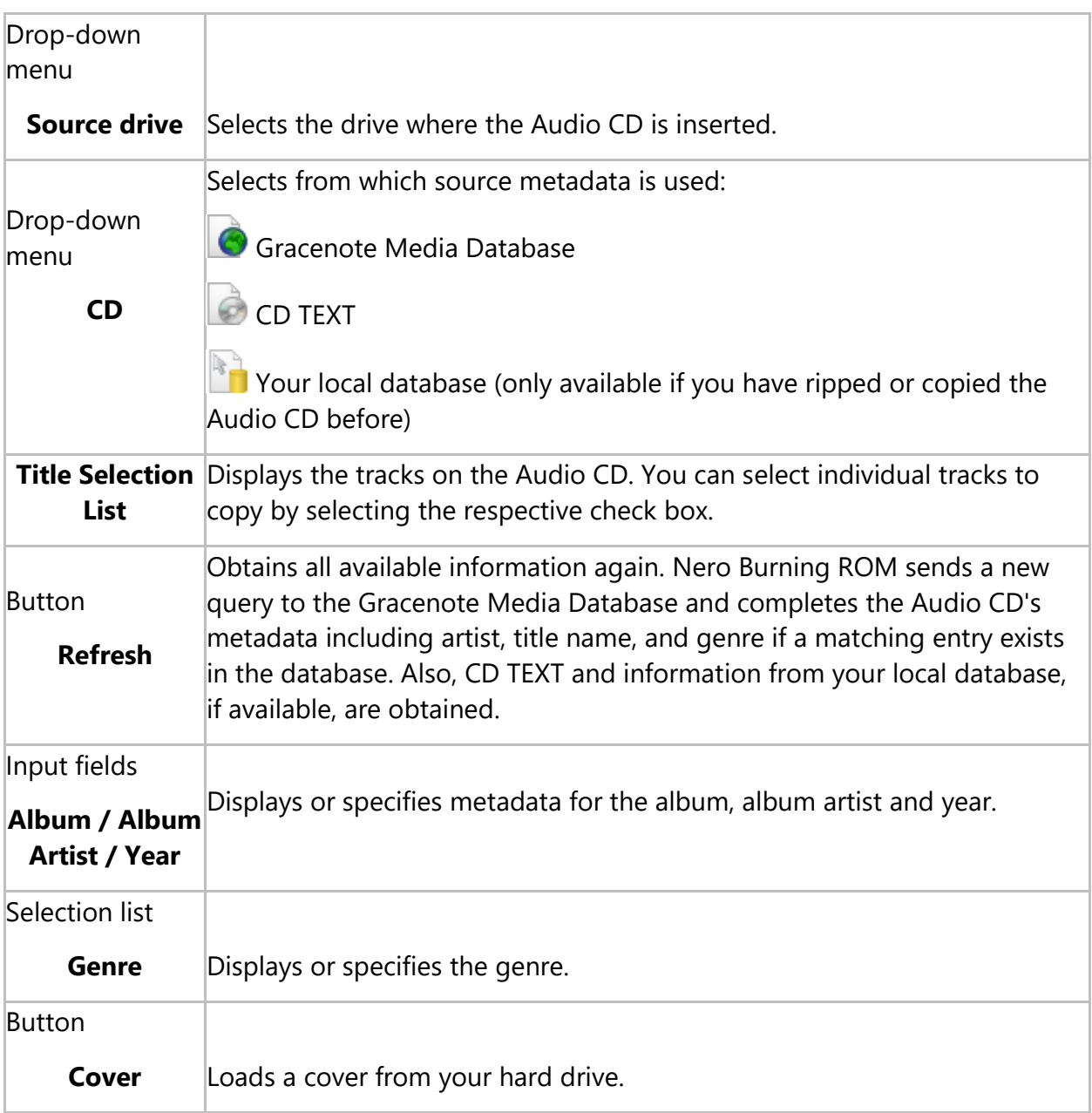

# **4.2.3.Output Tab**

You can define the properties of the audio files to be created on the **Output** tab.

The following setting options are available:

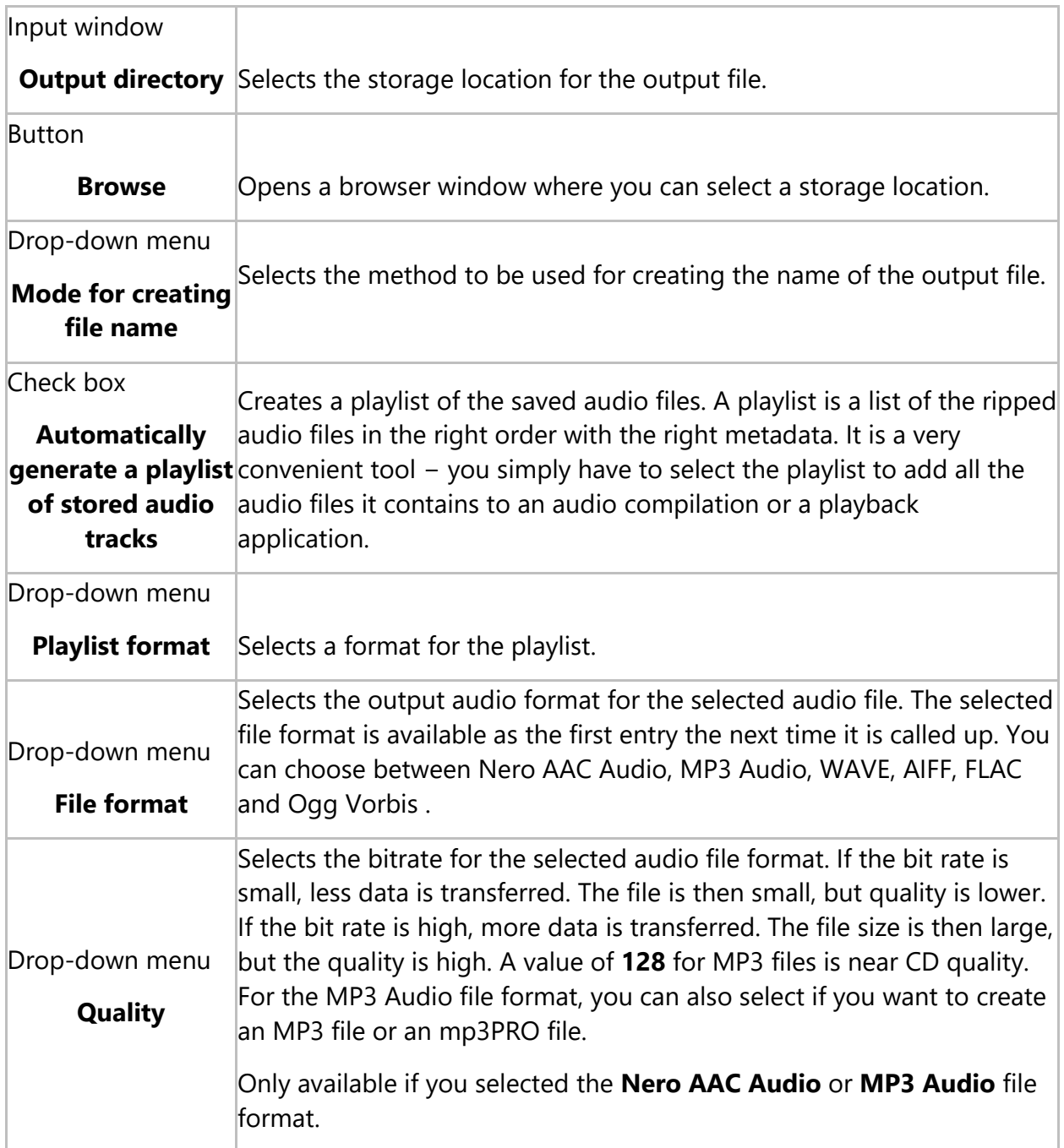

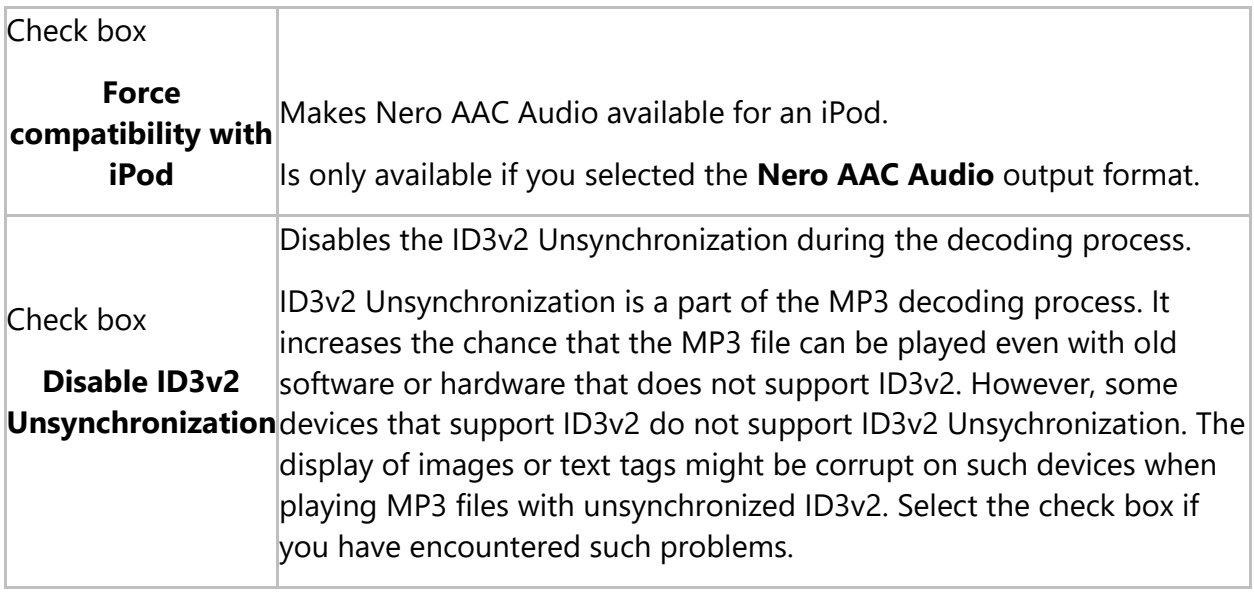

#### **4.3. Gracenote Music Recognition**

With Gracenote MusicID Nero Burning ROM can identify music files. So called metadata such as artist, title, and genre are accessed from the Gracenote Media Database and displayed in Nero Burning ROM.

Identification is possible for single audio files as well as complete original Audio CDs.

If the metadata of the Audio CD is not yet included in the database, then you can enter it and make it available.

With Gracenote you can have audio files identified out of any sort of audio compilation. This is particularly useful when audio files are not named or are only partially named. In this way your music collection is correctly tagged with all information.

During the following actions, original Audio CDs can be automatically identified in Nero Burning ROM with Gracenote MusicID.

- $\triangleright$  Copying Audio CD
- $\triangleright$  Saving Tracks from the Audio CD to Hard Drive

Music recognition technology and related data are provided by Gracenote®. Gracenote is the industry standard in music recognition technology and related content delivery. For more information, please visit **www.gracenote.com**.

### **4.4. Encode Audio Files**

With Nero Burning ROM you can convert an audio file into another format, i.e. transcode the audio file (e.g. from WAV to MP3).

The following formats are usually available (available formats may depend on the source format):

- **AC3**: You can specify the bit rate for this audio format
- **AIFF**: See **Encoding Options AIFF**
- **FLAC**: It is not necessary to specify any settings for this lossless audio format
- **MP3** (Lame Encoder): See **Encoding Options MP3**
- **MP3/mp3PRO**: See **Encoding Options MP3/mp3PRO**
- **Nero AAC Audio**: See **Encoding Options Nero AAC Audio**
- **OGG**: See **Encoding Options OGG**
- **WAV**: See **Encoding Options WAV**
- **WMA**: You can set different profiles for this audio format

#### **4.4.1.Encode Files Window**

In the **Encode Files** window, the audio files that are to be encoded are selected and the properties of the output are defined. You can open the window via the **Extras** > **Encode Files** menu. The window consists of a selection area and the **Properties** area.

The following configuration options are available in the selection area:

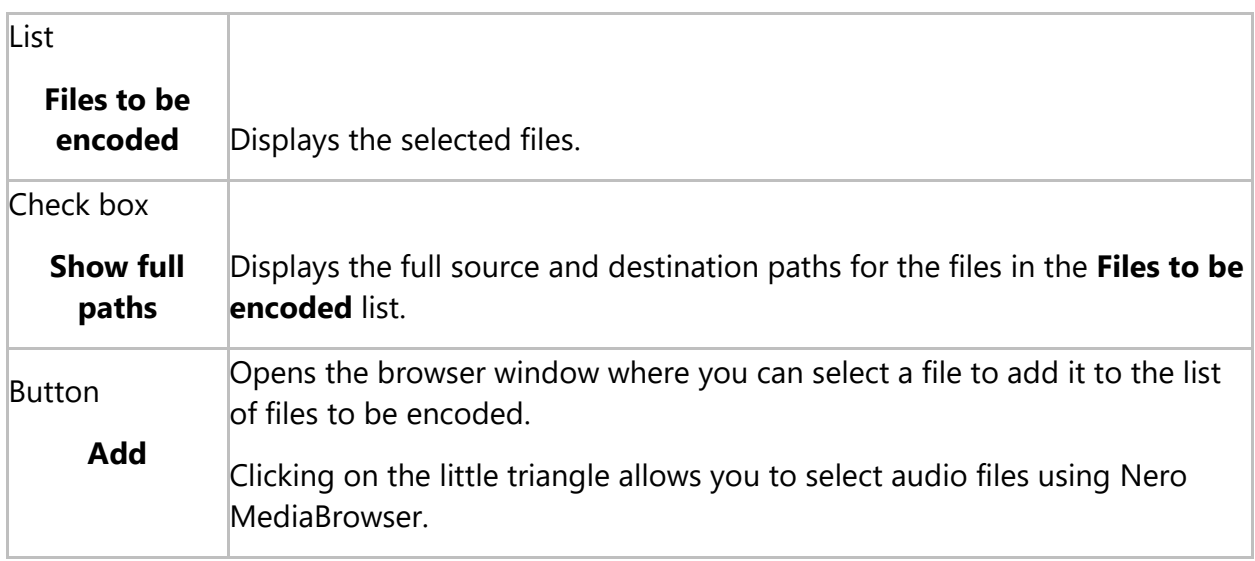

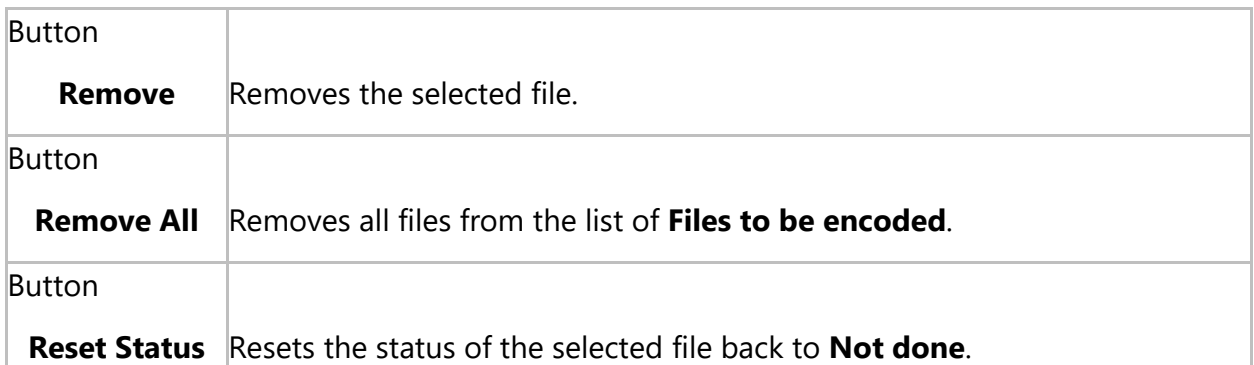

The following configuration options are available in the **Properties** area:

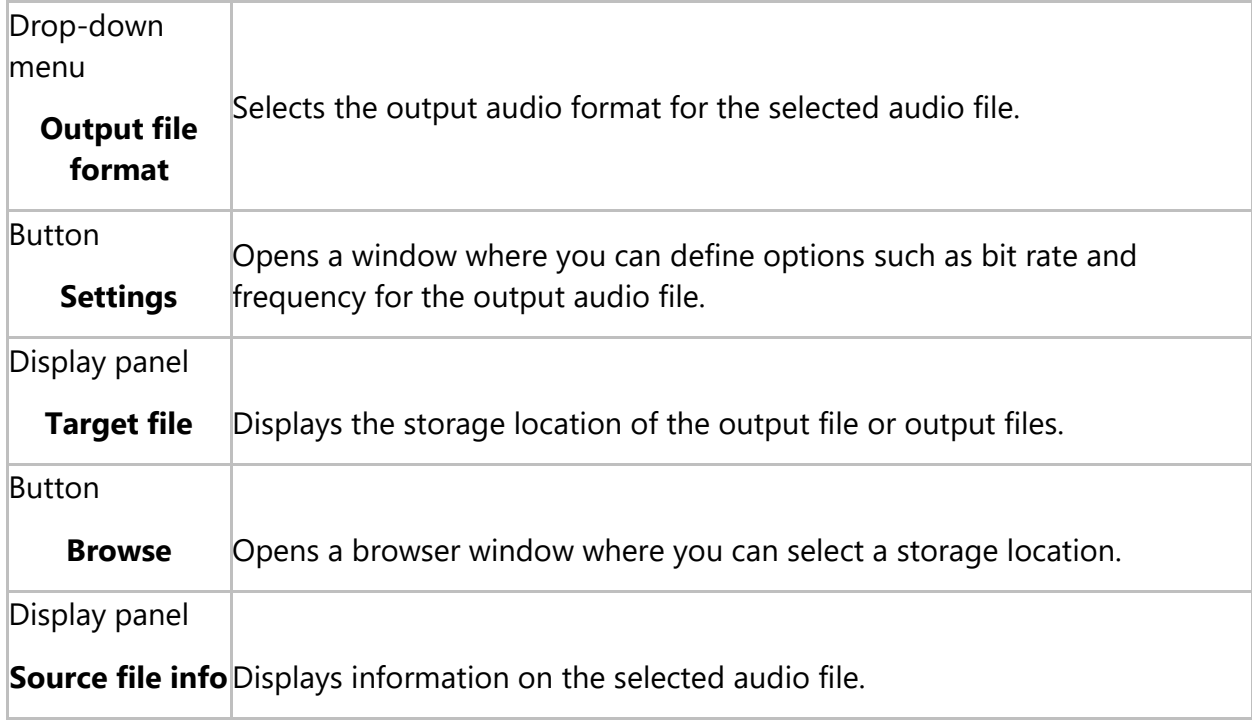

The following buttons are available for the encoding process:

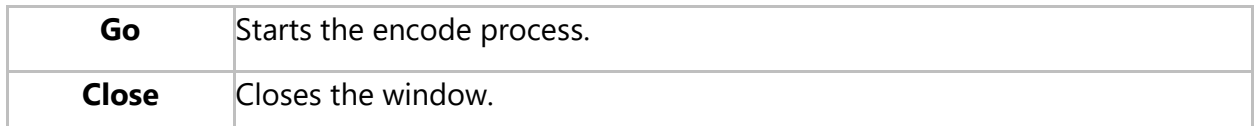

#### **4.4.2.AIFF and WAVE Encoding Options**

Nero Burning ROM can encode audio files in AIIF or WAV formats.

Set options in the **AIFF/Wave** window that you can open in the **Encode Files** window via the **Settings** button. Ensure that you have selected **AIFF** or **Wave** as the **Output file format**.

The following setting options are available in the **AIFF** or **Wave** window:

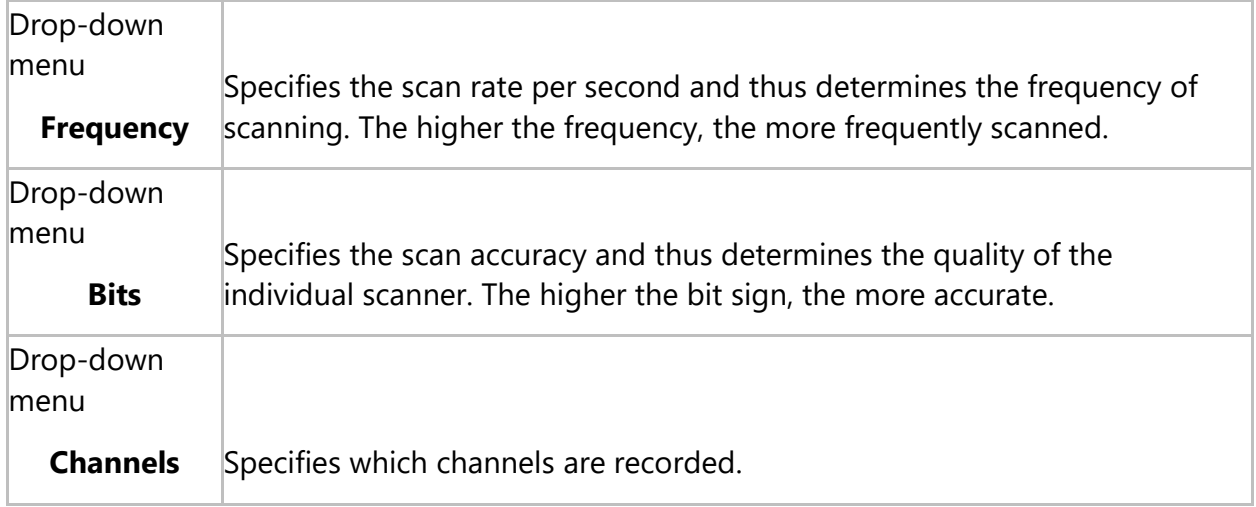

### **4.4.3.MP3 Lame Encoding Options**

With Nero Burning ROM you can encode audio files in **MP3** formats using the Lame Codec. Set these options in the **MP3 Settings** window that you can open in the **Encode files** window via the **Settings** button. Ensure that you have selected Lame MP3 Encoder as the **Output file format**.

The following encoding options are available in the **Settings** area:

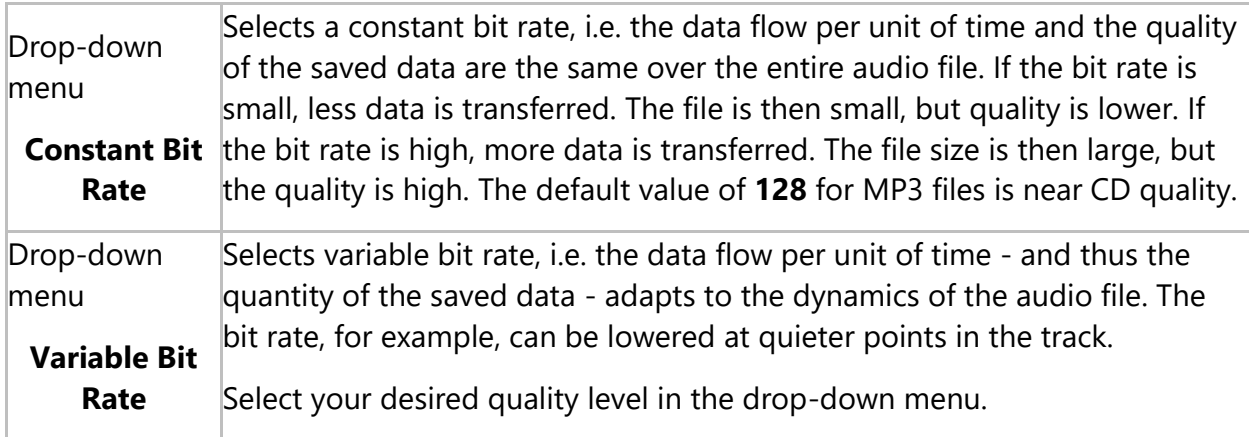

The following encoding options are available in the **Expert settings** area:

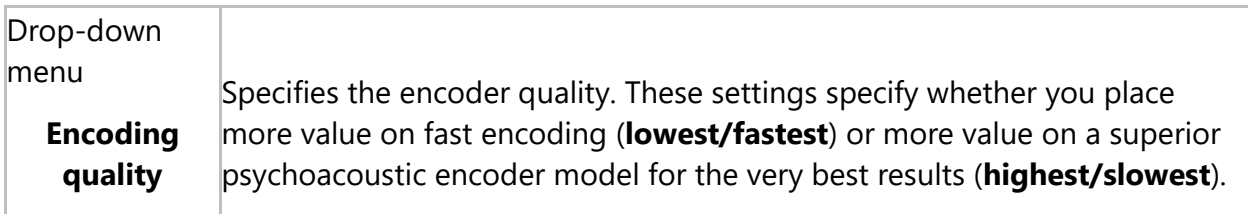

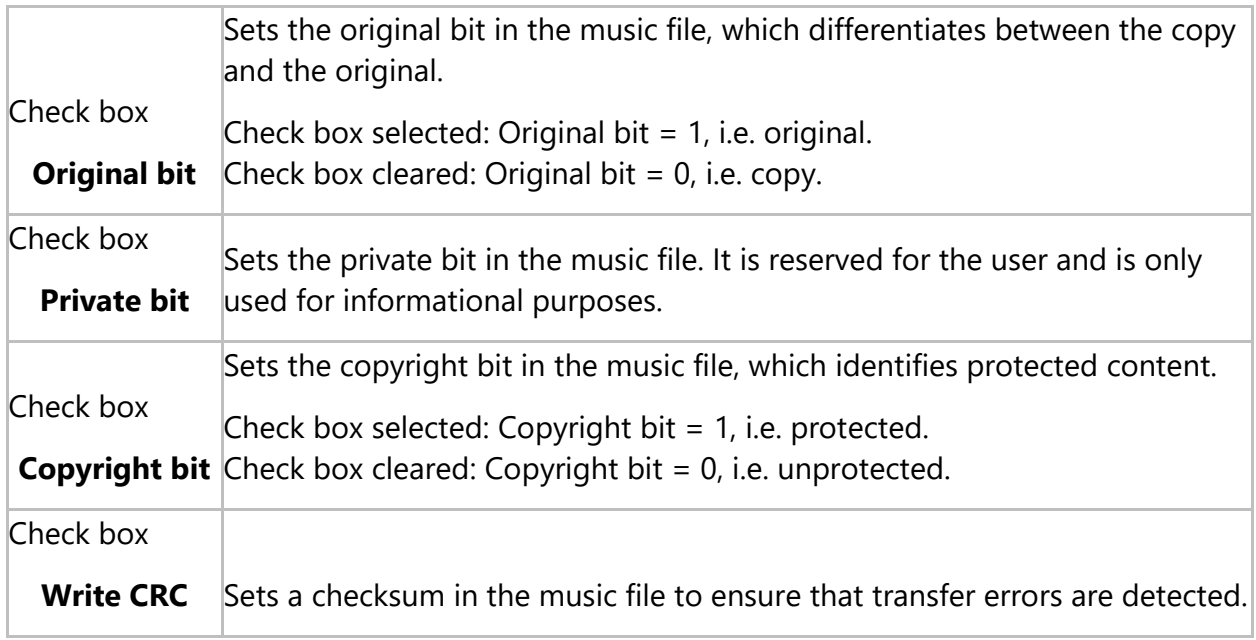

# **4.4.4.MP3 and MP3PRO Encoding Options**

With Nero Burning ROM you can encode audio files in **MP3** and **MP3PRO** formats. Set these options in the **MP3PRO** window that you can open in the **Encode files** window via the **Settings** button. Ensure that you have selected MP3/MP3PRO as the **Output file format**.

The following encoding options are available in the **Settings** area:

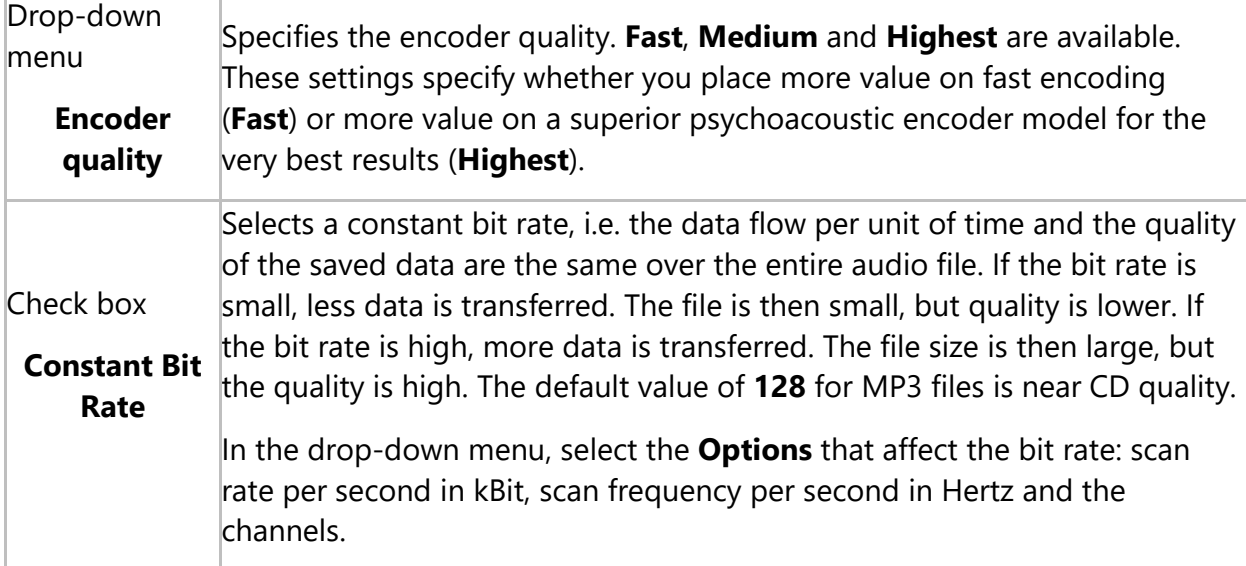

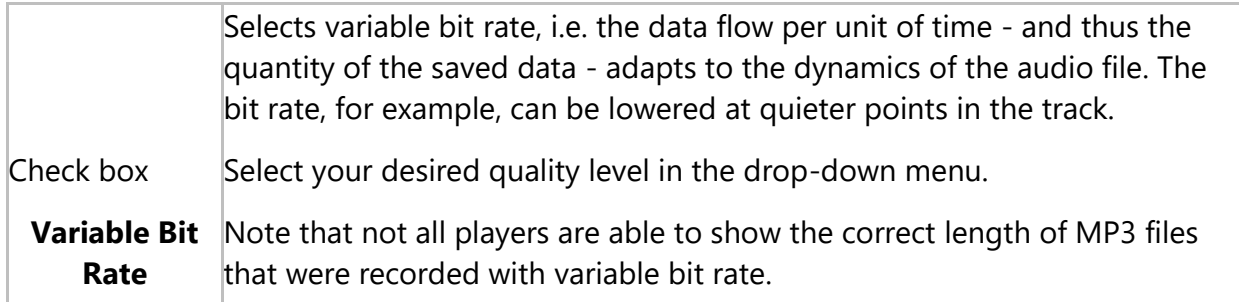

The following encoding options are available:

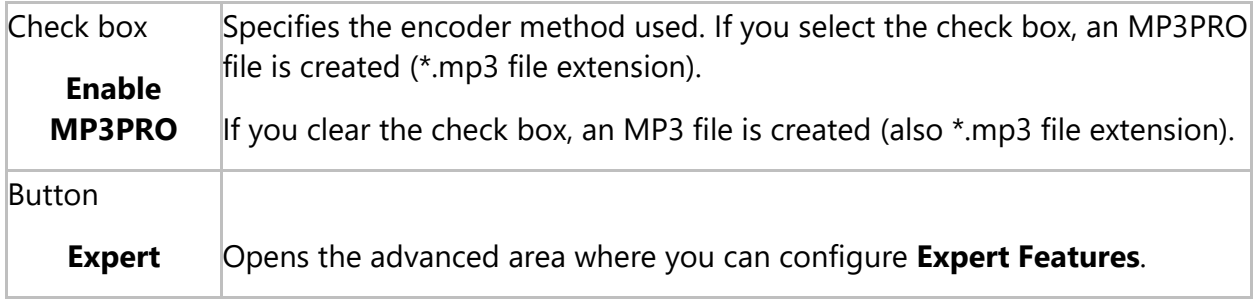

The following encoding options are available in the **Expert Features** area:

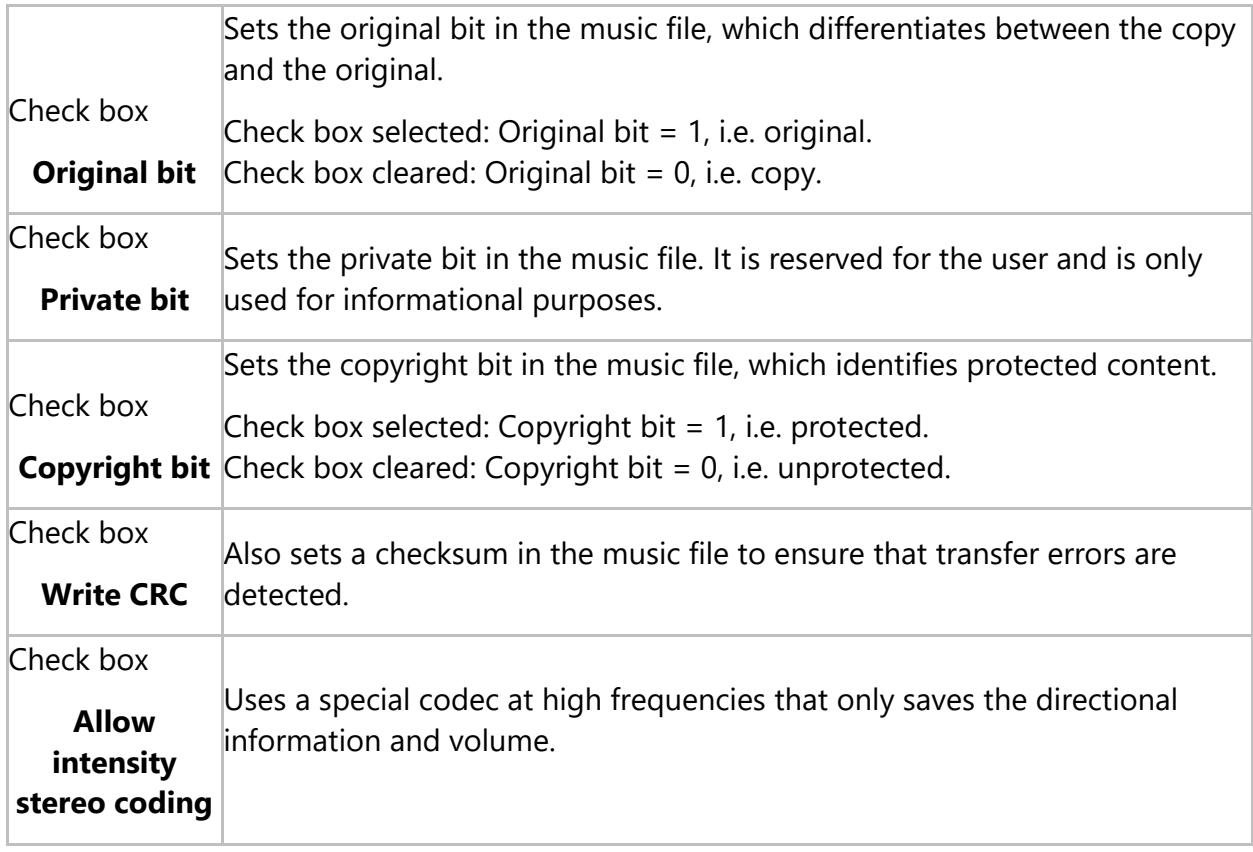

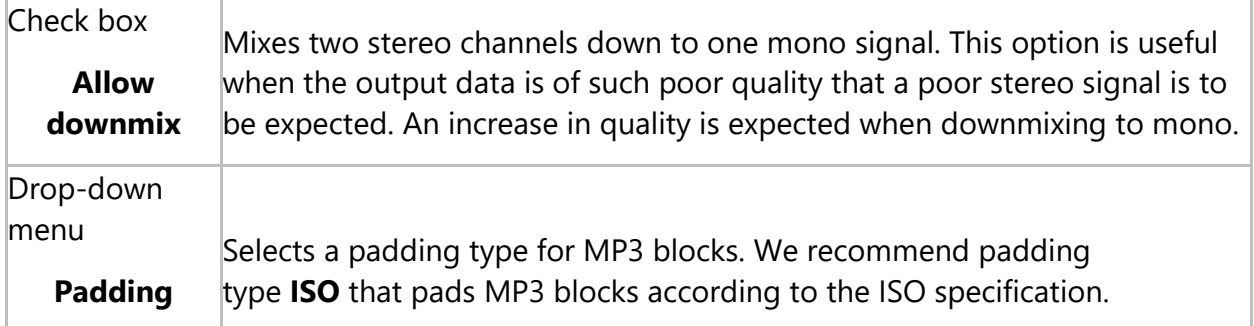

#### **4.4.5.Nero AAC Encoding Options**

Nero Burning ROM can encode audio files in the Nero AAC Audio format.

Set options in the **Nero AAC Encoder Settings** window that you can open in the **Encode Files** window via the **Settings** button. Ensure that you have selected **Nero AAC** as the **Output file** format.

The following setting options are available in the **Nero AAC Encoder Settings** window:

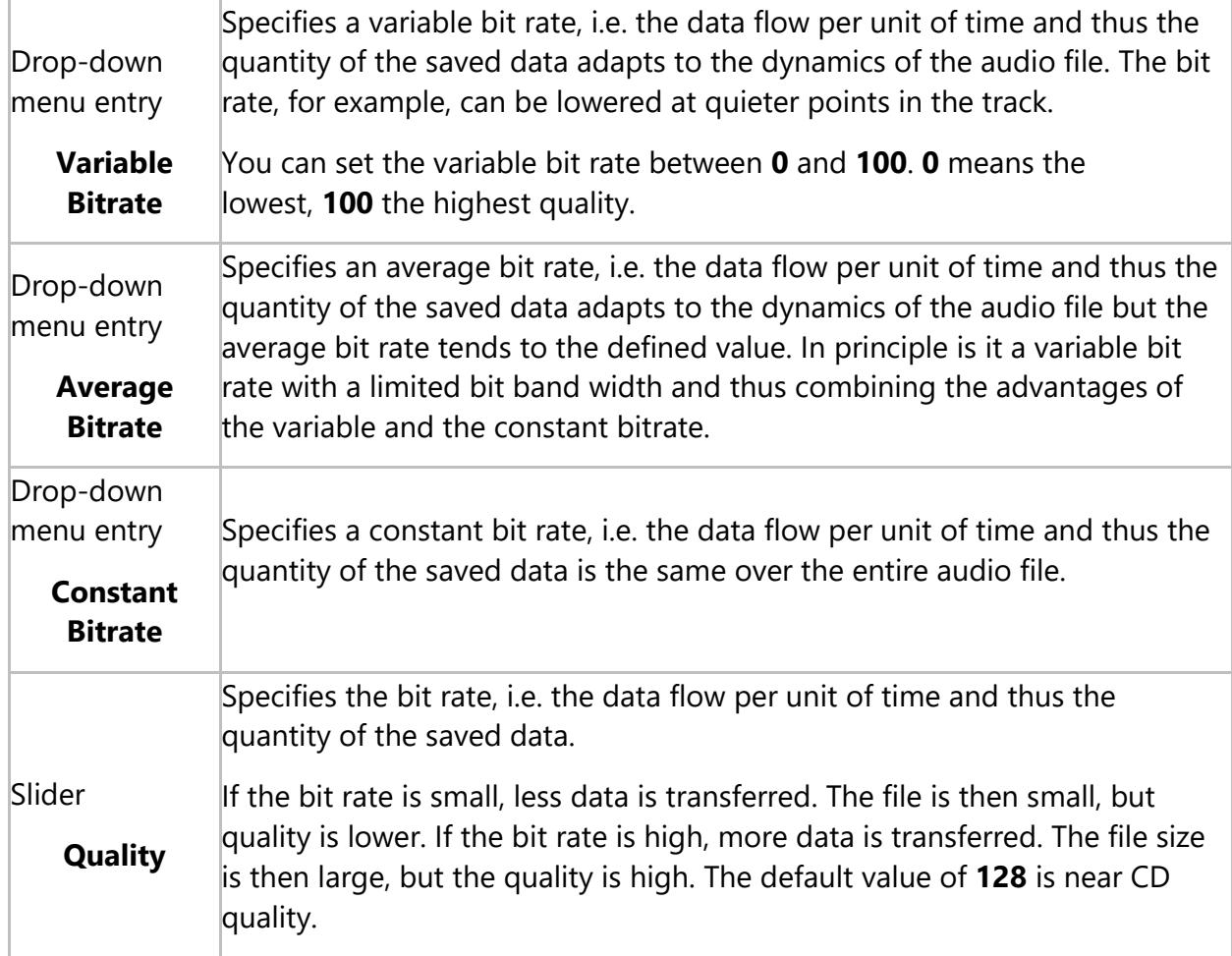

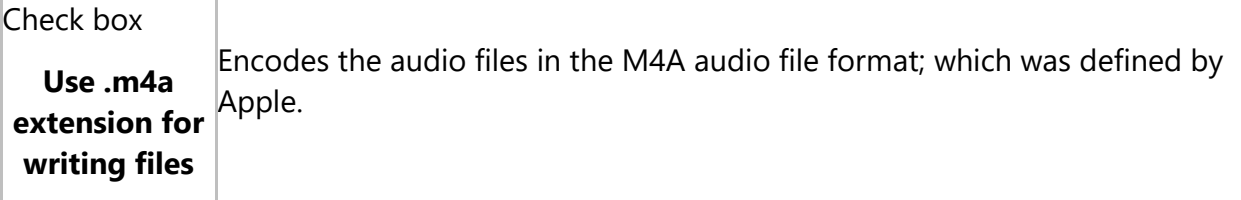

### **4.4.6.OGG Vorbis Encoding Options**

Nero Burning ROM can encode audio files in the OGG Vorbis format.

Set options in the **OGG Vorbis Settings** window that you can open in the **Encode Files** window via the **Settings** button. Ensure that you have selected **OGG Vorbis** as the **Output file format**.

The following setting options are available in the **OGG Vorbis Settings** window:

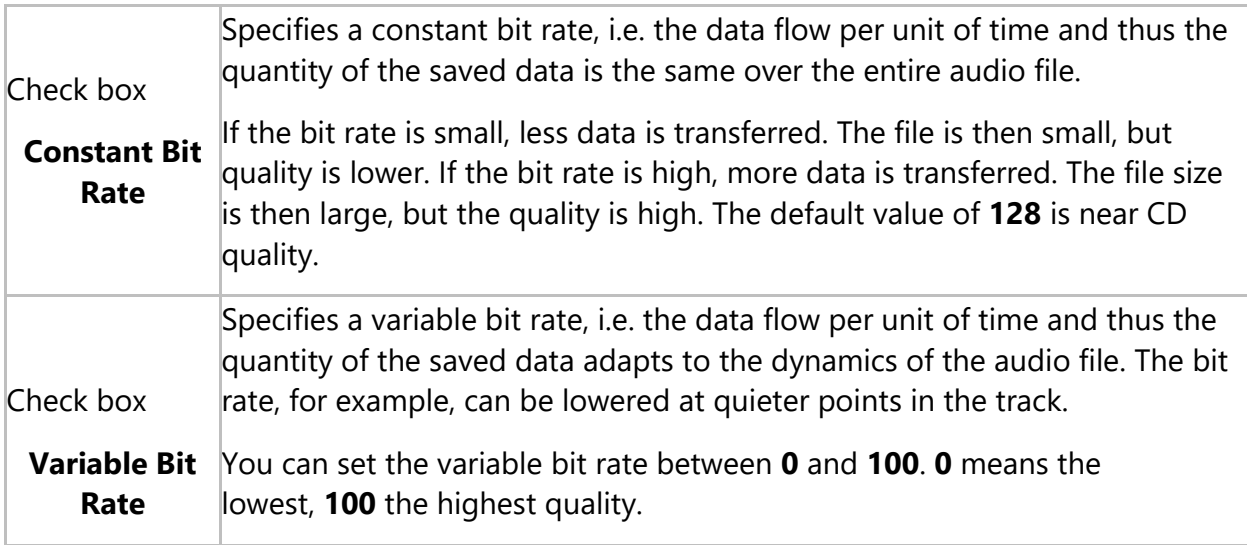

# **5. Copy Disc**

# **5.1. Copy a Disc**

With Nero Burning ROM you can copy a disc. That means you make an exact copy of a source disc and burn it to a target disc. If your source disc is an Audio CD, for instance, your copy will be an Audio CD as well. Depending on your installed burner, you can copy CDs, DVDs or Blu-ray Discs. The target disc must be the same disc type as the source disc - you can copy a DVD only to a DVD, for example. In any case, Nero Burning ROM will give you a message when the disc type does not fit.

If you are not in possession of the copyright for the relevant disc and do not have authorization from the owner of the copyright, unauthorized copying of discs violates national and international legislation.

Some discs are copy-protected and cannot be copied. If you are not sure whether your disc can be copied, activate simulation before commencing the actual physical burn process.

To copy a disc, proceed as follows:

- **1.** Click the **Copy** button in the main screen.
- The **New Compilation** window is opened.
- **2.** Select the disc format (**CD**, **DVD**, **Blu-ray Disc**) you want from the drop-down menu.
- **3.** Choose the type of disc to be copied (e.g. Audio CD, Karaoke CD, DVD-Video, Data Blu-ray Disc) from the **Profile** selection drop-down menu on the **Read Options** tab.
- $\triangleright$  The read options are optimally set for the particular type of disc.
- **4.** If you want to copy discs using the **On-the-fly** method:
	- a. Select the **On the fly** check box on the **Copy Options** tab.
	- b. Select the drive that contains the source disc from the **Drive** drop-down menu.
	- c. Insert the source disc into the selected drive.
	- d. Insert a blank disc into another drive.
- **5.** If you want to copy discs using the **Copy Over Image** method:
	- a. Clear the **On the fly** check box on the **Copy Options** tab.
- b. Select the drive that contains the source disc from the **Drive** drop-down menu.
- c. Insert the source disc into the selected drive.
- d. Click the **Copy** button.
- **6.** If you are copying via the drive, the copy process starts. If you are using Nero Image Recorder, the **Save Image File** message window is opened.
- **7.** Enter a name for your image file in the **File Name** text box.
- **8.** Select the relevant storage location in the **Save to** directory tree and click the **Save** button.
- $\triangleright$  The copy and/or save process starts. You can follow the process status in the status bar.

If you are using a single drive for copying, you will be prompted to remove the source disc and to insert a suitable blank disc after the image file has been written.

- **9.** Click the **Next** button.
- $\triangleright$  You have successfully copied a disc.

#### **5.2. Copy an Audio CD**

The **CD Information** window is displayed after you have started copying an Audio CD. Here, you can check exactly what metadata will be written on the Audio CD.

Metadata about the Audio CD is available from different sources: The Audio CD's own CD TEXT, and Gracenote Media Database:

- $\triangleright$  Many Audio CDs contain CD TEXT which includes metadata such as the title of the CD, the name of an audio file or the name of the artist.
- $\triangleright$   $\blacksquare$  The Gracenote Media Database holds such metadata about many Audio CDs. With Gracenote MusicID Nero Burning ROM can identify music files and access metadata from the Gracenote Media Database.

During the copy process, Nero Burning ROM requests metadata from the Audio CD's own CD TEXT, from the Gracenote Media Database, and from your local database and displays them, if available. You can select which metadata will then be written to the Audio CD during the copy process. You can also change the metadata or create new Audio CD metadata. Another useful feature is that you can start creating a cover for this Audio CD with Nero CoverDesigner, the metadata will be taken over.

The following setting options are available:

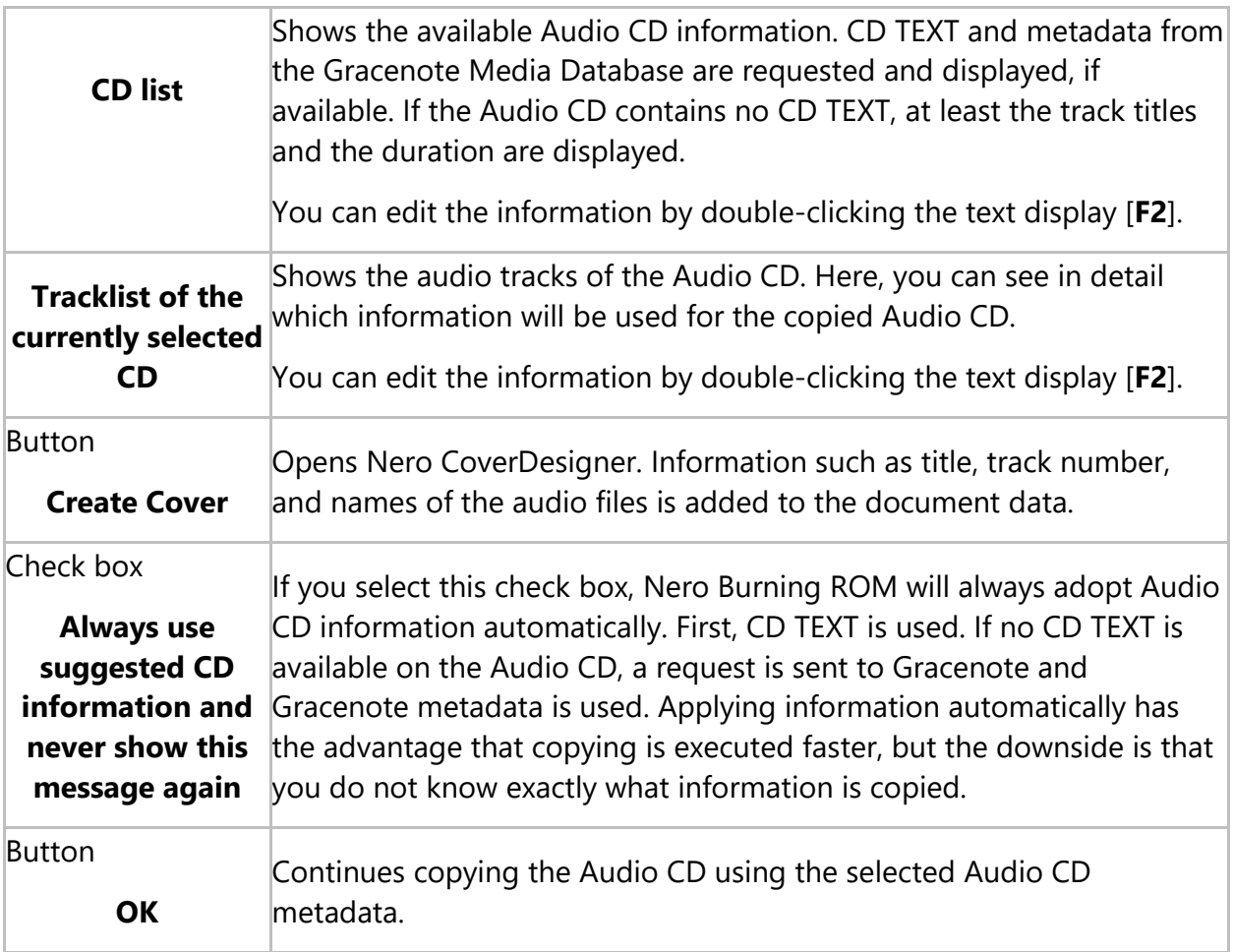

Music recognition technology and related data are provided by Gracenote®. Gracenote is the industry standard in music recognition technology and related content delivery. For more information, please visit **www.gracenote.com**.

# **5.3. Methods and Settings**

In the **New Compilation** window, define the options for copying at the beginning of the copy procedure. You can use the **Copy** button in the main screen to open the window. The **New Compilation** window consists of a drop-down menu, various buttons, and tabs.

Only those disc types supported by the recorder are displayed in the drop-down menu. If the recorder can only burn CDs, the drop-down menu is grayed out.

Using Nero Burning ROM you can create image files for disc types that the installed recorder cannot burn. You can enable this function via the **File** > **Options** > **Expert Features** menu, **Enable all Nero supported disc types for the Image Recorder** check box. The drop-down menu in the **Compilation** window then makes available all supported disc types.

The following configuration options are available:

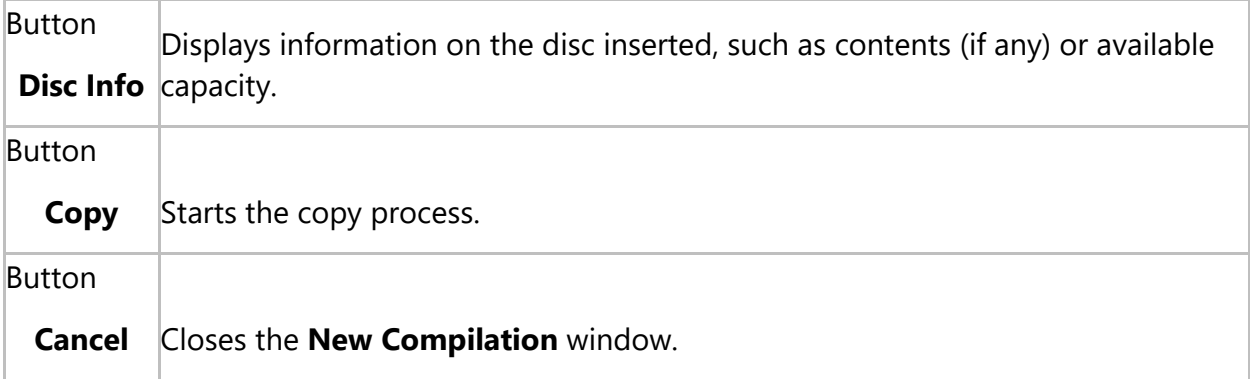

The following tabs are available:

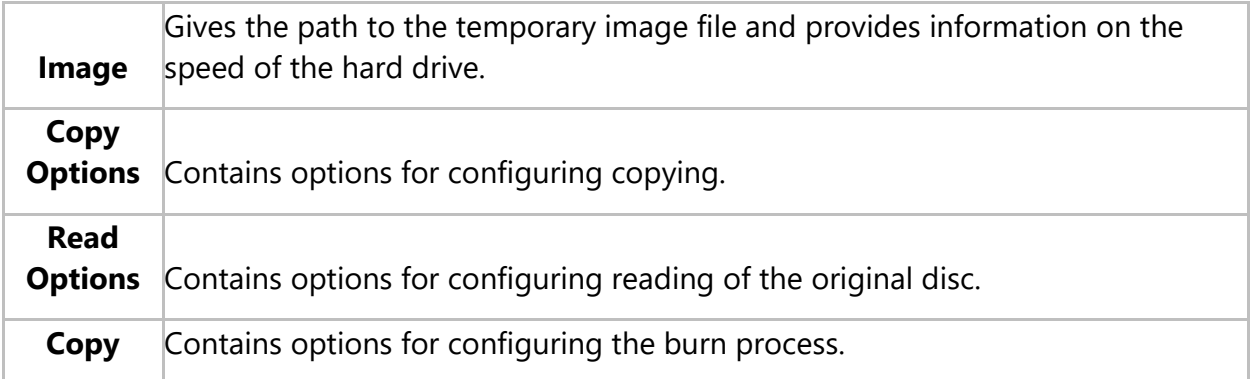

# **6. Video Compilations**

#### **6.1. Burn DVD-Video**

With Nero Burning ROM you can burn DVDs made up of DVD-Video files from your hard drive. You can play your burned DVDs on almost all DVD players.

You can use Nero Burning ROM to burn a DVD Video if the DVD video title, i.e. a complete DVD folder structure, is already available.

In Nero Burning ROM it is not possible to convert video files to DVD-Video, an AVCHD video, or a BDMV-Video. Converting video files to DVD-Video, to AVCHD video, or BDMV-Video is possible in Nero Video for example. Nero Video is included in the full version of Nero Classic. More information about Nero Video is available on the Web site **www.nero.com**, and more information about video editing is available in the separate Nero Video manual.

To compile a DVD-Video, proceed as follows:

- **1.** Select the **DVD** entry from the drop-down menu in the **New Compilation** window. (In case that the **New Compilation** window is not opened, it can be opened by clicking the **New** button on the main screen.)
- **2.** Choose the **DVD Video** compilation type from the selection list.
- $\triangleright$  The tabs with the configuration options that are valid for this compilation type are displayed.
- **3.** Set the options you require on the tabs.
- **4.** Click the **New** button.
- The **New Compilation** window is closed and the selection screen is opened.
- **5.** Select the DVD-Video files that you want to burn from the **File Browser** area on the right side.
- **6.** Drag the existing DVD folder structure of the video title (VIDEO\_TS) into the **Disc Content** area on the left side.
- $\triangleright$  The files are added to the compilation and displayed in the compilation screen. The capacity bar indicates how much space is required on the disc.
- You have successfully compiled a DVD-Video and can now burn this compilation.

# **6.2. Burn AVCHD**

With Nero Burning ROM you can burn an AVCHD video disc made up of AVCHD video files from your hard drive or camcorder. The AVCHD video disc can be burned to a DVD as usual, or to a Blu-ray Disc. Burning to a Blu-ray Disc has the benefit that it offers more space than a DVD.

AVCHD video on DVD is compatible to the specification of a Blu-ray Disc. However, playback is not guaranteed on all Blu-ray players.

You can use Nero Burning ROM to burn an AVCHD video disc if the complete folder structure including premastered files is already available.

In Nero Burning ROM it is not possible to convert video files to DVD-Video, an AVCHD video, or a BDMV-Video. Converting video files to DVD-Video, to AVCHD video, or BDMV-Video is possible in Nero Video for example. Nero Video is included in the full version of Nero Classic. More information about Nero Video is available on the Web site **www.nero.com**, and more information about video editing is available in the separate Nero Video manual.

To compile an AVCHD video disc, proceed as follows:

- **1.** Select the **DVD** or **Blu-ray** entry from the drop-down menu in the **New Compilation** window. (In case that the **New Compilation** window is not opened, it can be opened by clicking the **New** button on the main screen.)
- **2.** Choose the **AVCHD (TM) video** compilation type from the selection list.
- $\triangleright$  The tabs with the configuration options that are valid for this compilation type are displayed.
- **3.** Enter a name for the AVCHD video disc in the **Disc name** input field.
- **4.** Click the **New** button.
- The **New Compilation** window is closed and the selection screen is opened. It includes the specific AVCHD folder structure.
- **5.** Select the movie that you want to burn from the **File Browser** area on the right side.
- **6.** Drag the existing folder structure including premastered files into the **Disc Content** area on the left side.
- $\triangleright$  The files are added to the compilation and are displayed in the compilation screen. The capacity bar indicates how much space is required on the disc.

 You have successfully compiled an AVCHD video disc and can now burn this compilation.

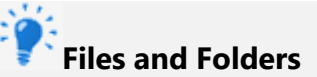

The AVCHD video contains different folders. Only certain files are allowed in an individual folder. If you only have individual files, you must allocate the right files to the specific folder:

\BDMV\**index.bdmv** \BDMV\**MovieObject.bdmv** \BDMV\PLAYLIST\**\*.mpls** \BDMV\CLIPINF\**\*.clpi** \BDMV\STREAM\**\*.m2ts** \BDMV\AUXDATA\**sound.bdmv**

#### **6.3. Burn BDMV**

With Nero Burning ROM you can burn a BDMV-Video disc made up of BDMV (= Blu-ray Movie) files from your hard drive. You can play your burned BDMV-Video on almost all Blu-ray players.

You can use Nero Burning ROM to burn a BDMV-Video if the complete BDMV folder structure including premastered files is already available.

In Nero Burning ROM it is not possible to convert video files to DVD-Video, an AVCHD video, or a BDMV-Video. Converting video files to DVD-Video, to AVCHD video, or BDMV-Video is possible in Nero Video for example. Nero Video is included in the full version of Nero Classic. More information about Nero Video is available on the Web site **www.nero.com**, and more information about video editing is available in the separate Nero Video manual.

To compile a BDMV-Video disc, proceed as follows:

- **1.** Select the **Blu-ray** entry from the drop-down menu in the **New Compilation** window. (In case that the **New Compilation** window is not opened, it can be opened by clicking the **New** button on the main screen.)
- **2.** Choose the **BDMV-Video** compilation type from the selection list.
- $\triangleright$  The tabs with the configuration options that are valid for this compilation type are displayed.
- **3.** Enter a name for the BDMV-Video disc in the **Disc name** input field
- **4.** Click the **New** button.
- The **New Compilation** window is closed and the selection screen is opened. It includes the specific and predefined BDMV folder structure.
- **5.** Select the movie that you want to burn from the **File Browser** area on the right side.
- **6.** Drag the existing BDMV folder structure including premastered files into the **Disc Content** area on the left side.
- $\triangleright$  The files are added to the compilation and are displayed in the compilation screen. The capacity bar indicates how much space is required on the disc.
- You have successfully compiled a BDMV-Video disc and can now burn this compilation.

 $\sum_{i=1}^{n}$  Files and Folders

The BDMV-Video contains different folders. Only certain files are allowed in an individual folder. If you only have individual files, you must allocate the right files to the specific folder:

\BDMV\**index.bdmv** \BDMV\**MovieObject.bdmv** \BDMV\PLAYLIST\**\*.mpls** \BDMV\CLIPINF\**\*.clpi** \BDMV\STREAM\**\*.m2ts** \BDMV\AUXDATA\**sound.bdmv** \BDMV\AUXDATA\**\*.otf** \BDMV\BDJO\**\*.bdjo** (these files are optional; however, the folder must be available)

Also, the folders \BDMV\META, \BDMV\JAR and \CERTIFICATE must be available but may remain empty.

If the folder \BDMV\BACKUP is available, it contains a copy of the files index.bdmv, MovieObjects.bdmv and the folders PLAYLIST, CLIPINF and BDJO.

# **7. Disc Images**

#### **7.1. Burn from Disc Image**

You can use Nero Burning ROM to burn a disc from a disc image that you have previously saved on the hard drive.

To load a saved image file, proceed as follows:

- **1.** Select a recorder from the drop-down menu.
- **2.** Click the **button** in the main screen.
- $\triangleright$  The **Open** window is opened.
- **3.** Select the desired image file and click the **Open** button.
- The **Burn Compilation** window is opened.
- **4.** Set the desired burn options.
- **5.** If technically possible, you can change the disc type in the drop-down menu.
- **6.** Click the **Burn** button.
- $\triangleright$  The burn process is started. A progress bar indicates the progress being made by the burn process. When the burn process is complete the disc is ejected.
- $\triangleright$  The burning process is complete. You can now remove the burned disc from the recorder.

# **7.2. Create and Burn a Disc Image**

With Nero Burning ROM and the Image Recorder you can create disc images from every compilation. The NRG image file format can always be selected whereas the ISO image file format can only be selected from certain compilation types. Nero Burning ROM only enables the possible image file formats.

The NRG image file format was developed by Nero. In contrast to ISO, NRG can be created from every disc and compilation type. This means that even Audio CDs or multisession discs can be saved as an NRG image file.

To create an image file, proceed as follows:

- **1.** Click the **New** button.
- **2.** Create a new compilation of your choice.

Using Nero Burning ROM you can create image files for disc types that the installed recorder cannot burn. You can enable this function via the **File** > **Options** > **Expert Features** menu, **Enable all Nero supported disc types for the Image Recorder** check box. The drop-down menu in the **Compilation** window then makes available all supported disc types.

- **3.** Select the files that you want to burn.
- **4.** If you have installed multiple recorders, select Nero Image Recorder from the dropdown menu.
- **5.** Click the **Burn** button.
- The **Burn Compilation** window is opened; the **Burn** tab is in front.
- **6.** Click the **Burn** button.
- The **Save Image File** window is opened.
- **7.** Specify a file name and a storage location for the image file and click the **Save** button.
- $\triangleright$  The image file is created and saved in the selected storage location. On the screen, a progress bar indicates the progress made while the file is being created. Once the creation process is over, a message window is opened.
- **8.** Click the **OK** button.
- $\triangleright$  The message window is closed and you have successfully created the image file.

# **8. About Burning**

#### **8.1. Burn Process**

Many CD players cannot read rewritable CDs (CD-RW). You should therefore use normal CD-ROMs for burning Audio CDs.

To start the burn process, proceed as follows:

- **1.** Choose a recorder from the drop-down menu in the main screen.
- **2.** Insert an appropriate blank disc.
- **3.** If technically possible you can change the disc type in the drop-down menu.

You can select an appropriate disc format without loss of information at any time in the main screen. Note that this has to be technically possible - for example you are obliged to burn an Audio CD to a CD. But it is possible to start with a data CD and change later to a data DVD, for example. The possibility to change the disc type is useful when starting a compilation without knowing how much space is required by the files.

- **4.** If you want to check or select the options regarding this compilation type:
	- a. Click the **Burn** button in the main screen.
	- The **Burn Compilation** window is opened; the **Burn** tab is in front.
	- b. Check or select the options on the individual tabs.
	- c. Click the **Burn** button.
- **5.** If you want to start directly, click the **Burn Now** button in the lower main screen.
- **6.** If the **Select multiple recorders** check box was selected, the **Select Recorder** window is opened.
- **7.** Select recorders here and click the **OK** button.
- $\triangleright$  The burn process is started. On the screen a progress bar indicates the progress being made by the burn process. You have some options during the burn process.
- **8.** If you want to shut down the PC after burning (as long as this is technically feasible), select the **Automatically shut down the PC when done** check box.
- **9.** If you want to check the written data after burning, select the **Verify written data** check box.
- **10.** If you want to check the disc surface after burning, select the **SecurDisc Surface Scan** check box.
- If the **SecurDisc Surface Scan** check box is selected, the **SecurDisc Surface Scan Results** window is opened.
- $\triangleright$  Nero Burning ROM starts with the surface scan. The results are displayed in real-time.
- $\triangleright$  When the burn process has finished, a message window is opened.
- **11.** If you want to display the extended area with the event log, click the **Details** button.
- **12.** If you want to start another burn process with the same compilation, click the **Burn Again** button.
- **13.** Click the **OK** button.
- $\triangleright$  The burning process is complete. You can now remove the burned disc from the recorder.

#### **8.1.1.SecurDisc Surface Scan Results**

On the **SecurDisc Surface Scan Results** window the results of the surface scan are displayed in real-time. The scan test is carried out after the burn process when the **SecurDisc Surface Scan** check box is selected, either on the **Burn** tab or in the **Burning process** screen.

The surface scan lets you check the quality of the disc with respect to completeness of the sectors. The test results are displayed both in a graph and in detail in the display panel below the graph.

The graph shows all sectors on the disc in one chart, with each sector being plotted with a small square. Each square, i.e. each sector, is displayed in a different color depending on its status. The **Surface Scan** area shows the respective percentage of sectors in the following three categories: Good, Damaged, and Bad in real time while the test is running. The following colors, i.e. status indicators, are available:

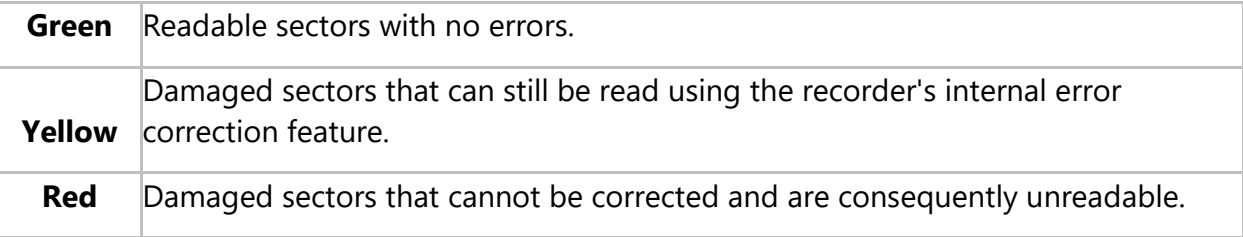

The following display panels are also available in the **Surface Scan** area while the test is running:

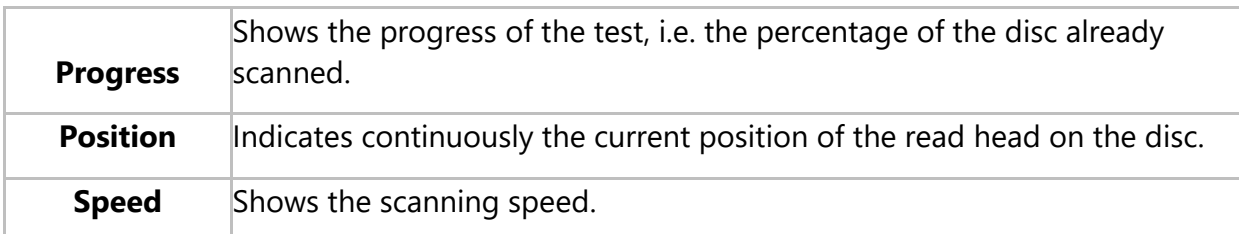

The following information is available in the columns in the display panel:

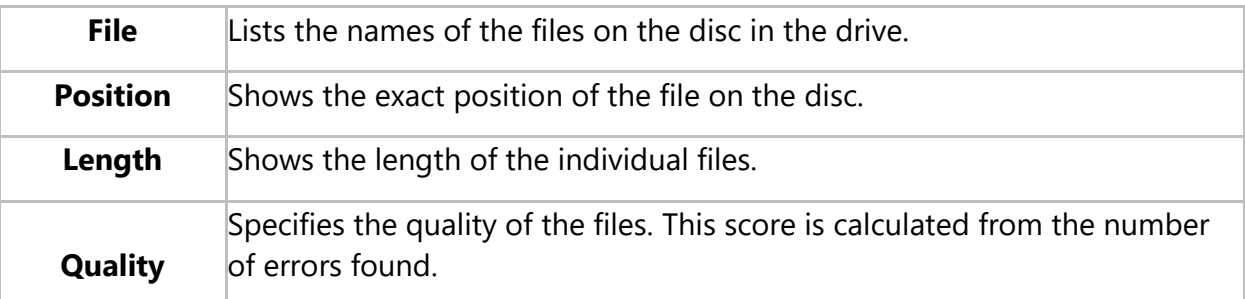

#### **8.2. Burn Settings**

The **Burn** tab on the **Burn Compilation** window provides options for the burn process. Which options are enabled, depends on the chosen compilation.

The following check boxes are available in the **Action** area:

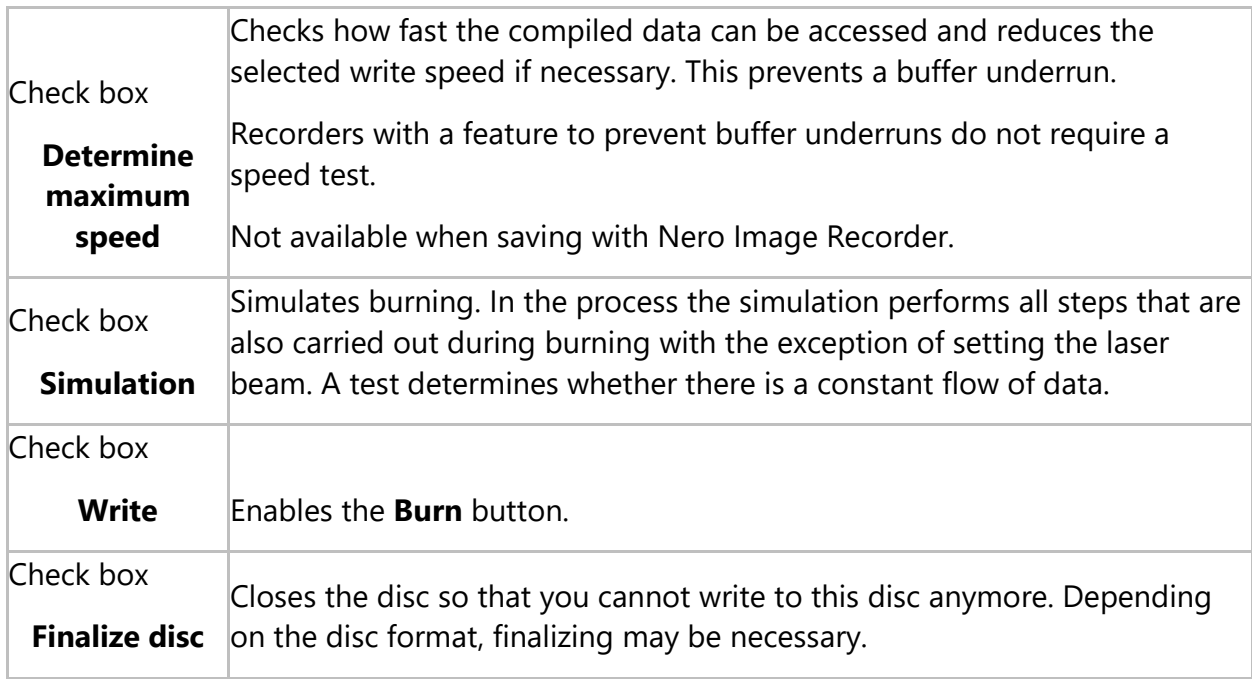

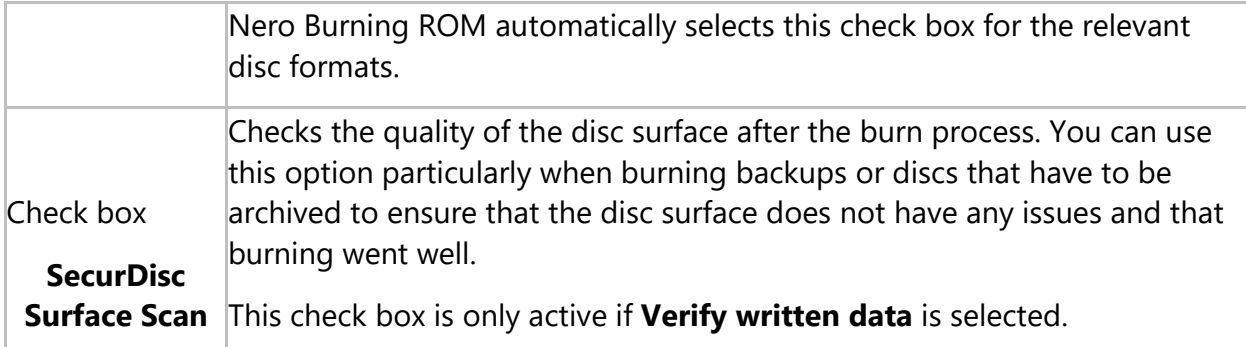

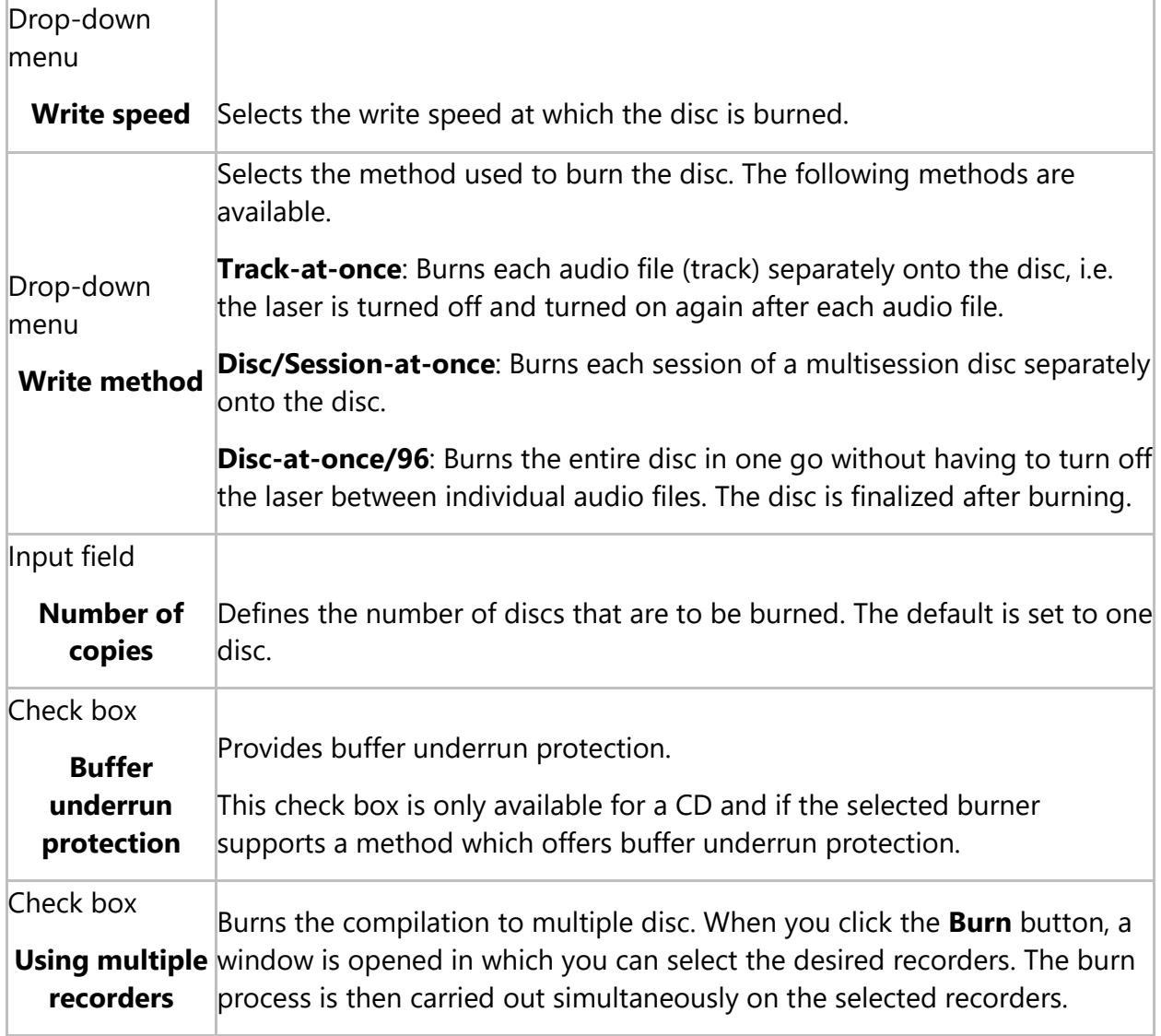

The following configuration options are available in the **Writing** area:

The speed test and simulation are not required for recorders that have a function for protecting against buffer underruns. Current recorders mostly have such a feature.

Audio CDs should always be burned using the disc-at-once method. This entry is selected by default.

# **8.3. Recorder Settings**

In the **Choose Recorder** window you can select a recorder for burning. You can open the window via the button which is on the right side of the recorder drop-down menu. The window shows useful information about the recorder (e.g. supported disc types). In the advanced area you can set expert options. The available options depend on the chosen recorder.

The following setting options are available in the advanced area:

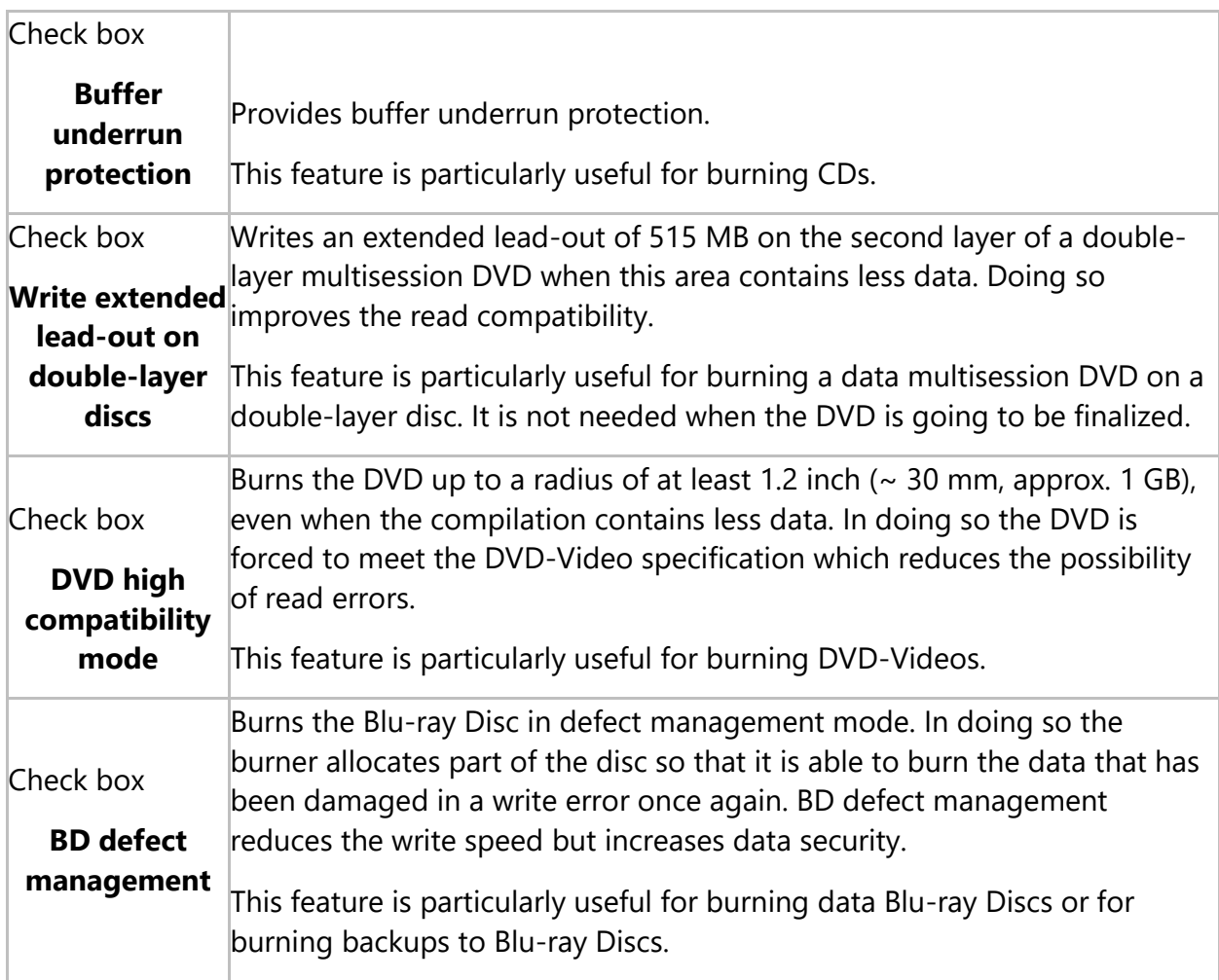

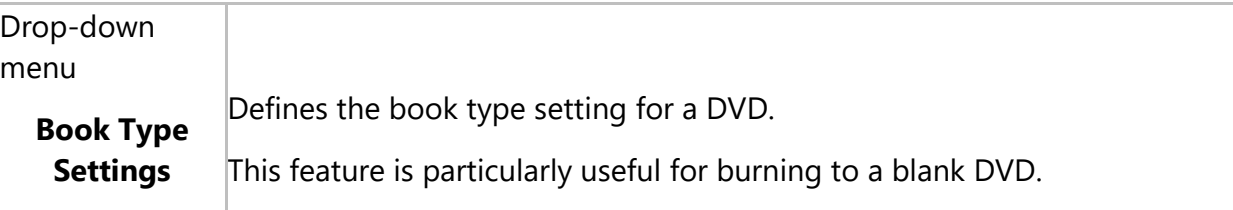

 $\sum_{i=1}^{n}$  Four book type settings are available:

**Automatic**: Automatically selects the most suitable book type for this DVD.

**DVD-ROM**: Sets the book type to DVD-ROM. Select this setting if the DVD is to be played on several DVD players or your DVD player has difficulties with self-burned DVDs or of the DVD-, DVD+ or DVD-RW specification.

**Physical disc type**: Selects the book type which is specified on the DVD.

**Current recorder setting**: Leaves the book type setting to the recorder.

# **9. Bootable Discs**

#### **9.1. About Bootable Disc**

With Nero Burning ROM you can create a bootable disc with which the computer can be started without having to access the hard drive. For this reason, a bootable disc is often used as an "emergency disc" to start the computer if it is not possible to access the hard drive.

Bootable discs are created in accordance with the "El Torito" standard, an extension to the ISO-9660 standard, which defines the structure of data discs. The disc contains a boot image and an ISO part. The boot image contains all files that are required to load the operating system and to start the computer. The ISO part can contain any number of data files that you can back up using this method.

### **9.2. Burn a Bootable Disc**

To create a bootable disc, proceed as follows:

- **1.** Click the **New** button in the main Nero Burning ROM screen.
- The **New Compilation** window is opened.
- **2.** Select the desired disc format from the drop-down menu.
- **3.** Select the desired **Boot** compilation type.
- The tabs for the bootable disc are displayed; the **Boot** tab is in front.
- **4.** If the template data for the bootable disc should originate from a logical drive:
	- **a.** Select the **Bootable logical drive** option button in the **Source of boot image** data area.
	- b. Select the entry you want from the drop-down menu.

If the logical drive you want does not appear in the drop-down menu, the reason for this is that the drive is bigger than the space available on the disc. Please note that for operating systems such as Microsoft® Windows® 2000 you need to have administrator rights in order to be able to access drives directly, which you will need to do if you are to create bootable discs.

- **5.** If the template data for the bootable disc should originate from an image file:
	- **a.** Select the **Image file** option button in the **Source of boot image data** area.
- **b.** Click the **Browse** button and select the desired image file.
- c. Select the **Enable expert settings** check box and select the emulation type for the image file from the **Kind of emulation** drop-down menu if appropriate.

# **DosBootimage**

Nero Burning ROM makes the boot image file **DosBootimage.ima** available. The path to the image file is entered in the **Image file** field by default. You can also select the language that should appear while the system is booting and select the correct keyboard layout from the **Boot locale** drop-down menu.

**DosBootimage** is an image of the Caldera DOS boot floppy disk and emulates a floppy disk. The image contains drivers for reading from disc drives and supports FAT32 (read/write) as well as NTFS (read only). If you choose **DosBootimage** for the bootable disc, the expert settings are already predefined.

If you choose an ISOLINUX boot image file, Nero Burning ROM sets the expert settings automatically correct for ISOLINUX bootable disc.

- **6.** Select any other options required on the tabs.
- **7.** Click the **New** button.
- $\triangleright$  The selection screen is displayed.
- **8.** Select the files/folders that should be written to the ISO part of the bootable disc and drag them into the **Disc Content** area.
- The files/folders are displayed in the **Disc Content** area and the capacity bar indicates how much storage space is required on the disc. You have now created the bootable disc and can start the burn process.

#### **9.3. Bootable Disc Template**

For Nero Burning ROM, the template for creating a bootable disc can be either a logical drive or a drive image file which contains the contents of a drive as a file sector for sector. If the template for the bootable disc is a logical drive, the bootable disc will emulate this when the system is booting. There are three emulation types:

 **Floppy emulation**: This requires a bootable floppy disc for creating the bootable disc. At startup the bootable disc emulates a floppy disk. In the process, the drive letters increment, so that Drive A: corresponds to the bootable disc. The volume of the start data is limited by the capacity of the floppy disk (e.g. 1 MB).

- **Hard drive emulation**: A bootable hard drive is required to create the bootable disc. At startup the disc emulates Drive C. All drive letters from Drive C increment by one. The volume of the start data is limited by the capacity of the CD (e.g. 700 MB) or DVD (e.g. 8.5 GB). If, for instance, you have a 200 GB hard drive with only one (200 GB) partition, you cannot create a bootable disc from it without repartitioning your hard drive accordingly beforehand.
- **No emulation**: In this process the drive names are not changed. This type is used for bootable installation CDs. This setting is intended for users who do not require a floppy or hard drive emulation and who want to install their own device driver.

#### **9.4. Booting Requirements**

To ensure that a computer can boot from disc, the start sequence must be set in the BIOS of the computer in such a way that the drive is addressed first as the boot drive (start sequence CD-ROM, C, A for instance). In the case of an SCSI CD-ROM drive, this drive must be connected to an SCSI adapter with a separate BIOS in which settings can be modified accordingly. (This will only work if there are no IDE hard drives present, as these come before the SCSI adapter in the boot sequence.)

When booting from a disc, you can only start an operating system that does not write to the medium, such as "MS DOS" or "Linux". During booting, Microsoft Windows 2000 and Microsoft Windows XP write to the medium from which they are being booted. This is not possible with a disc and so the process is canceled and the PC cannot be started.

# **10. Create Labels**

# **10.1. LightScribe**

Using Nero Burning ROM and a LightScribe recorder you can create or load labels that you can burn onto the label side of CDs/DVDs in the LightScribe recorder. The function is available as a separate **Print LightScribe Label** option in the start screen or can be integrated as an intermediate step into the creation and burn process of a project.

This function is only available in recorders that support LightScribe technology.

# **10.1.1. Printing LightScribe Label**

The process for printing the label is integrated into the burn process. First, the compilation is burned. You then flip the disc over, and the label is being burned.

It is possible to burn the label several times to the same LightScribe disc. The printed labels will be aligned. This darkens the label und often improves the quality. It is also possible to extend the label with new elements in an additional burn process.

The following requirement must be fulfilled:

 $\triangleright$  A LightScribe recorder is selected.

To print a label within your compilation, proceed as follows:

- **1.** Select the desired compilation type in the **New Compilation** window. (In the case that the **New Compilation** window is not opened, it can be opened by clicking the **New** button on the main screen.).
- **2.** Click the **Misc** tab.
- **3.** Select the **Print label** check box in the **LightScribe** area.
- **4.** Click the **Create** button.
- The **CD Label Editor** window is opened.
- **5.** Create your label or open an existing one that you have created with Nero CoverDesigner.

The interface in the **CD Label Editor** window and the procedure for creating labels work on the same principle as Nero CoverDesigner. Please see the Nero CoverDesigner user manual for full instructions on how to make professional looking covers and labels.

**6.** Set further options that you require.

- **7.** Click the **New** button.
- The **New Compilation** window is closed and the selection screen is displayed.
- **8.** Select the files to burn (see **Compiling Data Disc**).
- **9.** Insert a blank LightScribe CD with the data side facing down.
- **10.** Click the **Burn Now** button.
- $\triangleright$  The burn process starts and the compilation is burned. A progress bar indicates the progress being made by the burn process. When the burn process is complete the disc is ejected. A window is opened with the message "**Please insert a LightScribe disc into the drive with the label side facing down**".
- **11.** Insert the LightScribe disc into the recorder with the label side facing down and click **OK**.
- The **LightScribe Print Properties** window is opened and the print process starts. In the **LightScribe Print Properties** window a progress bar indicates the progress being made. When the print process has finished, a window is opened with the message "**Burn process completed successfully**".
- **12.** Click the **OK** button.
- $\triangleright$  The disc is ejected. You have burned the compilation and printed a LightScribe label.

#### **10.1.2. CD Label Editor Window**

In the **CD Label Editor** window, you can create or load a label. The window is opened when you click the **Create** button in the **LightScribe** area on the **Misc** tab for the current compilation.

The interface in the **CD Label Editor** window works on the same principle as Nero CoverDesigner. Basically, it is irrelevant whether you print the label on paper or directly onto an appropriate disc. Please see the separate Nero CoverDesigner user manual for full instructions on how to make professional looking covers and labels.

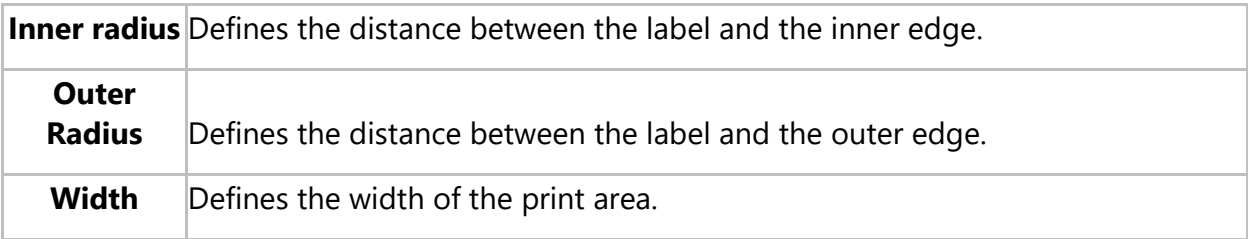

The following configuration options are available:

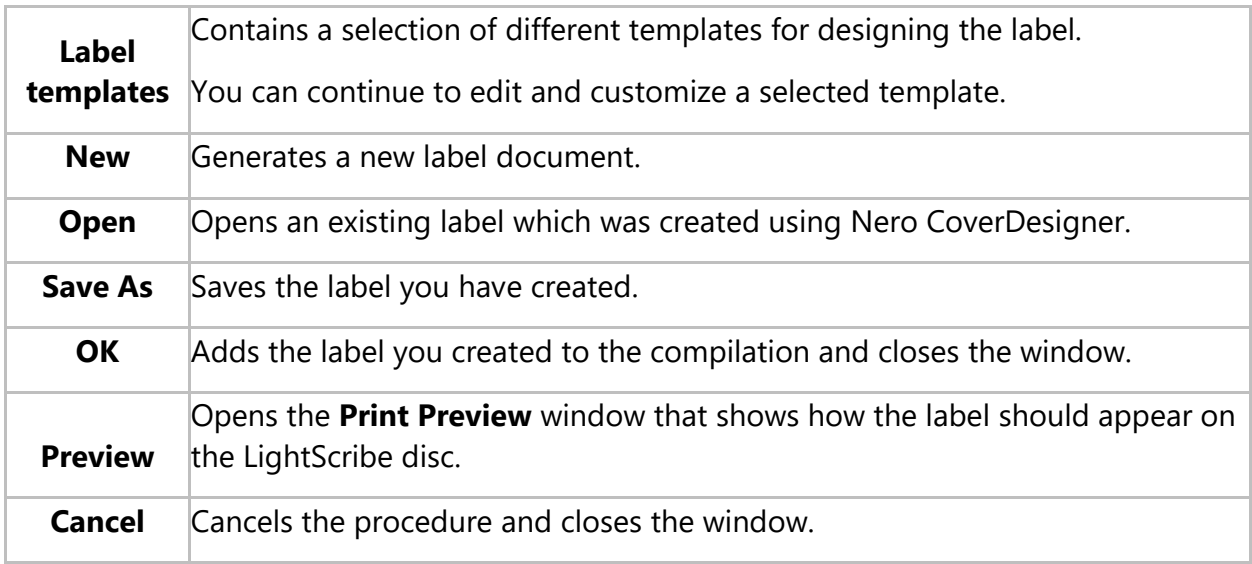

### **10.2. Labelflash**

If you have a Labelflash recorder, you can print a label on the label and/or data side of the Labelflash DVD. A Labelflash DVD has a special layer between the top and bottom layers; this layer can be heated by the laser in the recorder so that images and text can be printed on the DVD.

The interface in the **Burn Label** screen works on the same principle as Nero CoverDesigner. Basically, it is irrelevant whether you print the label on paper or directly onto an appropriate disc.

Please see the separate Nero CoverDesigner user manual for full instructions on how to make professional looking covers and labels.

This feature is only available in recorders that support Labelflash technology.

# **10.2.1. Burn Label Window**

In the **Burn Label** window, you can create or load a label and write it on a Labelflash DVD. Information on the selected printing quality and rotation speed is displayed on the righthand side of the screen. Under **Disc type** you can see whether the blank disc has been inserted with the label or data side. Either the Labelflash or the DiscT@2 logo is displayed in the **Burn Label** window depending on which side is inserted.

The following configuration options are available in the **Burn Label** window:

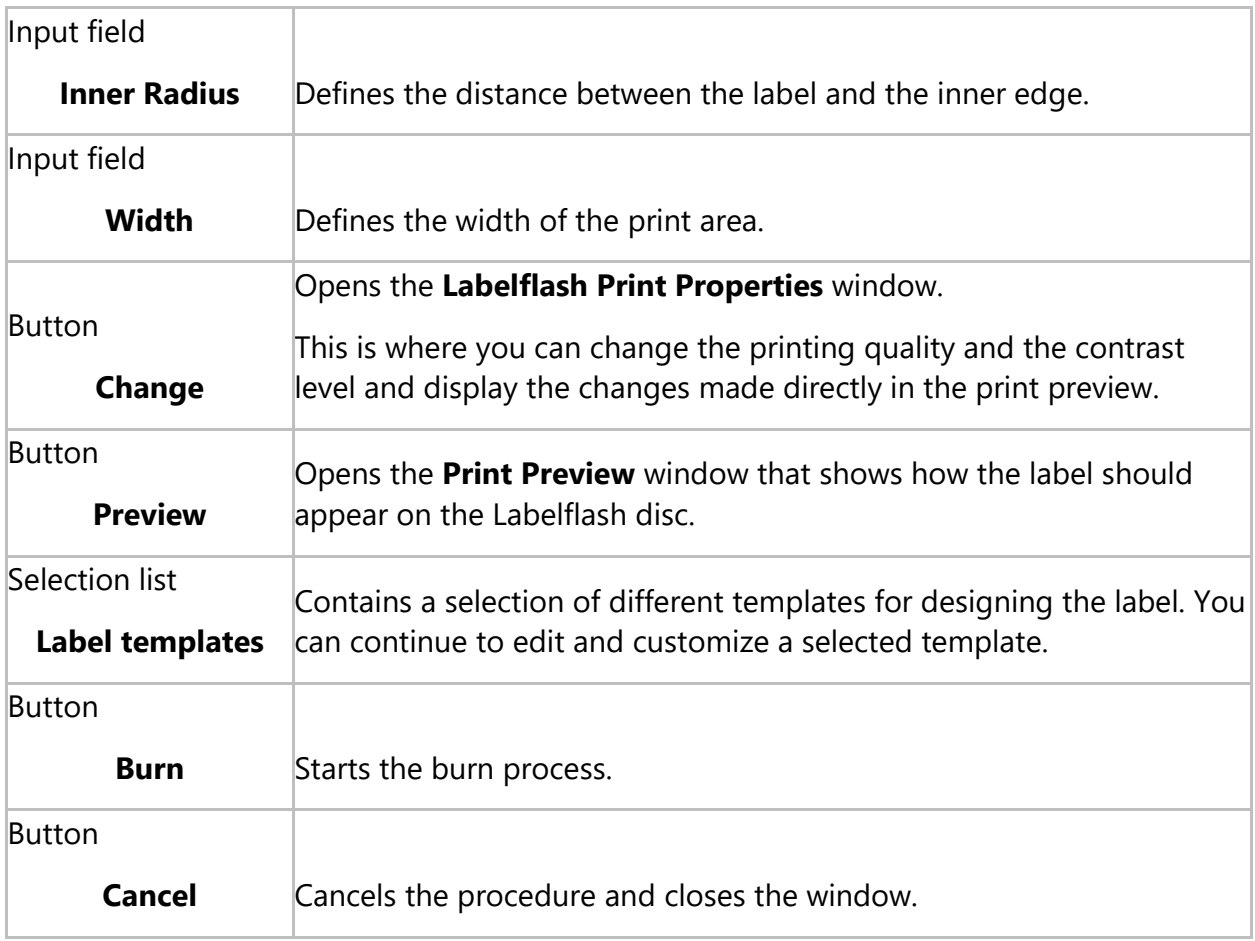

If you are creating a DiscT@2, Nero Burning ROM displays only the available print area for creating the label by default, i.e. the area on the data side of your DVD that is not already taken up by data. You cannot increase the radius of the print area.

# **10.2.2. Printing Labelflash Labels and DiskT@2**

Basically, it is irrelevant whether you print on the label or the data side when creating labels. The label is actually printed outside the normal burn process.

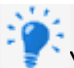

You can print on the label side of the DVD at any time.

We recommend that you print on the data side first when you have burned the compilation. It is not possible to burn data on a printed data side. When you insert a DVD on which data has already been burned, Nero Burning ROM automatically identifies the space that is still available on the data side and on which you can print.
To print a Labelflash label on the label side or a DiskT@2 on the data side of your DVD, proceed as follows:

- **1.** If you want to print a Labelflash label on the label side, insert a blank Labelflash disc into the recorder with the label side facing down.
- $\triangleright$  The **Burn Label** window is opened with the Labelflash logo.
- **2.** If you want to print a DiskT@2 on the data side, insert a blank Labelflash disc with the data side facing down in the recorder.
- The **Burn Label** window is opened with the DiskT@2 logo.
- **3.** Create a label according to your requirements or open a label that you have already created with Nero CoverDesigner.

The interface in the **Burn Label** window and creation of a label work on the same principle as Nero CoverDesigner. See the separate Nero CoverDesigner manual for full instructions on how to create professional looking covers and labels

- **4.** If you want to change the area in which the label is printed, change the print area accordingly using the input fields **Inner Radius** and **Width**.
- **5.** If you want to view or change the print properties:
	- a. Click the **Change** button.
	- The **Labelflash Print Properties** window is opened.
	- b. If you want to change the printing quality, select a quality level from the **Print quality profile** drop-down menu.
	- c. If you select the **User defined** entry from the **Print quality profile** drop-down menu, you can change the contrast level and the rotation speed.
	- d. Click the **OK** button.
	- The **Labelflash Print Properties** window is closed and the changes are accepted.
	- e. Click the **Burn** button.
	- The labeling procedure starts and the **Labelflash - printing** or **DiscT@2 printing** window is opened. The window shows the estimated printing time and the print progress. When printing is complete, a message window is opened informing about the successful print process.
- f. Click the **OK** button.
- $\triangleright$  The message window is closed and the disc ejected.
- $\triangleright$  You have successfully printed a label.

## **11. Configuration**

#### **11.1. Configuration Options**

You can define options for working with Nero Burning ROM in the **Options** window.

The following tabs are available:

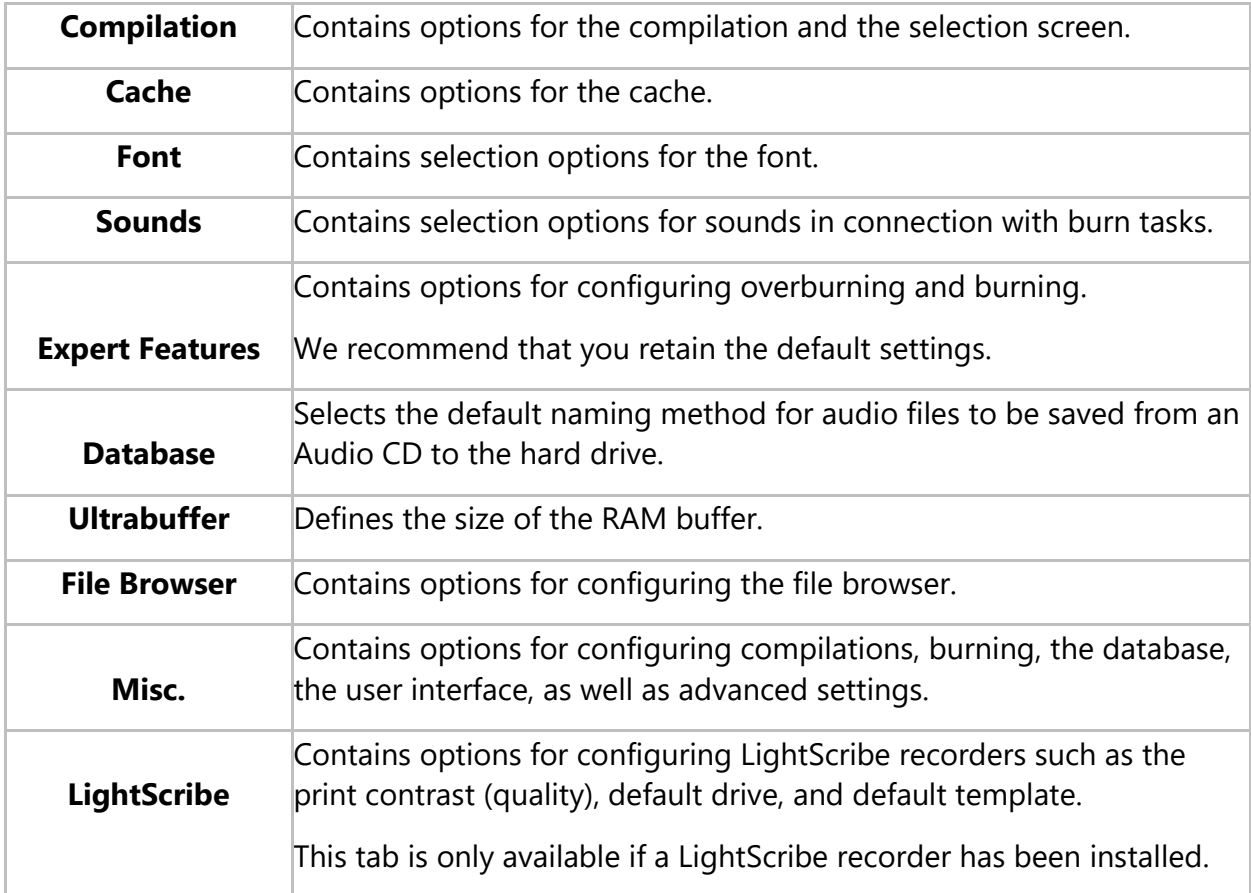

### **11.1.1. Compilation Settings**

The following configuration options are available on the **Compilation** tab:

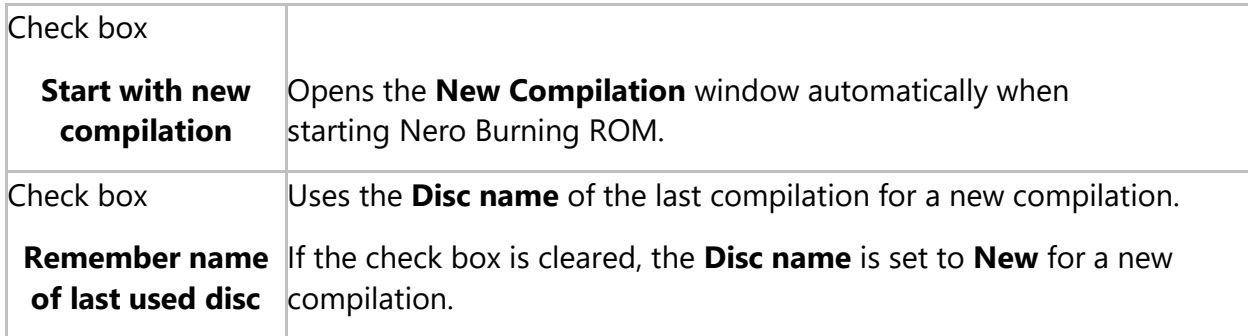

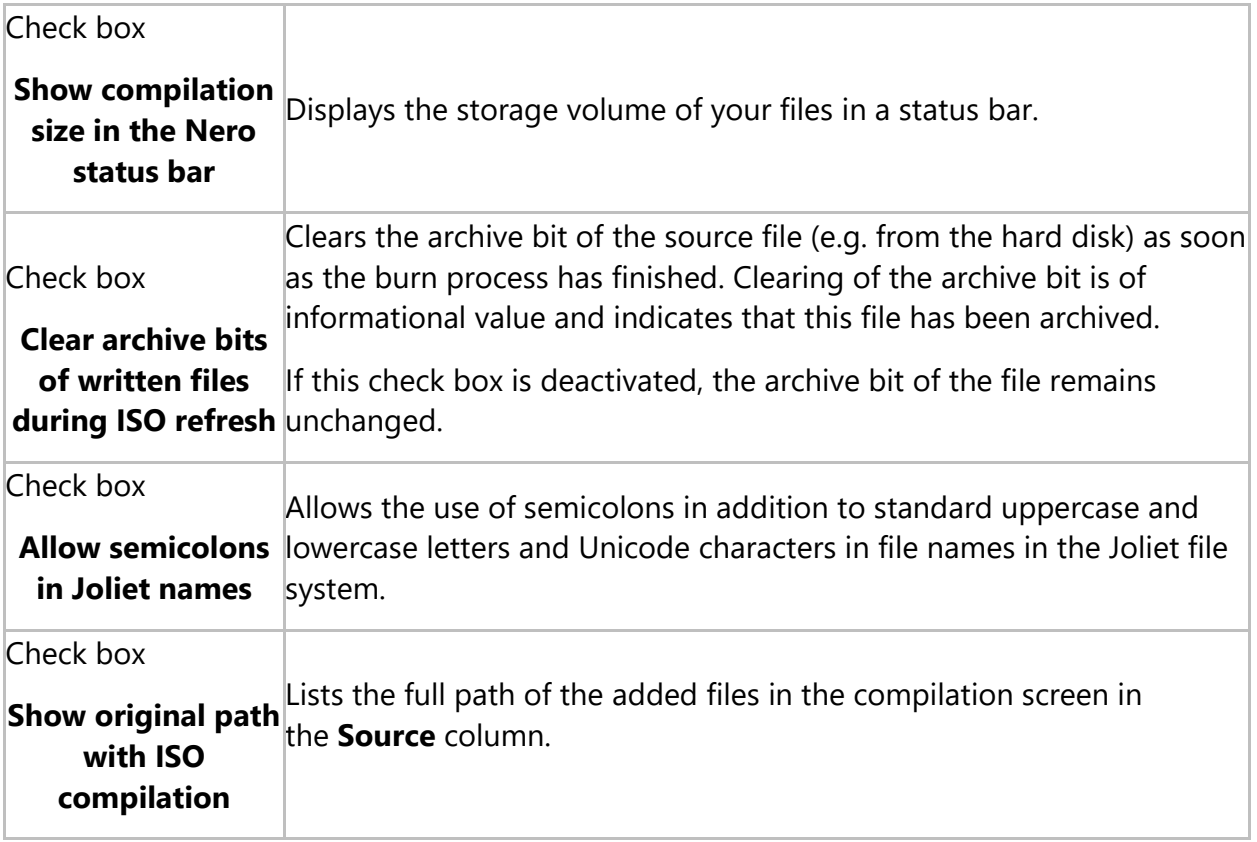

# **11.1.2. Cache Settings**

The following configuration options are available on the **Cache** tab:

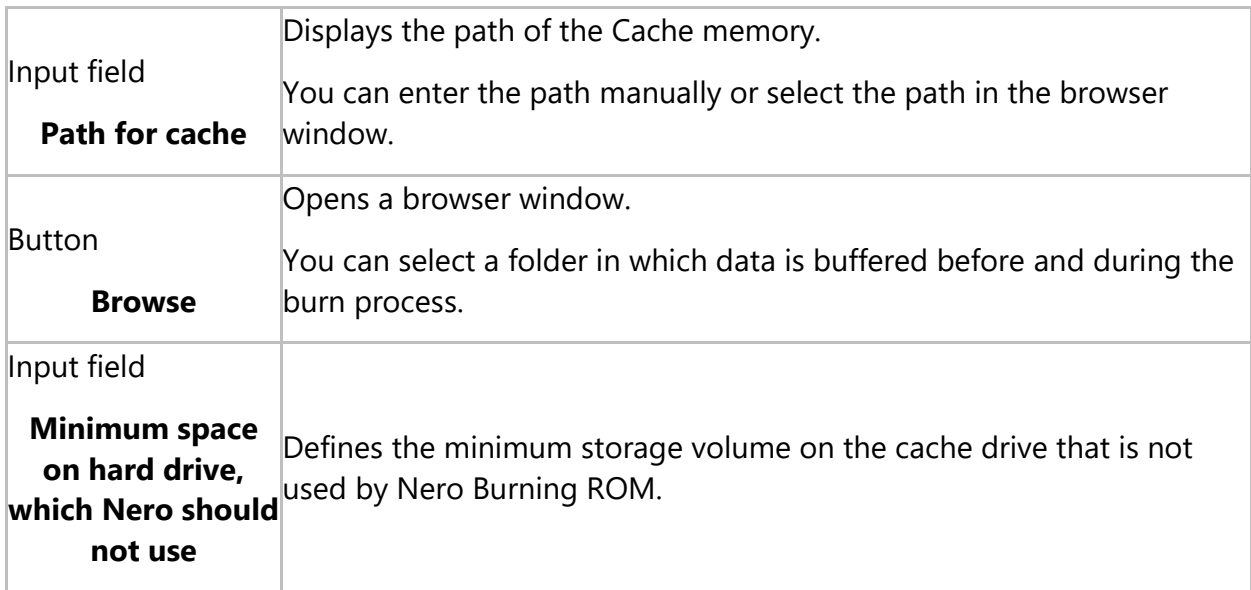

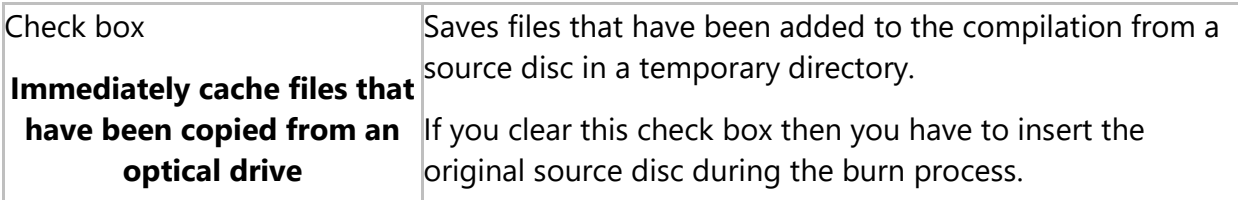

### **11.1.3. Expert Features**

The following configuration options are available on the **Expert Features** tab:

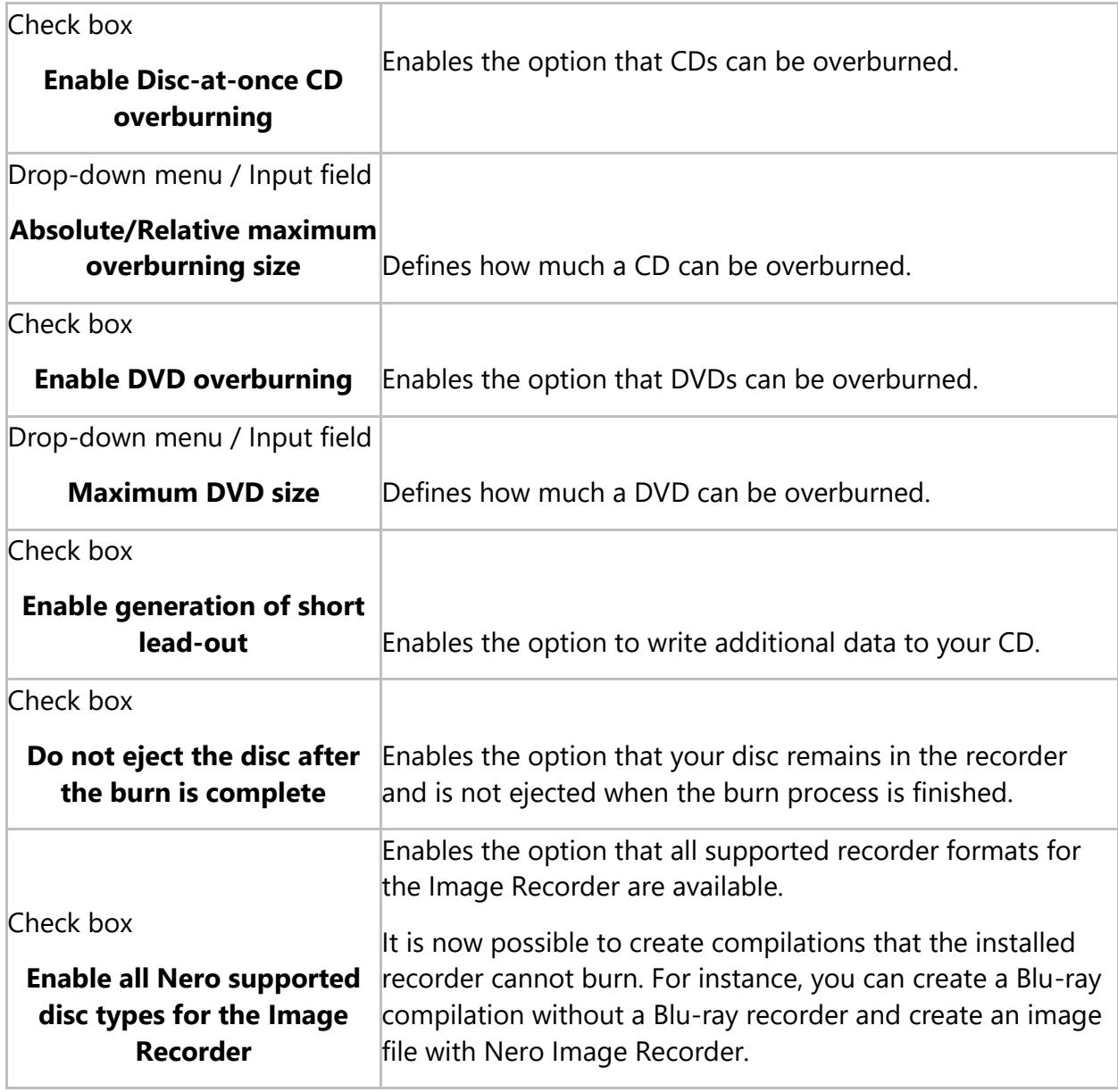

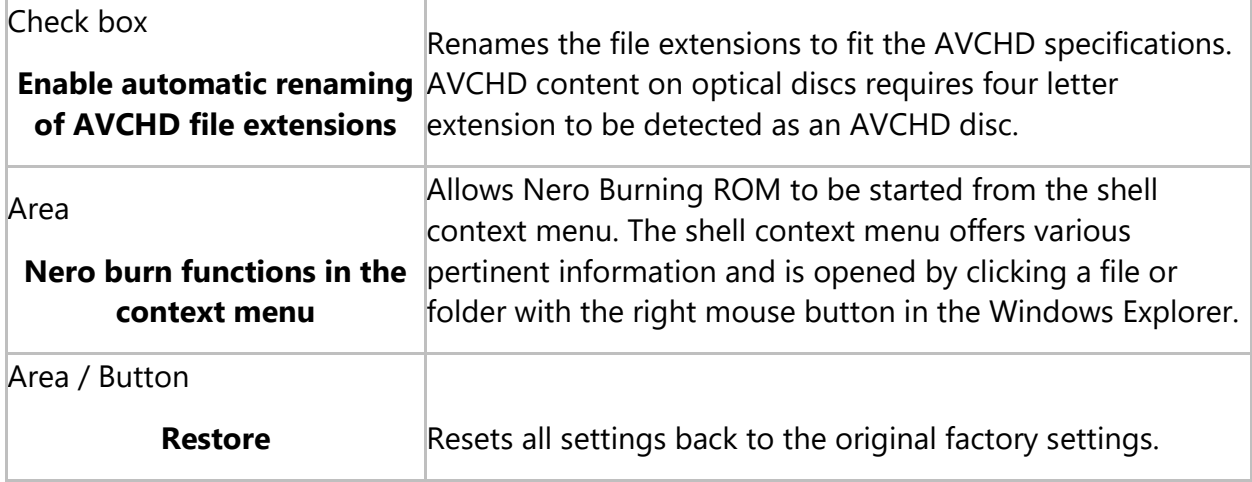

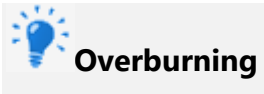

Overburning means writing more data on the disc than originally intended. It is achieved by reducing the lead-out area to a few seconds, which is sufficient in most cases. However, this violates the CD standard and may result in recording and playback errors (depends on the used recorder).

#### **11.1.4. Ultrabuffer Settings**

The following configuration options are available on the **Ultrabuffer** tab:

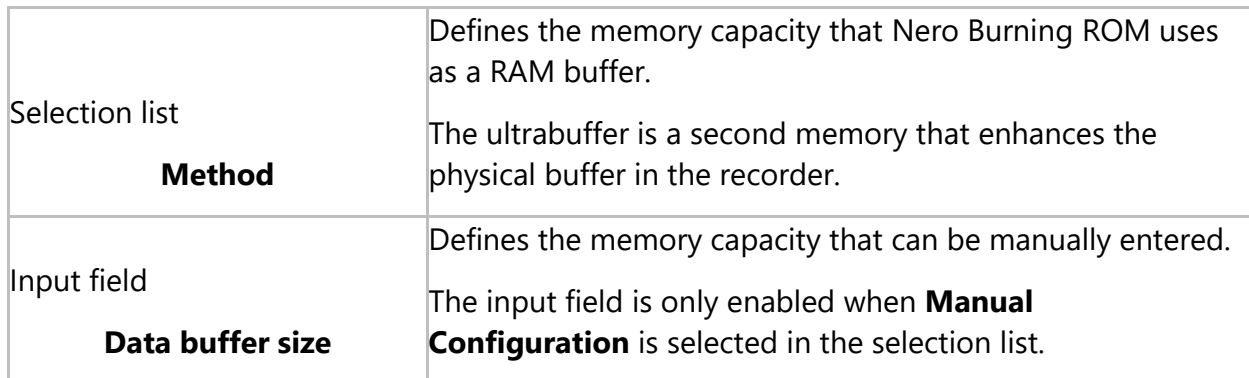

### **11.1.5. LightScribe Settings**

The following configuration options are available on the **LightScribe** tab:

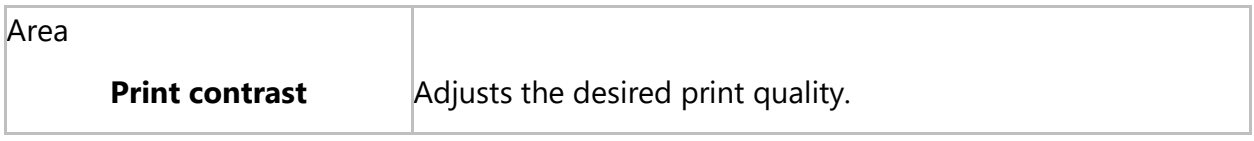

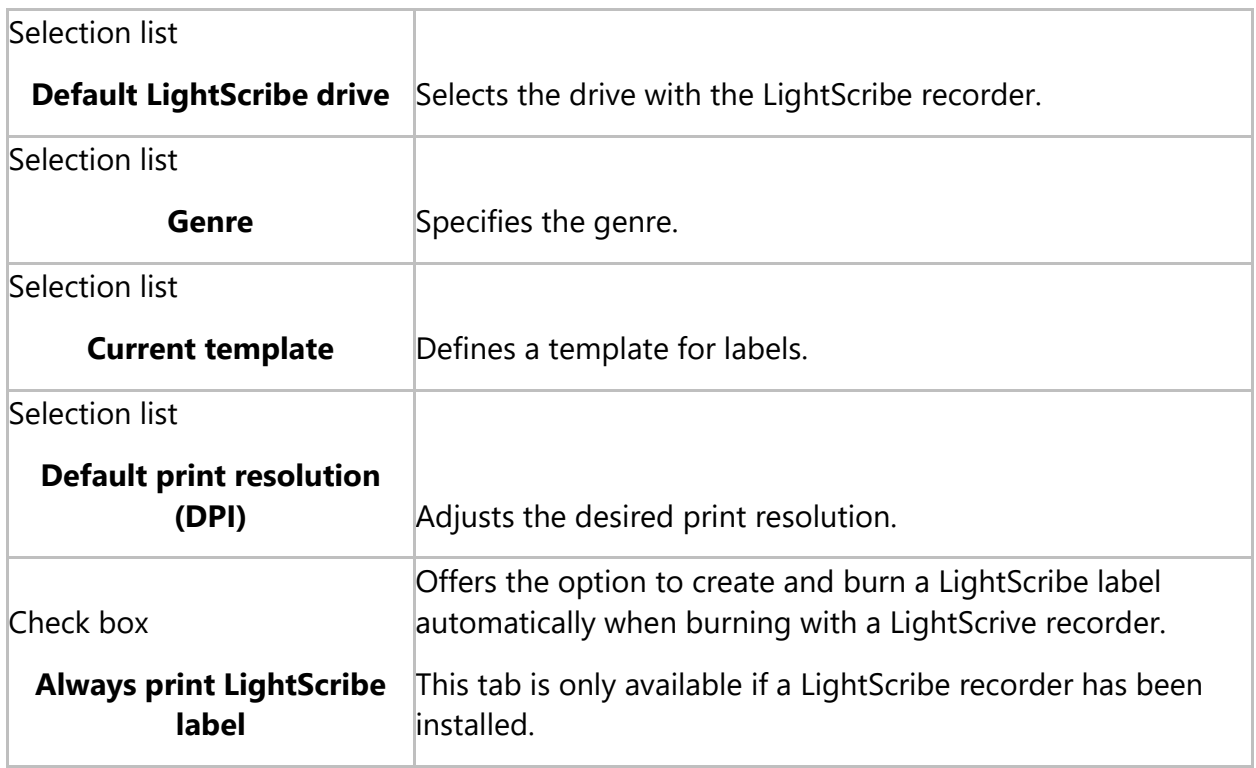

#### **11.2. Erase a Disc**

Nero Burning ROM can be used to erase rewritable discs, i.e. discs with the RW specification, as long as your recorder supports this feature. Two erase methods are available for this purpose:

Quick erasing does not remove the data physically from the disc, but instead only makes it inaccessible by erasing the references to existing content. The data can be restored!

Full erasing removes the data from the disc by overwriting it with zeros. The contents cannot be restored with conventional methods. Repeated full erasing increases the probability that third parties will not be able to reconstruct the contents.

The following configuration options are available in the **Erase Rewritable Disc** window:

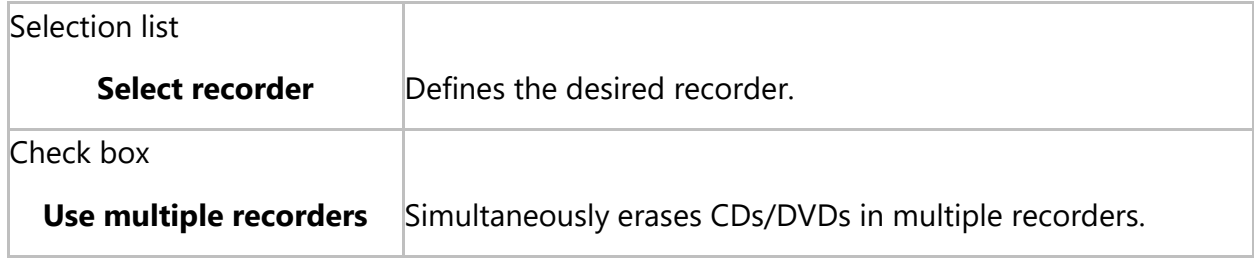

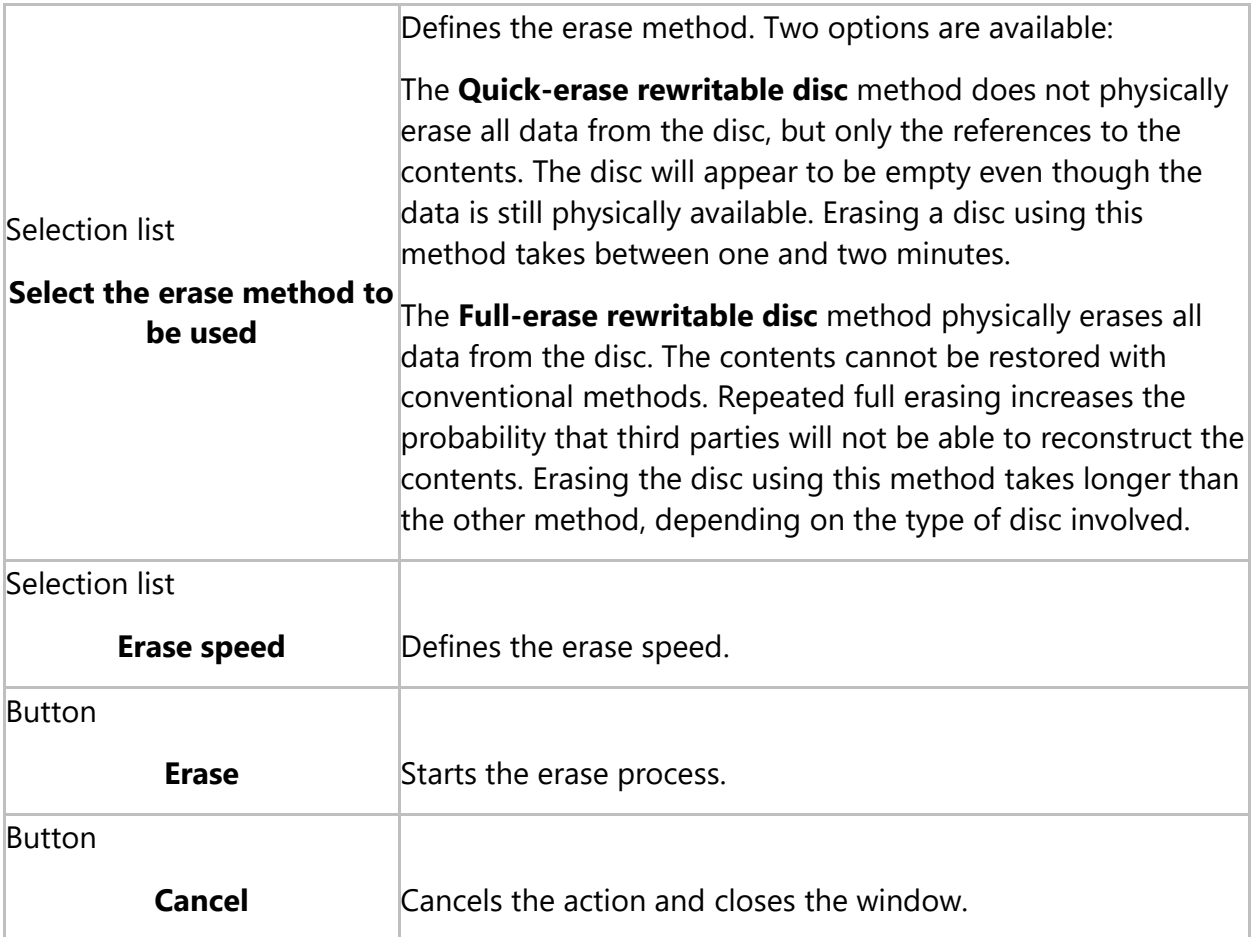

### **12. Nero MediaBrowser**

Nero MediaBrowser is a tool which you can use to easily find, view and access media files and add them to your project. More precisely, with Nero MediaBrowser you can access a media library which contains all your media files that were indexed by Nero MediaHome.

Nero MediaBrowser and the media library come with Nero MediaHome and are installed together. You will find further information in the Nero MediaHome manual.

Nero MediaBrowser is designed to be accessed in several Nero applications, but is also available as a standalone application.

To use Nero MediaBrowser within a Nero application, open Nero MediaBrowser via the button. When you double-click a media file or select it and click the **Add** button in Nero MediaBrowser, the media file will be added to your current project.

To use Nero MediaBrowser with a non-Nero application, open Nero MediaBrowser via the Windows start menu or its tile, depending on your operating system. You will then be able to add media files to any active application by dragging the desired media file onto the application. When you double-click a media file in Nero MediaBrowser, it is opened in its default program.

Nero MediaBrowser features the same categories (**Photos & Videos**, and **Music**) as Nero MediaHome. There are different views available for each category: Clicking one of the entries in the upper part of the list (for example **Faces**) displays the same view as when clicking the corresponding tabs in Nero MediaHome. Also, the same scroll bar as in Nero MediaHome is used. This is either the **standard scroll bar** or the **dynamic scroll bar**.

The following views are available for the **Photos & Videos** category, referring to the corresponding views in Nero MediaHome:

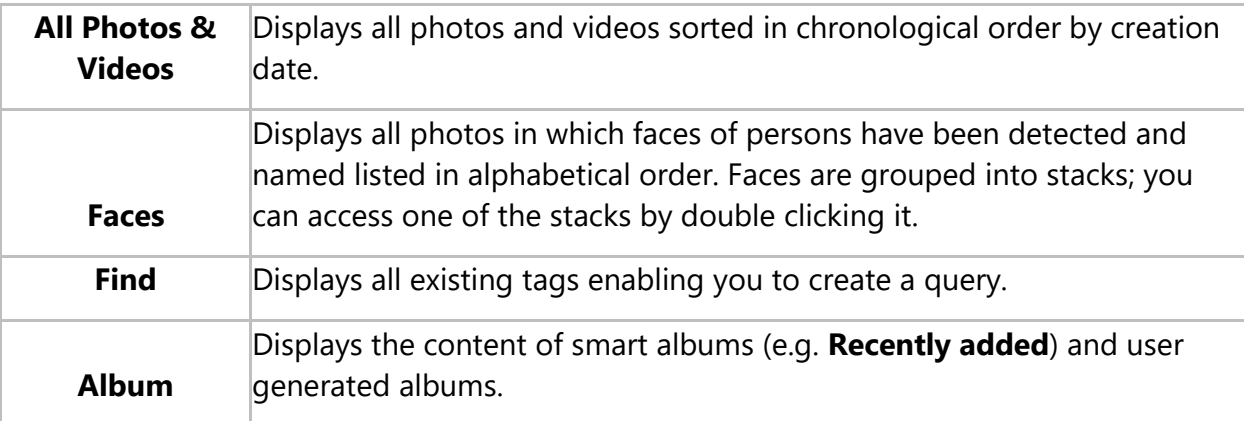

The following views are available for the **Music** category, referring to the corresponding views in Nero MediaHome:

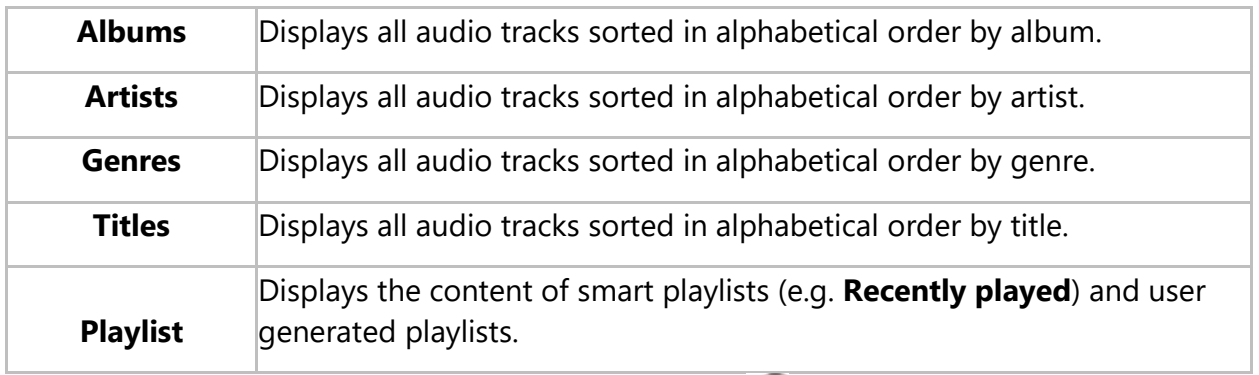

The **Options** window is opened when you click the button on the upper task bar. The options refer directly to Nero MediaHome.

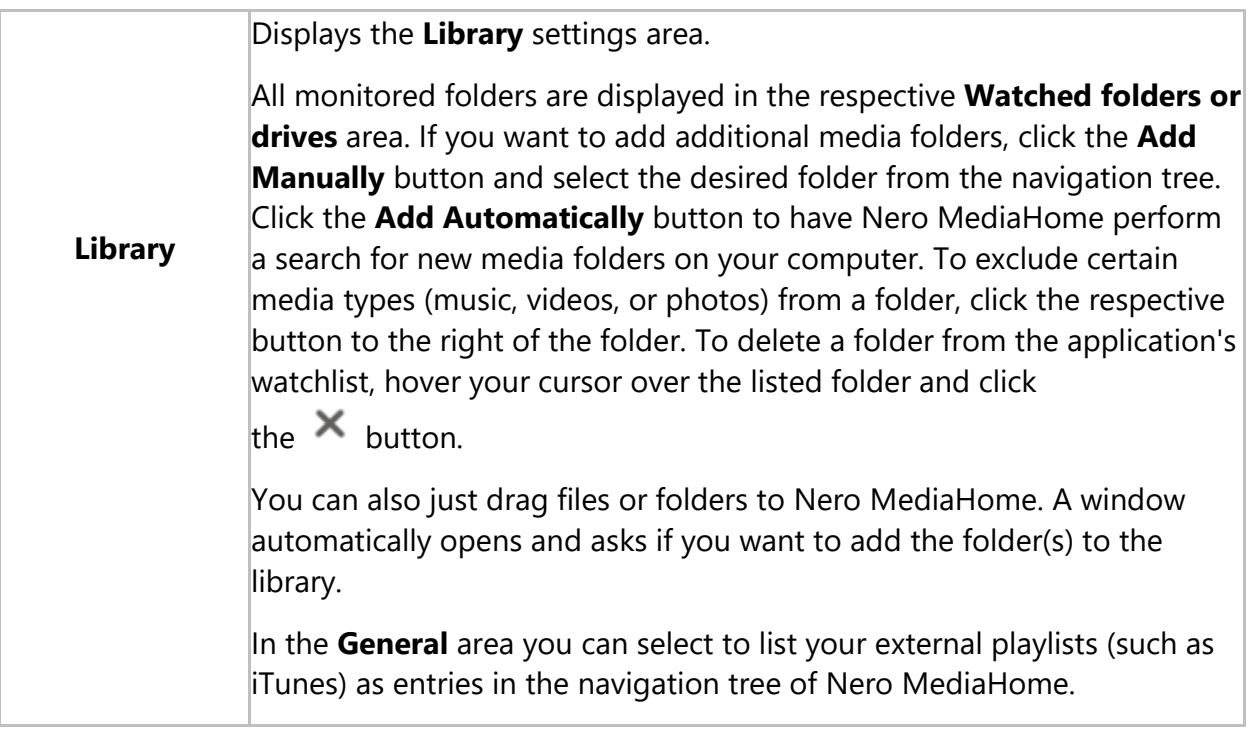